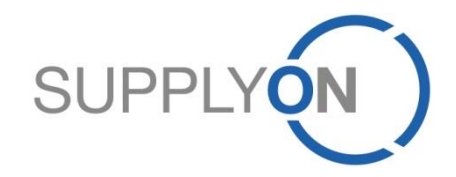

### **Schaeffler Lieferantenhandbuch**

Sourcing eRFQ in SupplyOn

**SupplyOn, die gemeinsame Supply-Chain-Kollaborationsplattform der Fertigungsindustrie**

Schaeffler/SupplyOn 01.12.2023

# **Agenda**

# **SCHAEFFLER**

- **1. SupplyOn Sourcing: Ihre Vorteile**
- **2. SupplyOn Sign-in (für registrierte Lieferanten)**
- **3. Initiale User-Einstellungen (für registrierte Lieferanten)**
- **4. eRFQ E-Mail Benachrichtigung (für registrierte Lieferanten)**
- **5. Beginn der Nutzung eines Sourcing eRFQs (für registrierte Lieferanten)**
- **6. eRFQ E-Mail Benachrichtigung (für nicht registrierte Lieferanten)**
- **7. Überprüfen und Antworten auf ein eRFQ (für alle Lieferanten)**
	- **a. Offline Bearbeitung**
	- **b. Online Bearbeitung**
	- **c. Exkurs: Die verschiedenen eRFQ Vorlagen**
- **8. Nutzen von Nachrichten**
- **9. Anpassen eines eRFQs (für registrierte Lieferanten)**
- **10.Anpassen eines eRFQs (für nicht registrierte Lieferanten)**
- **11.SupplyOn Support**

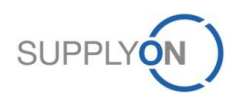

# **1. SupplyOn Sourcing**

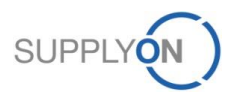

© 2018 SupplyOn AG | Page 3 | SupplyOn Intern

# **SupplyOn Sourcing: Ihre Vorteile**

# **SCHAEFFLER**

SupplyOn Sourcing ermöglicht es Ihnen Ihren Auskunfts- und Angebotsanfragenprozess effizient zu verwalten. Dies führt zu einer Verbesserung Ihrer Verkaufsqualität und einer Kostenreduktion. SupplyOn Sourcing stellt Ihnen einen strukturierten Überblick über all Ihre erhaltenen und versendeten Anfragen bereit. Um Medienbrüche zu vermeiden, wird jegliche Art von Kommunikation elektronisch durchgeführt. Man hat zu jeder Zeit vollen Zugang zu allen Informationen, die für die Erstellung von qualitativ hochwertigen Anfragen, nötig sind. Das Business Directory ist ein Bestandteil der SupplyOn Sourcing Lösung. Man kann in diesem Lieferantenverzeichnis alle aktuellen Firmendaten zentral speichern. Alle Einkaufseinheiten in Ihrer Kundenorganisation (Schaeffler) können diese Daten einsehen. Sie haben ebenfalls Zugriff auf deren komplettes Produkt- und Dienstleistungsportfolio. Das bedeutet, dass es möglich ist, alle Anfragen direkt mit Ihren Angeboten zu verknüpfen. Das verhindert unpassende Anfragen und spart Zeit und Kosten. Mit dem Business Directory werden jegliche Firmeninformationen in einem zentralen Verzeichnis gespeichert:

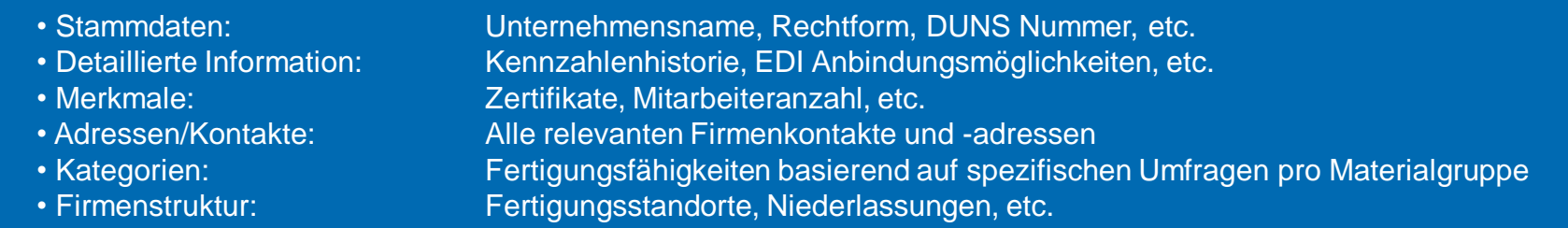

#### **Vorteile**

- Geringe Anzahl von Medienbrüchen aufgrund einer vollumfänglichen elektronischen Verwaltung und Durchführung aller Anfragen
- Präsentation des eigenen Unternehmens und seines gesamten Portfolios (Produkte und Dienstleistungen) vor einer attraktiven Zielgruppe
- Reduzierung der mit den Angebotsantworten verbundenen Kosten und Verbesserung der Qualität ihrer Ergebnisse aufgrund eines vereinfachten und transparenteren Verkaufsprozesses

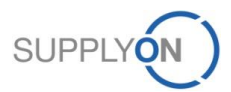

# **2. SupplyOn Anmeldung (für registrierte Lieferanten)**

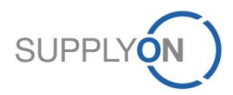

# **SupplyOn Anmeldung (für reg. Lieferanten)**

### **SCHAEFFLER**

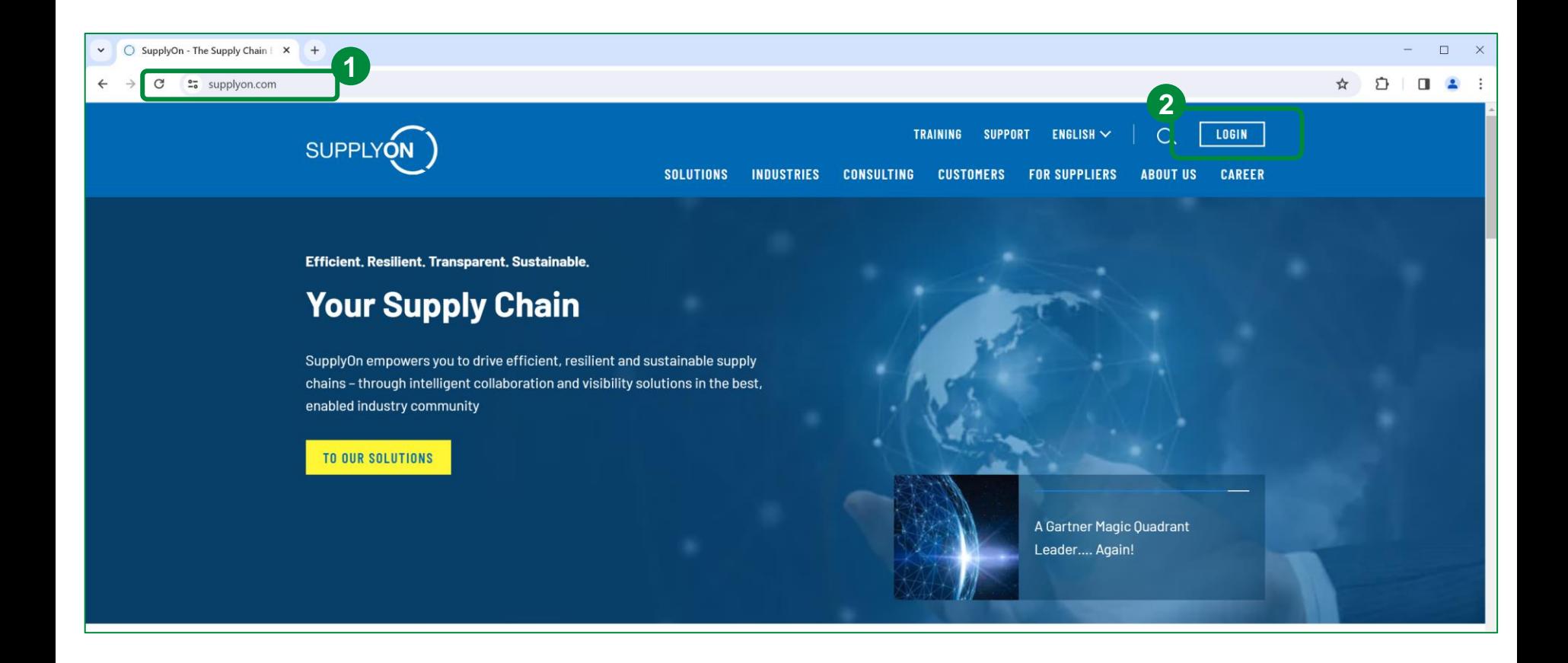

1. Besuchen Sie die SupplyOn Website unter: www.supplyon.com

2. Klicken Sie auf "Login".

# **SupplyOn Anmeldung (für reg. Lieferanten)**

### **SCHAEFFLER**

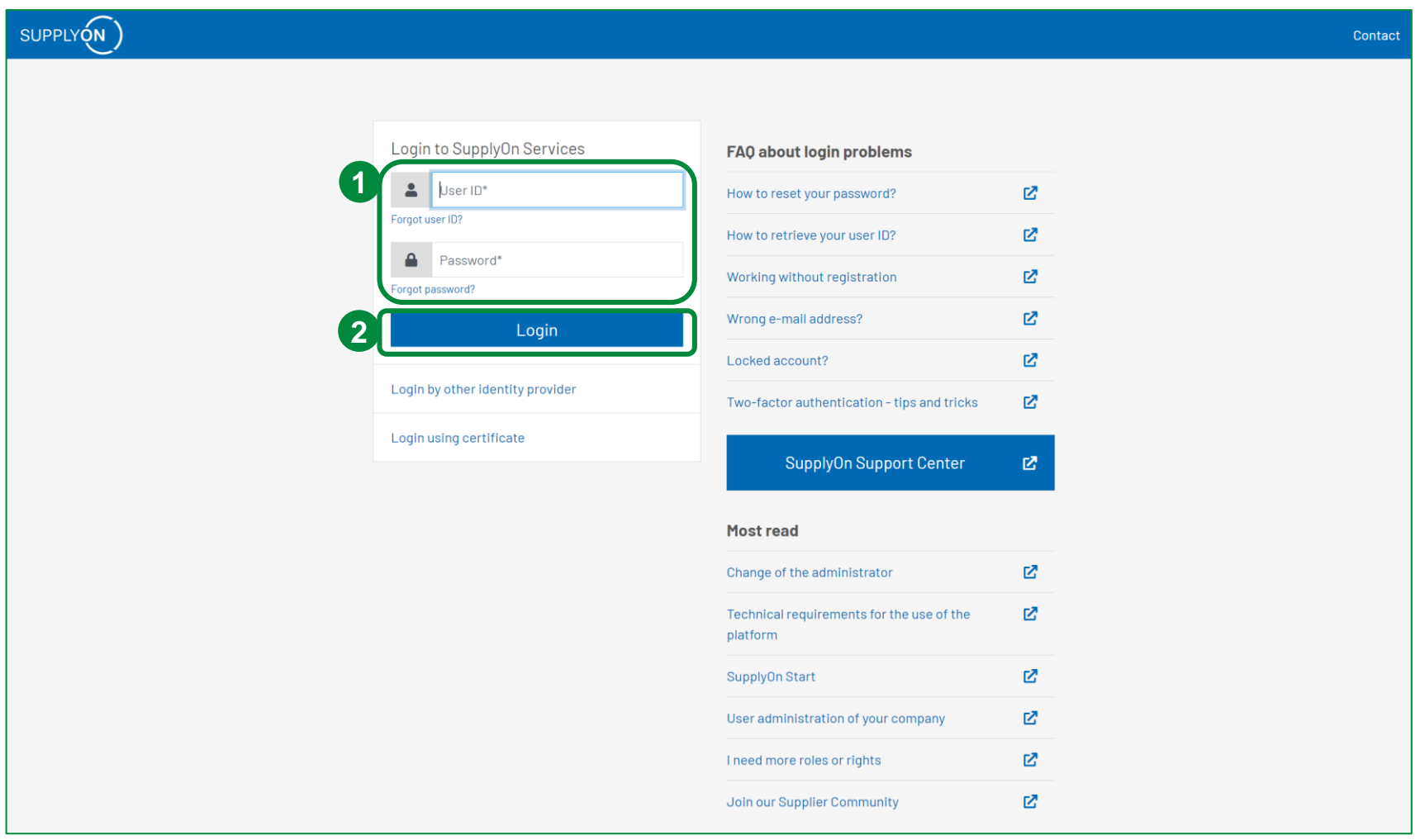

- 1. Geben Sie Ihren Benutznamen und Ihr Kennwort ein.
- 2. Bestätigen Sie die Eingaben mit einem Klick auf "Login".

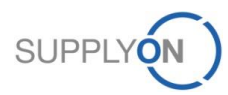

# **3. Initiale User-Einstellungen (für registrierte Lieferanten)**

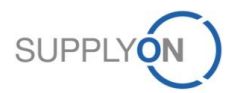

# **SCHAEFFLER**

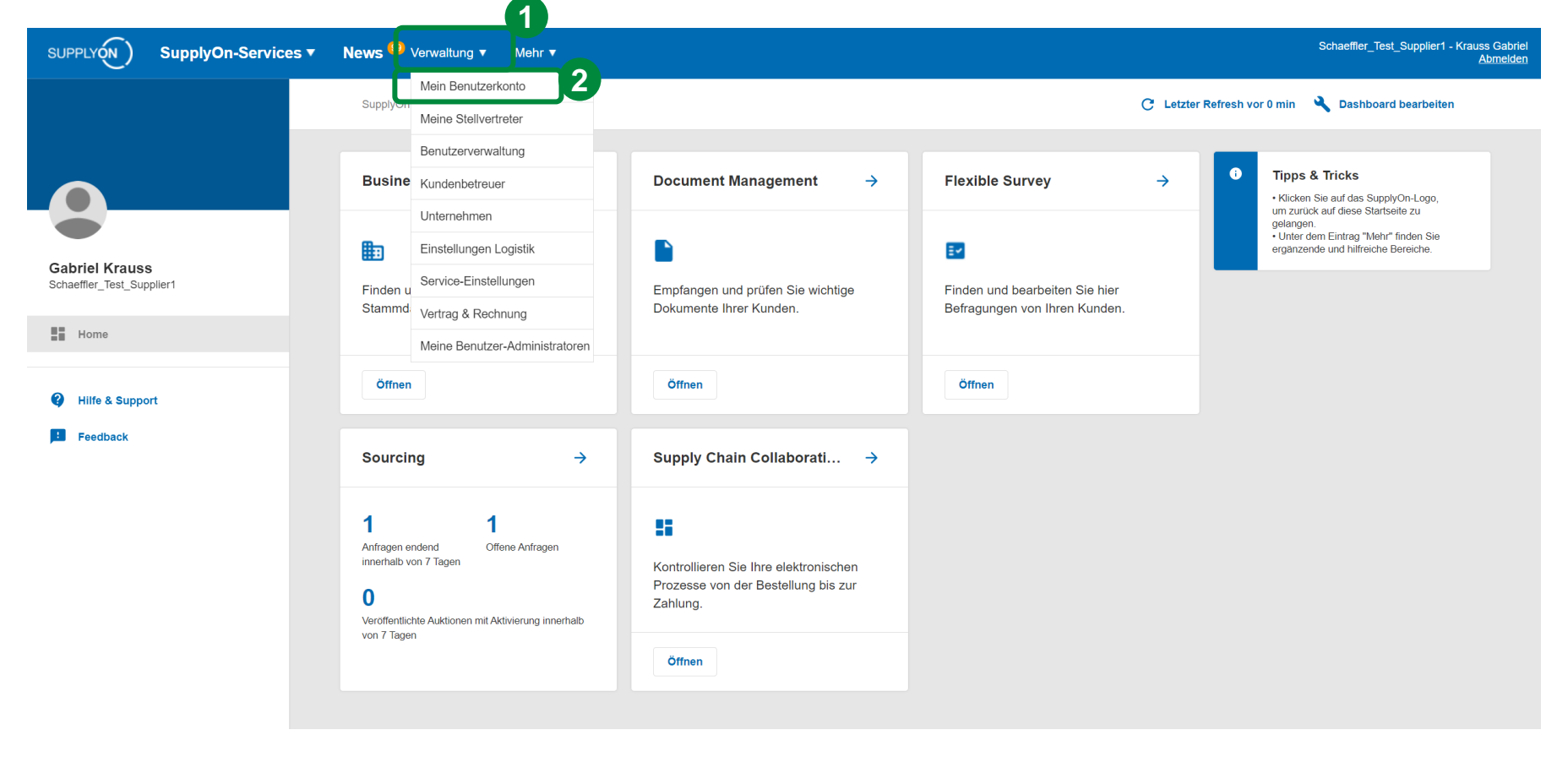

Fahren Sie auf der Startseite von SupplyOn über den Link "Verwaltung" und klicken Sie anschließend auf "Mein Benutzerkonto", um Ihre Kontostammdaten zu verändern oder anzupassen.

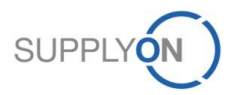

### **SCHAEFFLER**

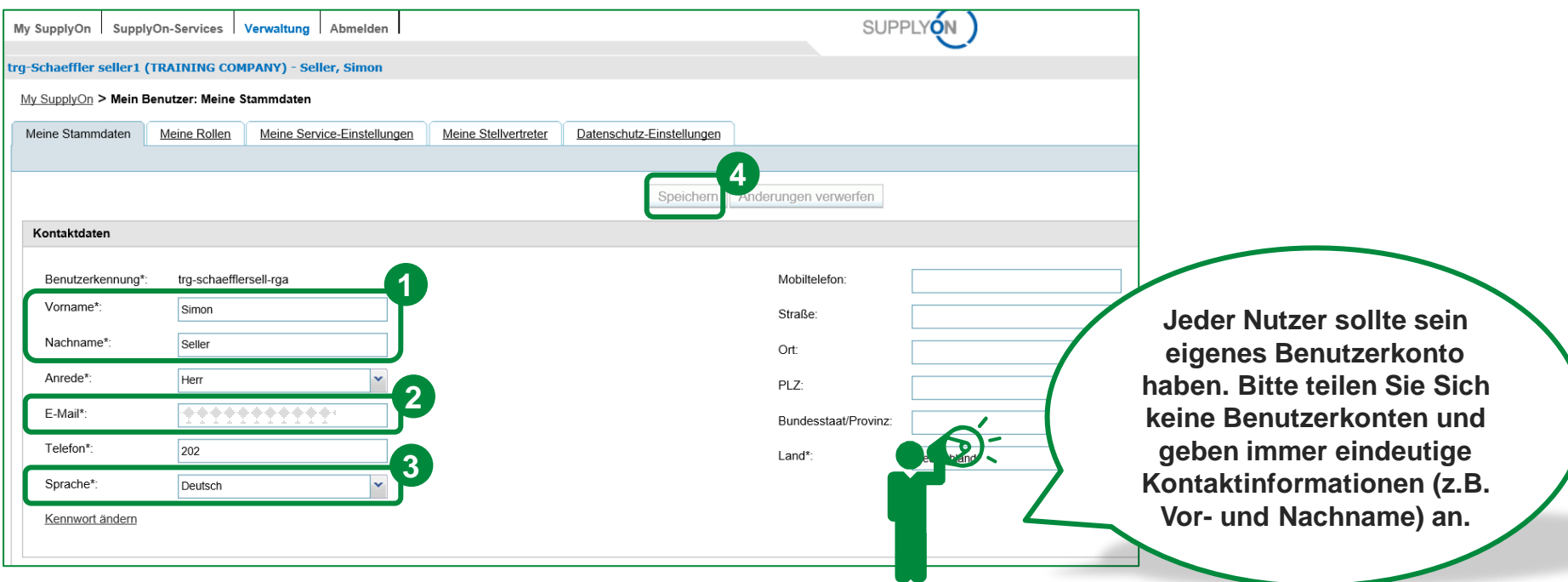

#### Das ist der Reiter "Meine Stammdaten".

- 1. Bitte überprüfen Sie, ob Ihr Name korrekt angegeben wurde.
- 2. Bitte stellen Sie sicher, dass Ihre E-Mail-Adresse korrekt eingegeben wurde. Diese Adresse wird für das Zustellen von Kennwörtern, Benachrichtigungen, etc. zukünftig benötigt.
- 3. Bitte ändern Sie die Sprache zu "Deutsch" (optional).
- 4. "Speichern" Sie die geänderten Daten.

Für den Fall, dass Sie keinen Benutzer besitzen, kontaktieren Sie bitte Ihren Company Administrator. Dieser ist in der Lage Benutzer anzulegen und zu pflegen.

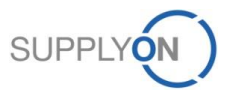

# **SCHAEFFLER**

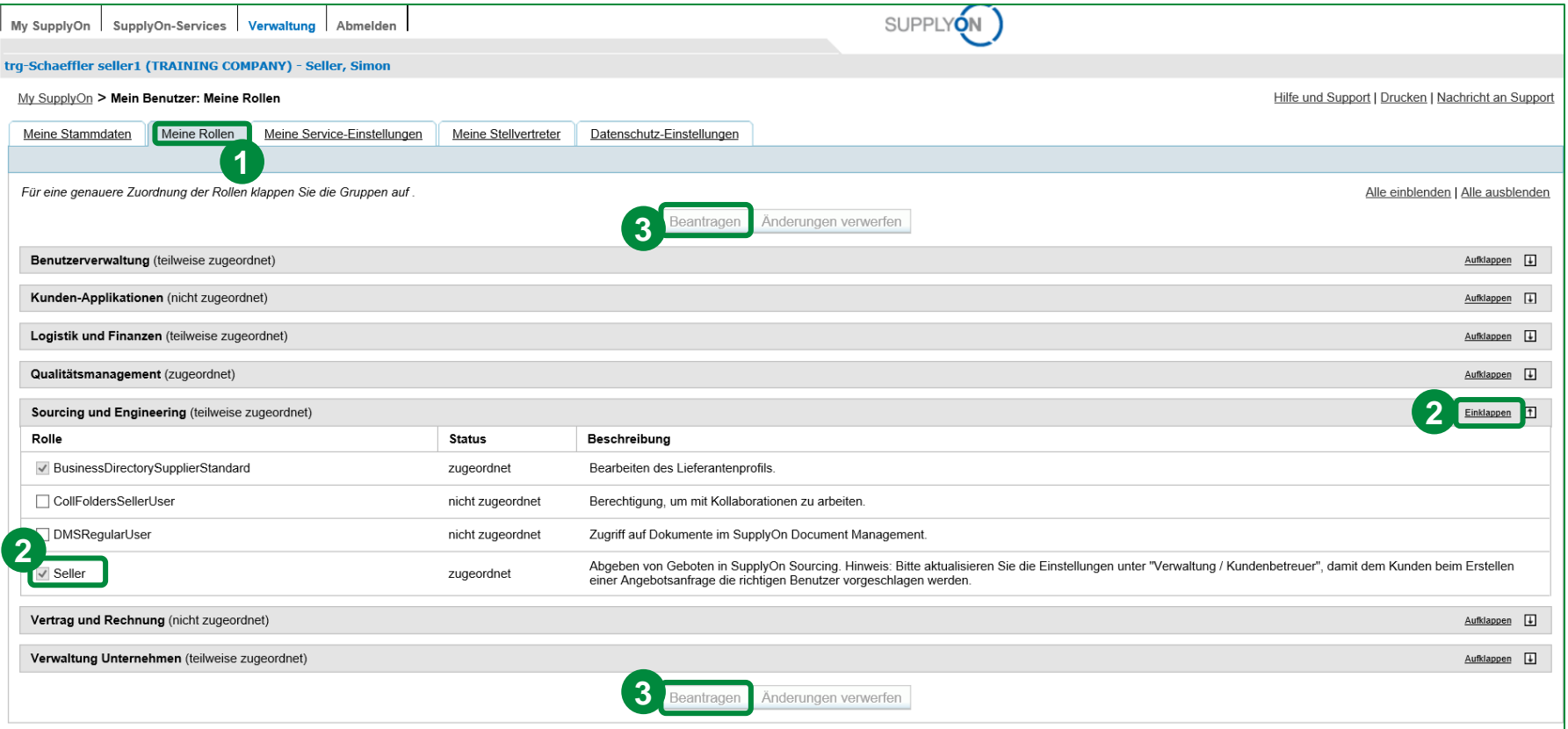

Um SupplyOn Sourcing nutzen zu können, benötigen Sie spezielle Rollen, die von Ihrem internen SupplyOn Administrator verwaltet werden.

- 1. Klicken Sie auf "Meine Rollen".
- 2. Klappen Sie die Kategorie "Sourcing und Engineering" auf. Um den Service SupplyOn Sourcing nutzen zu können, muss Ihnen die Rolle "Seller" zugeordnet sein.
- 3. Sie können neue Rollen beantragen, indem Sie den Haken in der Checkbox neben der entsprechenden Rolle setzen. Klicken Sie anschließend auf "Beantragen".

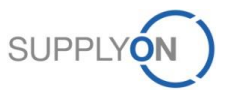

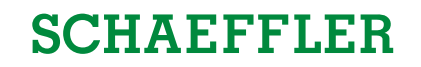

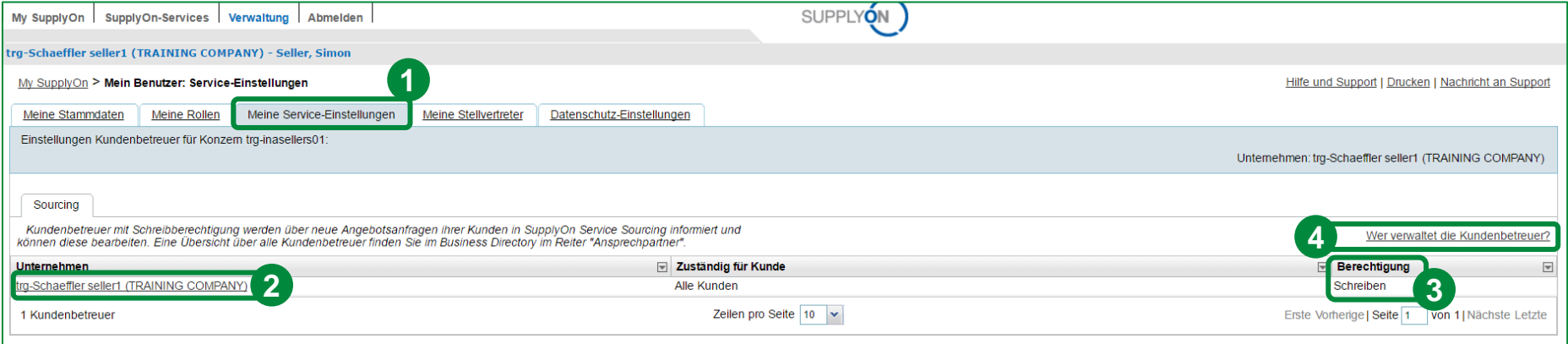

- 1. Klicken Sie auf den Reiter "Meine Service-Einstellungen".
- 2. In Abhängigkeit der für Sie verfügbaren SupplyOn Services, sehen Sie hier, die für die einzelnen Services hinterlegten Kundenbetreuer (z.B. hier für SupplyOn Sourcing). Sollten Sie Zugriff auf mehrere Services haben, werden die Kundenbetreuer für die verschiedenen Services in separaten Reitern angezeigt.
- 3. In dieser Spalte wird gezeigt, welche Berechtigung der einzelne Kundenbetreuer inne hat.
- 4. Mit einem Klick auf diesen Link, finden Sie heraus, wer die Kundenbetreuer verwaltet.

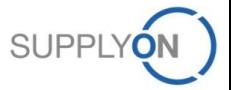

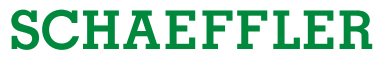

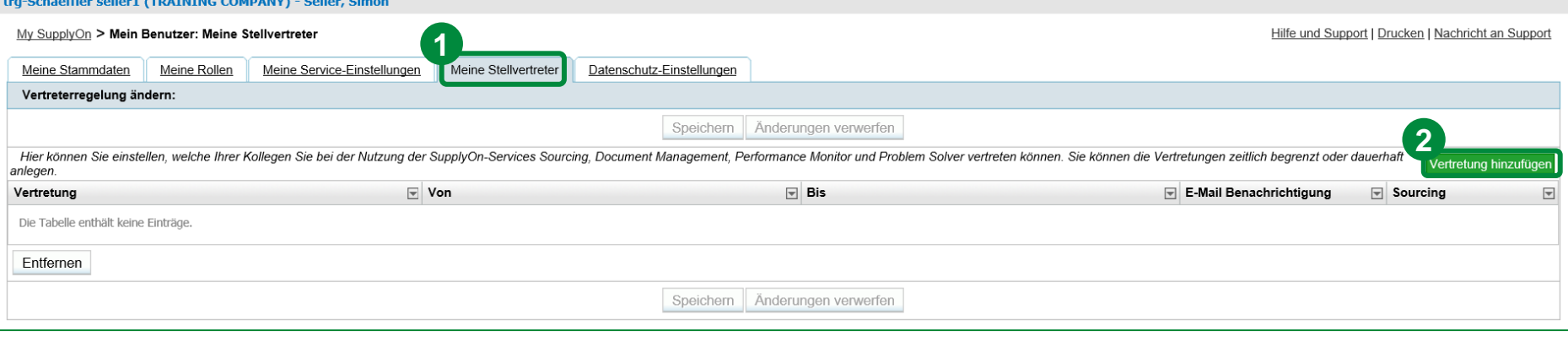

- 1. Wechseln Sie zu dem Reiter "Meine Stellvertreter" um Ihre(n) Kollegen als Stellvertreter im Falle Ihrer Abwesenheit festzulegen.
- 2. Klicken Sie auf "Vertretung hinzufügen" um eine neue Stellvertretung hinzuzufügen.

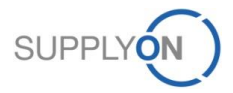

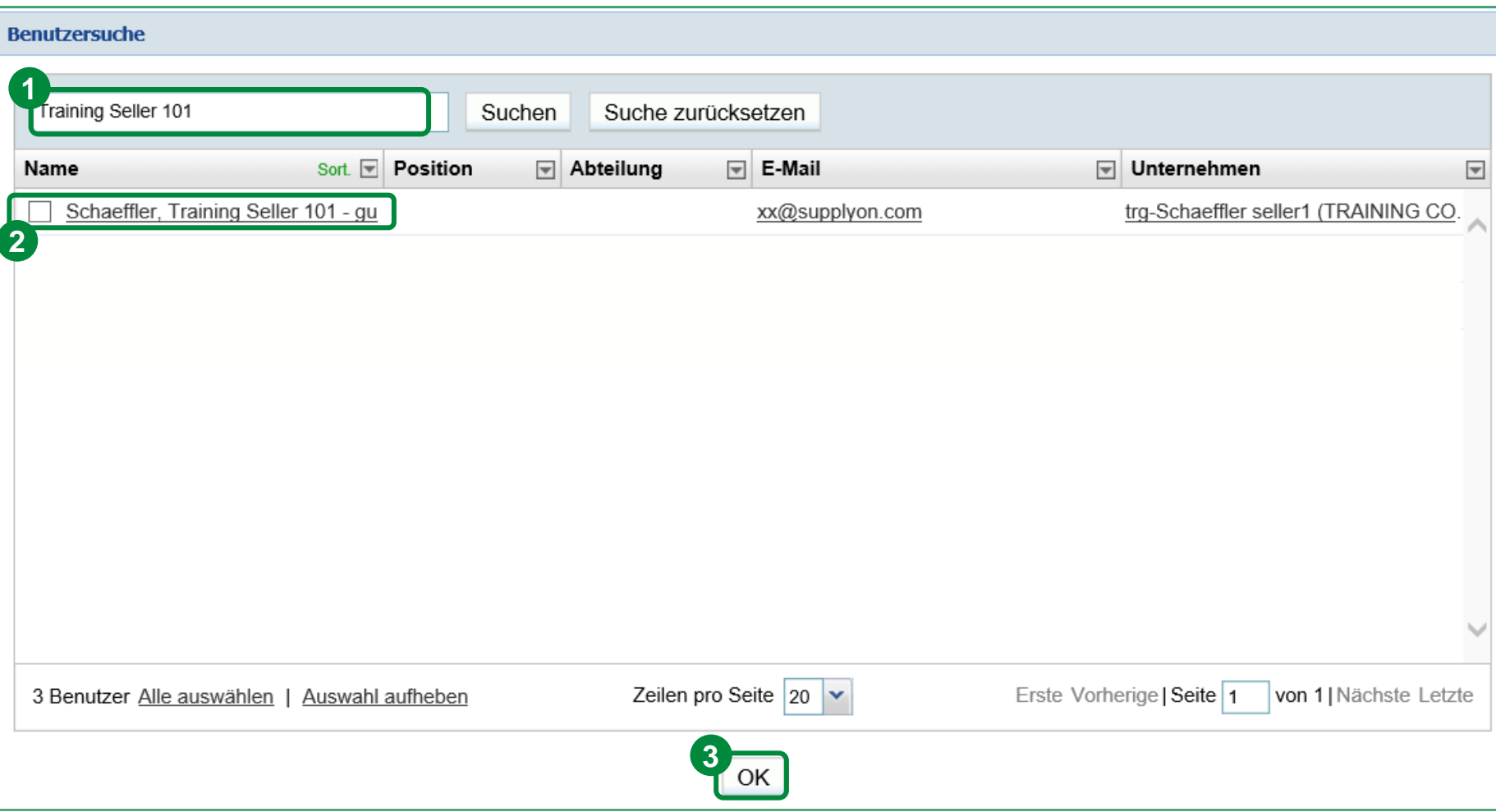

- 1. Suchen Sie nach Kollegen.
- 2. Setzen Sie den Haken neben dem gewünschten Benutzer.
- 3. Klicken Sie auf "OK".

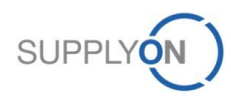

**SCHAEFFLER** 

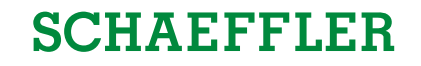

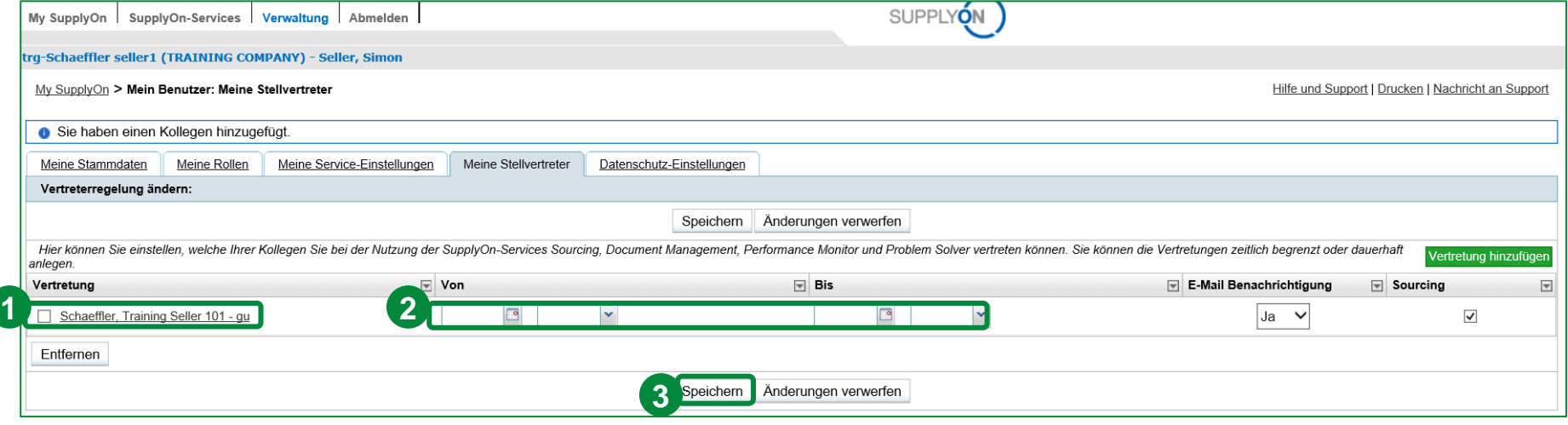

Suchen Sie nach dem/den entsprechenden stellvertretenden Kollegen.

- 1. Markieren Sie die Checkbox neben dem entsprechenden User.
- 2. Setzen Sie einen Zeitrahmen für Ihre Stellvertretung.
- 3. Klicken Sie auf "Speichern".

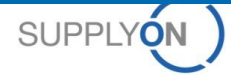

# **4. eRFQ E-Mail Benachrichtigung (für registrierte Lieferanten)**

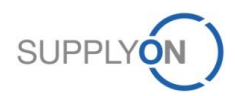

© 2018 SupplyOn AG | Page 16 | SupplyOn Intern

# **SCHAEFFLER**

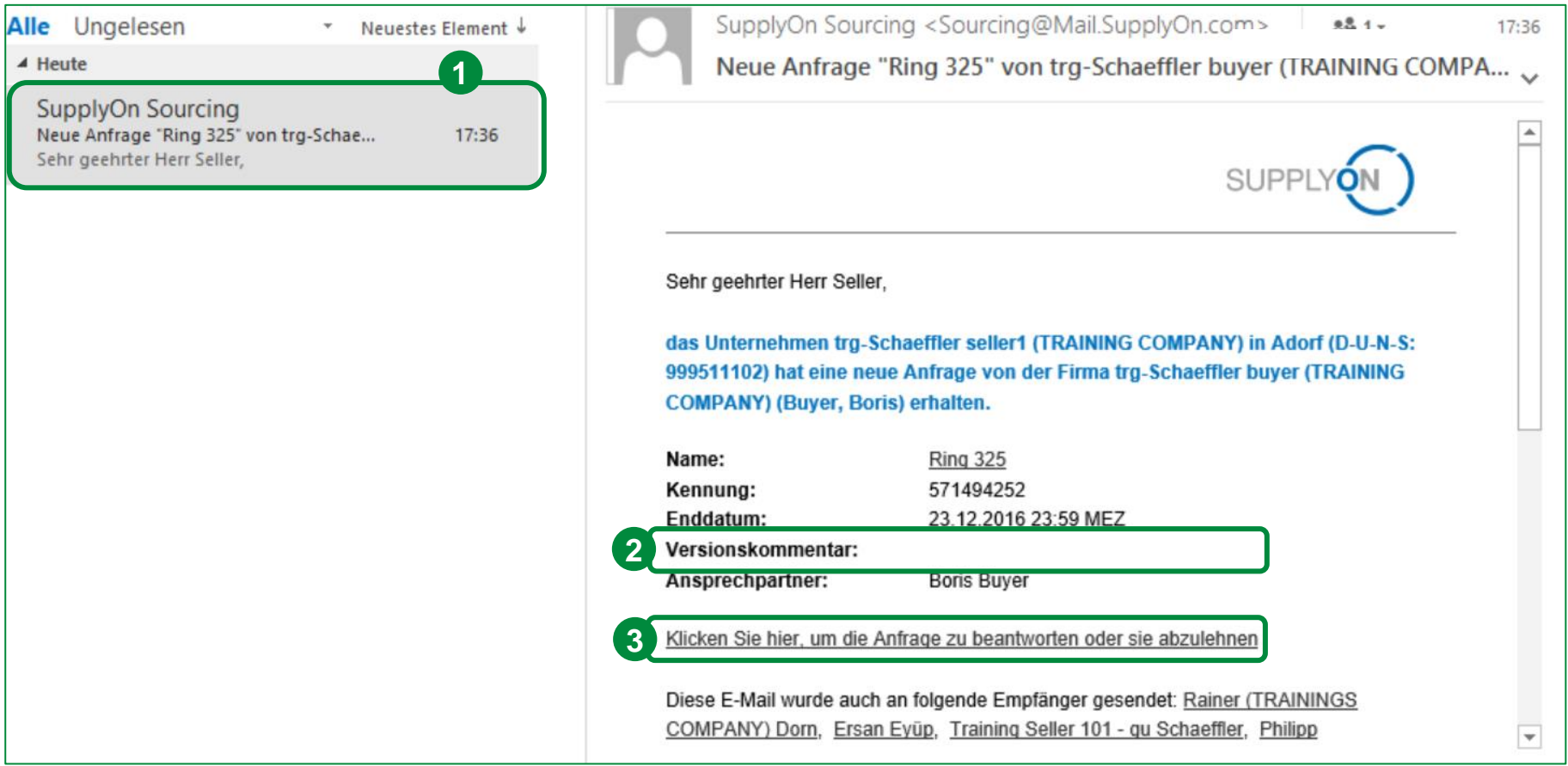

- 1. Sie werden für jedes neu verfügbare eRFQ eine E-Mail Benachrichtigung erhalten. Bitte stellen Sie sicher, dass Ihre E-Mail Adresse richtig in den Benutzereinstellungen hinterlegt ist (sehen Sie hierzu Kapitel 3).
- 2. Im Versionskommentar informiert Sie der Einkäufer, welche Basisdaten sich in der neuen Version geändert haben, bzw. ob nun zusätzliche Informationen, wie z.B. ein CPR zu hinterlegen sind.
- 3. Klicken Sie auf den Link, um auf die Anfrage zu antworten oder diese abzulehnen.

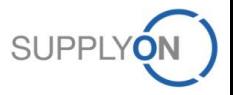

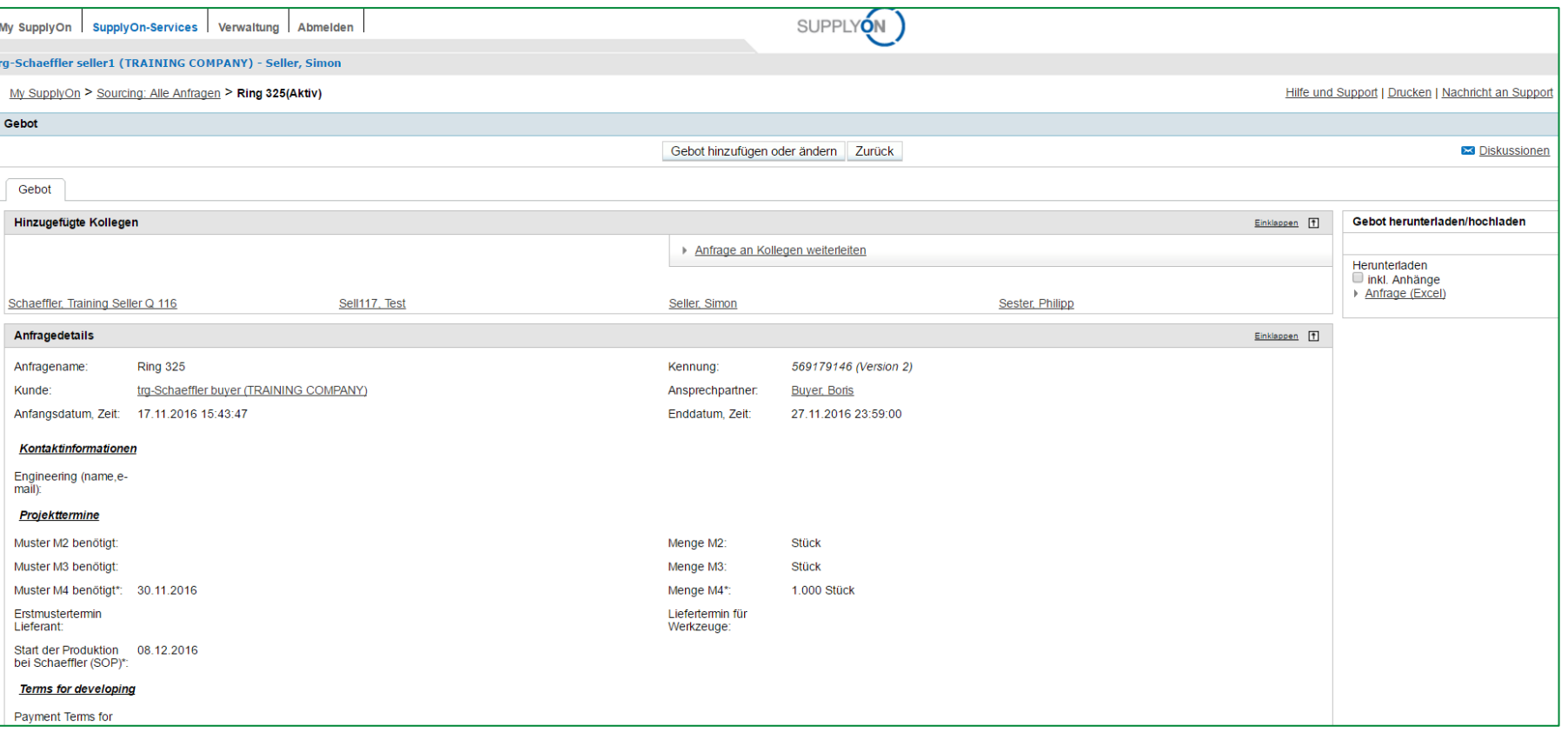

SupplyOn leitet Sie automatisch zu dem eRFQ weiter. Bitte gehen Sie wie in Kapitel 7 beschrieben vor.

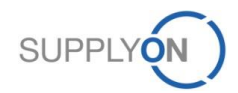

**SCHAEFFLER** 

# **5. Beginn der Nutzung eines Sourcing eRFQs (für registrierte Lieferanten)**

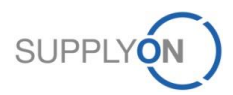

© 2018 SupplyOn AG | Page 19 | SupplyOn Intern

# **Beginn der Nutzung eines Sourcing eRFQs (für reg. Lieferanten)**

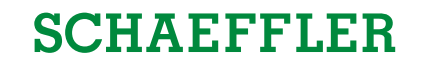

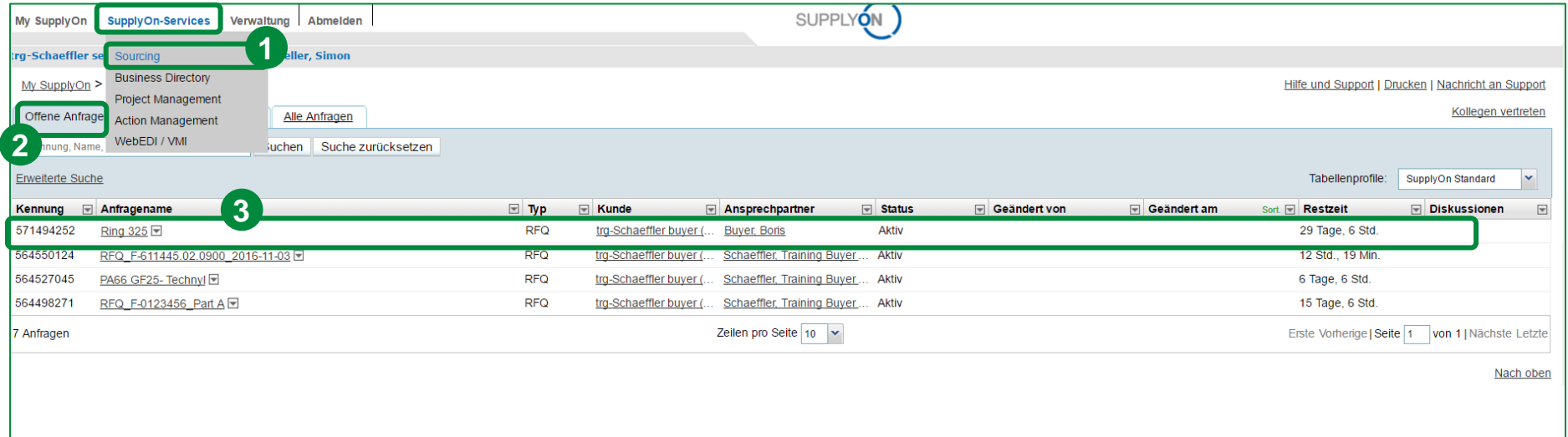

- 1. Klicken Sie zuerst auf "SupplyOn Services" und anschließend auf "Sourcing".
- 2. Der Reiter "Offene Anfragen" zeigt Ihnen alle noch nicht bearbeiteten eRFQs.
- 3. Wählen Sie ein offenes eRFQ aus dem Reiter "Offene Anfragen" aus und klicken Sie auf den Anfragenamen, um es zu öffnen.

Für den Fall, dass Sie ein registrierter SupplyOn Benutzer sind, können Sie Kapitel 6 überspringen.

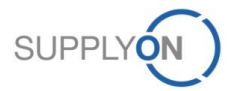

# **6. eRFQ E-Mail Benachrichtigung (für nicht registrierte Lieferanten)**

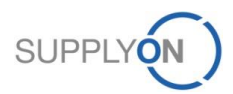

© 2018 SupplyOn AG | Page 21 | SupplyOn Intern

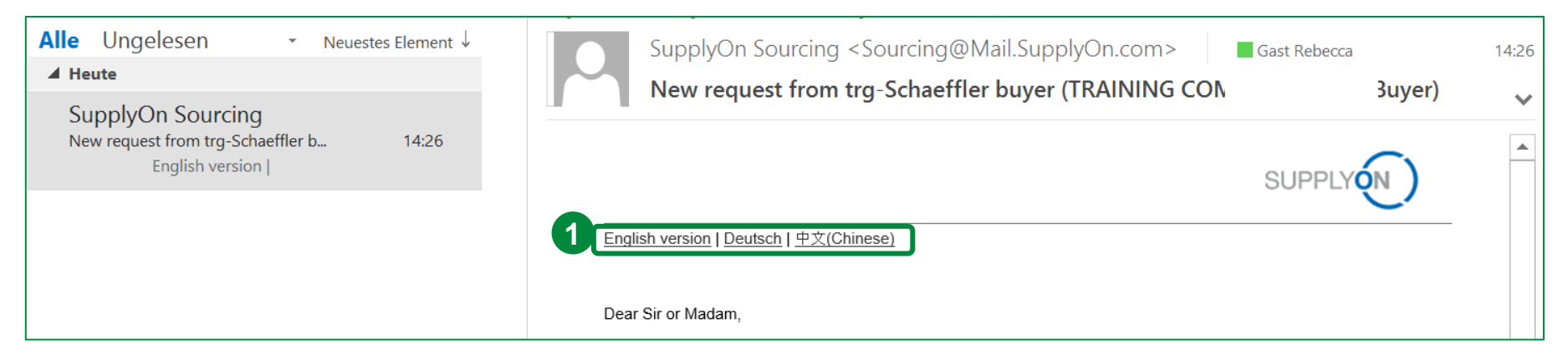

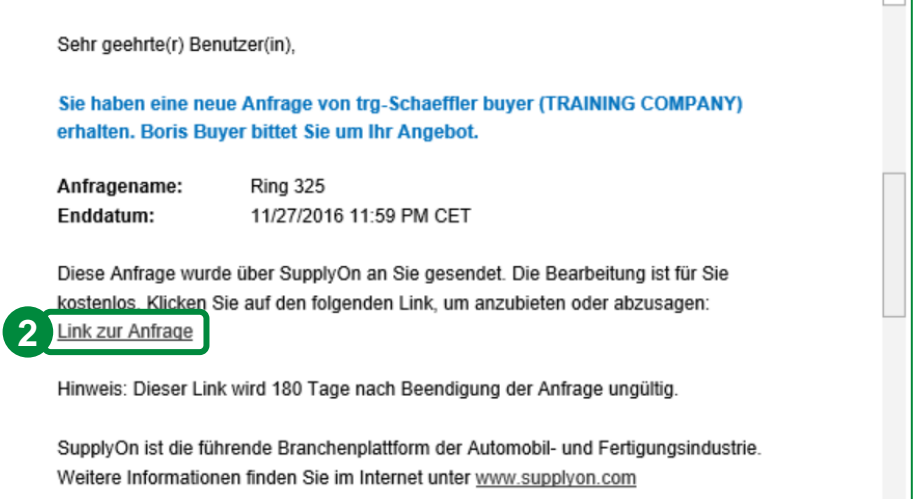

Sie werden eine E-Mail Benachrichtigung über jedes neue eRFQ erhalten. Ihre E-Mail Adresse wird hierfür von Schaeffler eingetragen*.* 

- 1. Bitte wählen Sie Ihre Sprache aus.
- 2. Klicken Sie auf den "Link zur Anfrage", um das eRFQ zu öffnen.

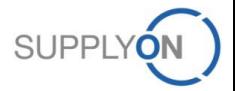

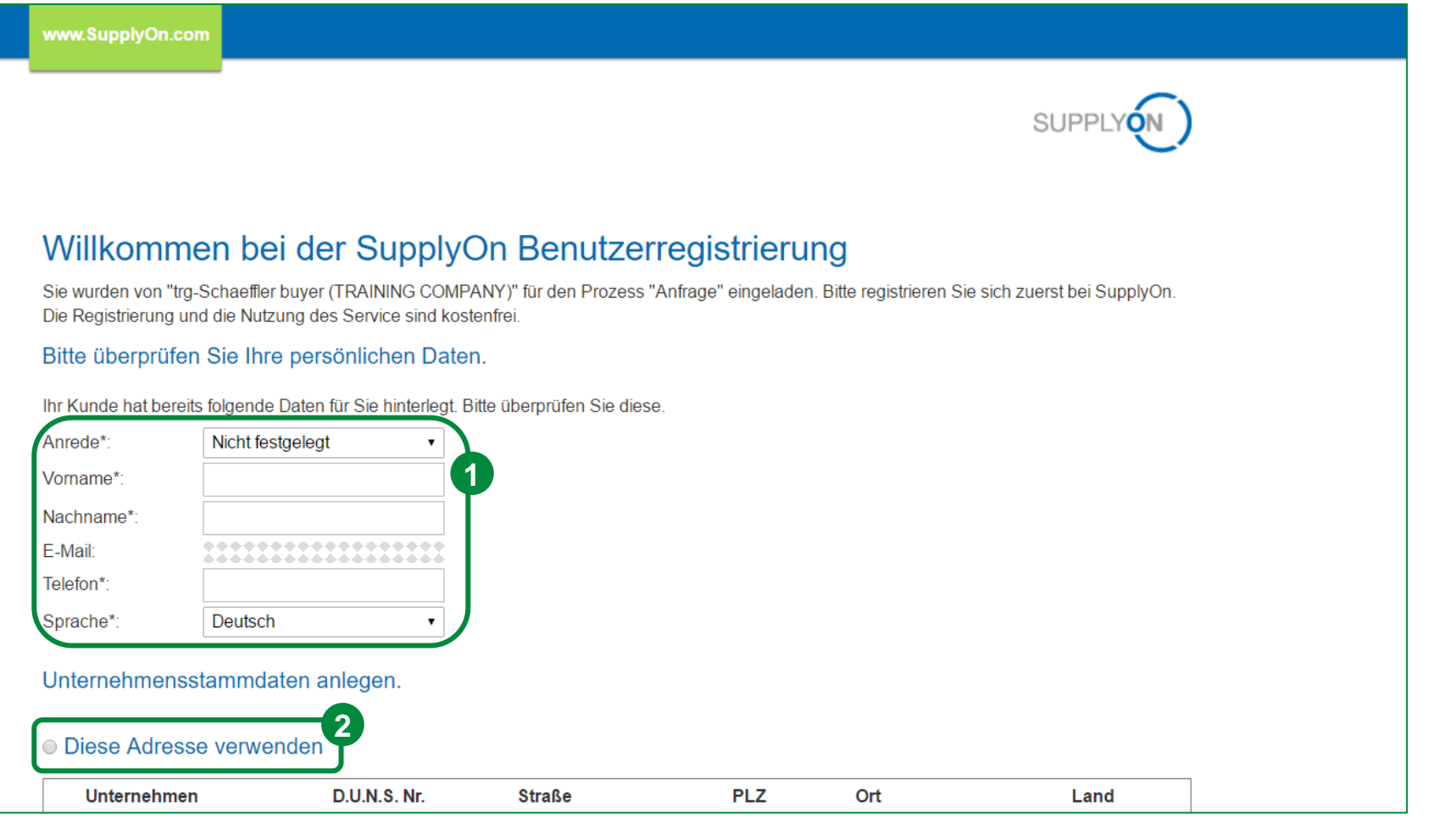

- 1. Geben Sie alle Kontaktdaten an, die mit einem \* markiert sind.
- 2. Sie haben die Möglichkeit aus diversen Adressen, die für Sie relevante auszuwählen und für Ihren Registrierungsprozess zu nutzen (nur wenn verfügbar).

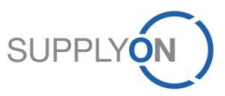

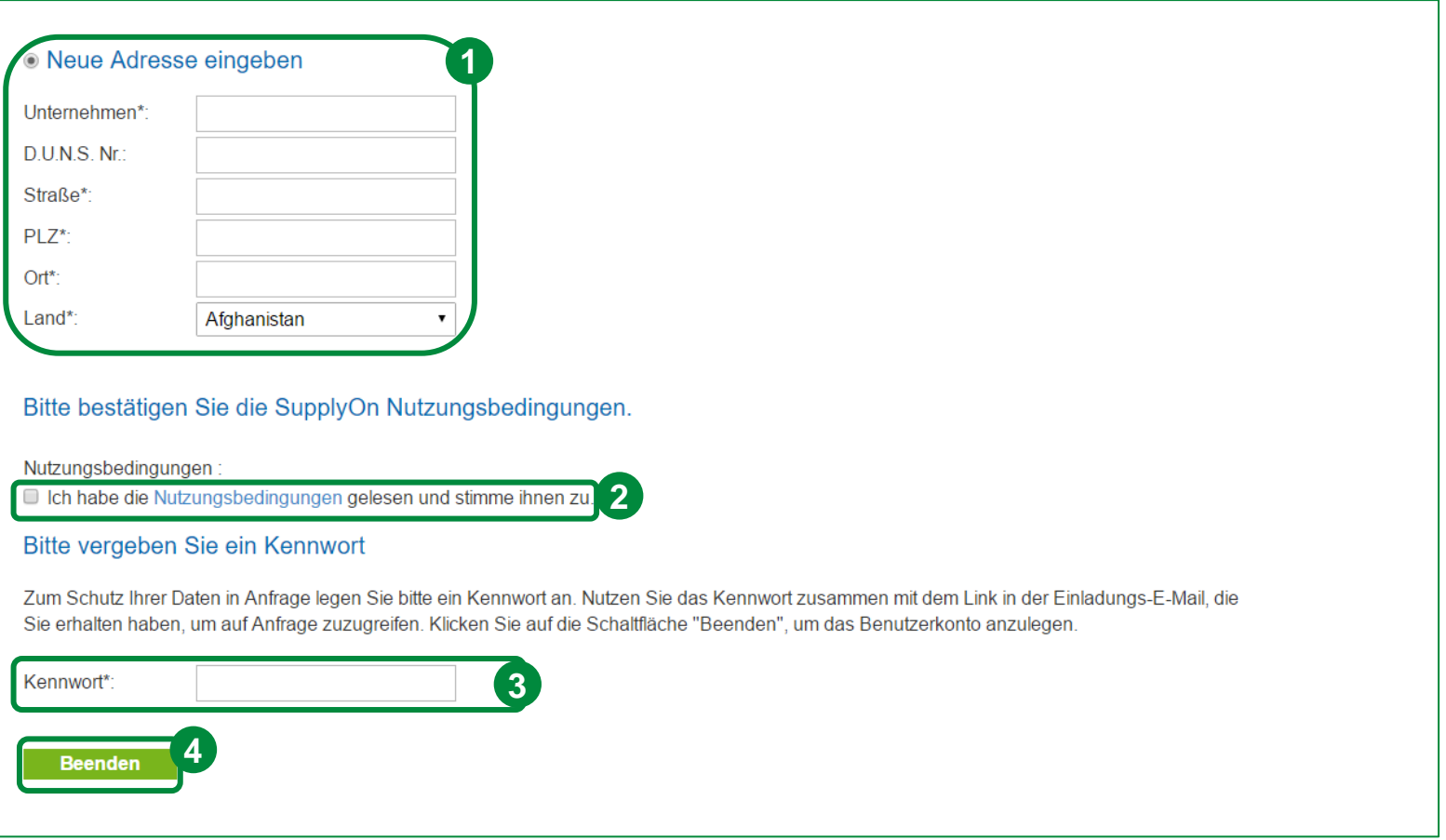

- 1. Wenn Sie Sich keinem Unternehmen in dem obigen Abschnitt zuordnen können, geben Sie bitte mindestens alle Unternehmensstammdaten an, die mit einem \* markiert sind.
- 2. Bitte bestätigen Sie durch das Setzen des Hakens, dass Sie die "Nutzungsbedingungen" gelesen haben.
- 3. Legen Sie Ihr Kennwort fest (notwendig, wenn Sie später Daten in dem eRFQ anpassen möchten).
- 4. Klicken Sie auf "Beenden".

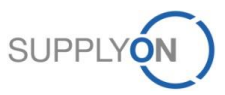

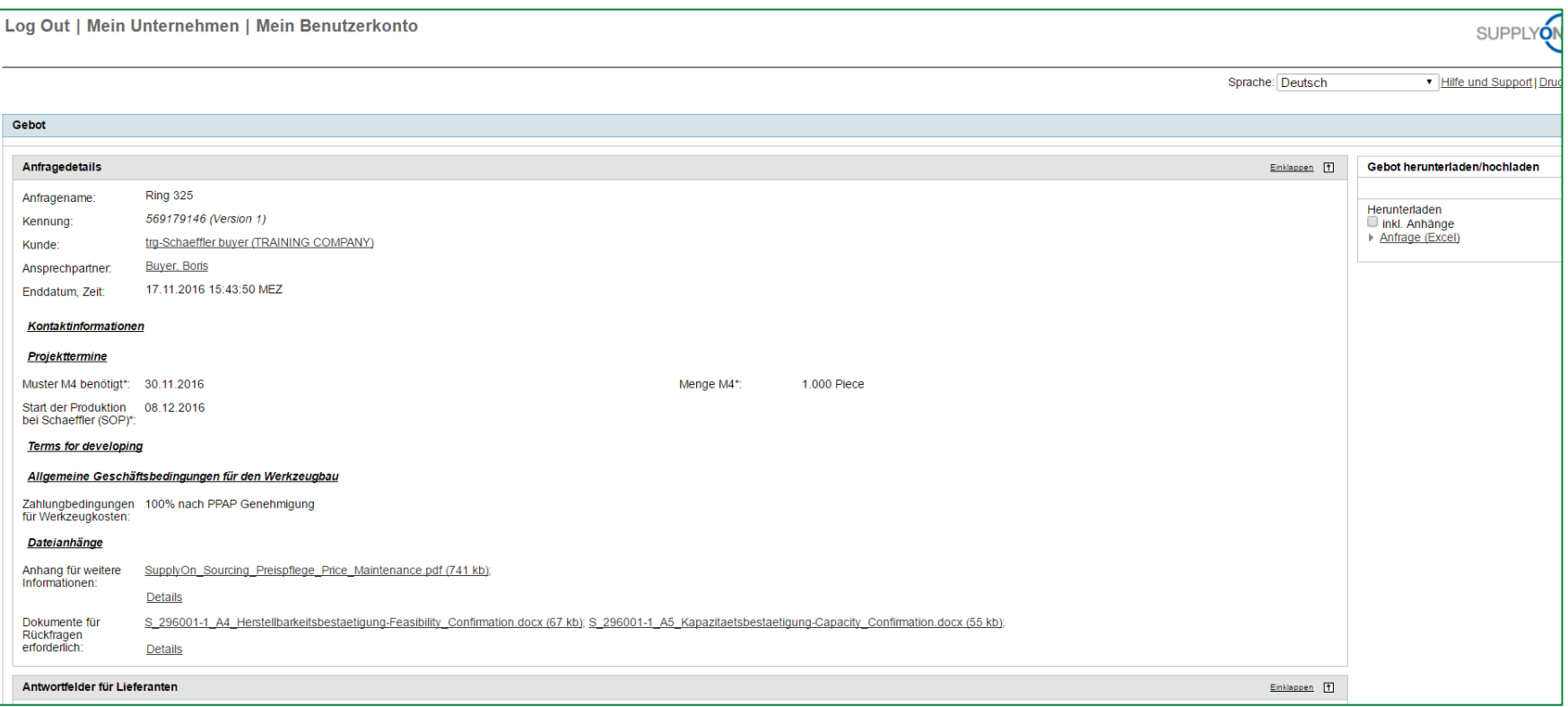

SupplyOn leitet Sie automatisch zu dem eRFQ weiter. Bitte gehen Sie wie in Kapitel 7 beschrieben vor.

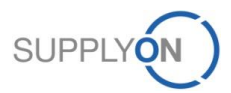

# **7. Überprüfen und Antworten auf ein eRFQ (für alle Lieferanten)**

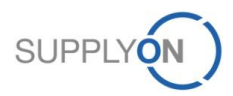

© 2018 SupplyOn AG | Page 26 | SupplyOn Intern

# **Überprüfen und Antworten auf einen eRFQ**

# **SCHAEFFLER**

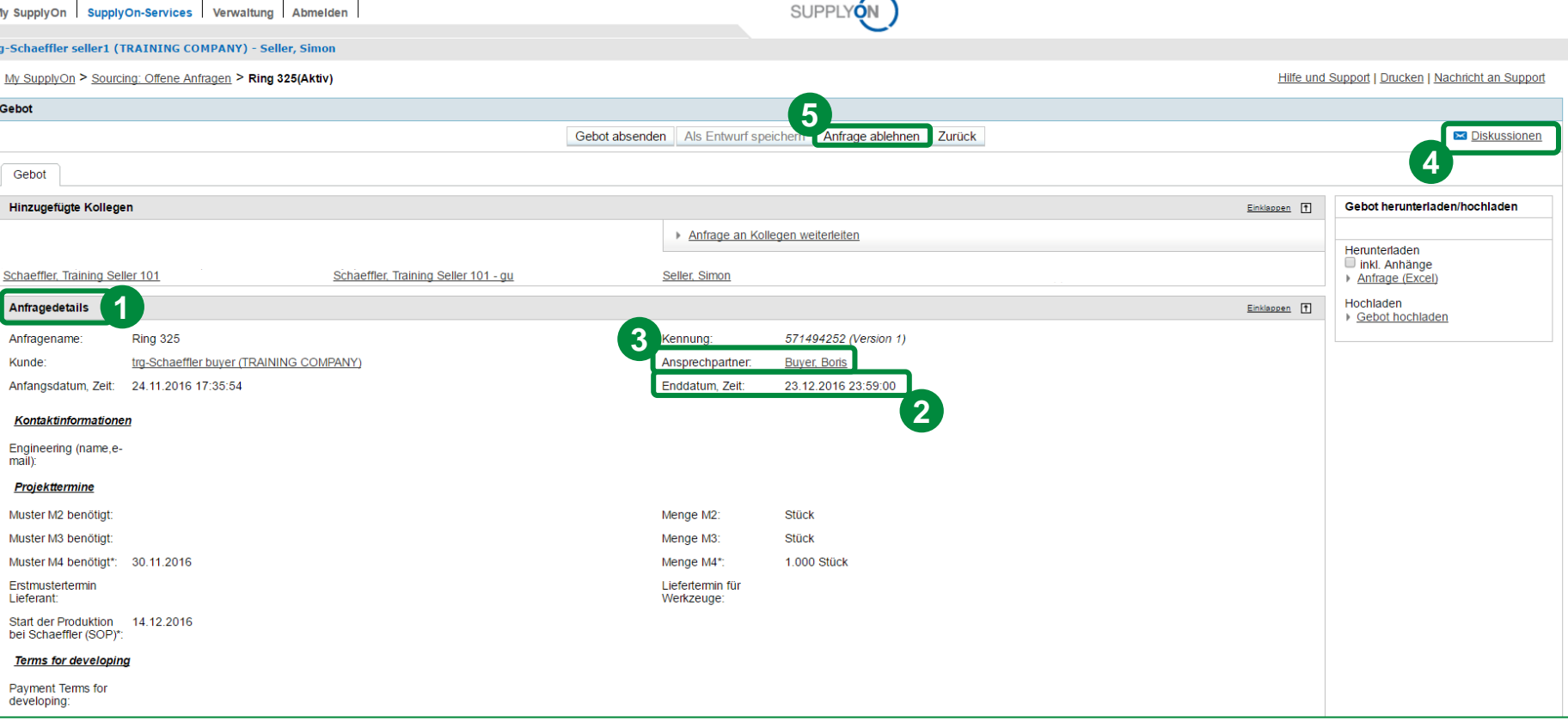

- 1. Hier finden Sie die "Anfragedetails". Bitte lesen Sie diese sorgfältig durch.
- 2. Bitte berücksichtigen Sie, dass Sie ein Gebot nur bis zu dem definierten Enddatum abgeben können. Eine Gebotsabgabe ist nicht mehr möglich, wenn das Enddatum abgelaufen ist.
- 3. Hier finden Sie Ihren Ansprechpartner den Sie kontaktieren können
- 4. Falls Sie keinen Ansprechpartner haben, können Sie eine Diskussion starten (Erklärung finden Sie später im Handbuch)
- 5. Wenn Sie auf das eRFQ nicht antworten möchten, klicken Sie auf "Anfrage ablehnen".

Falls Sie nach dem Erhalt der Anfrage wissen, dass der definierte Abgabetermin nicht eingehalten werden kann, bitten wir Sie den zuständigen Einkäufer frühzeitig zu informieren.

# **Überprüfen und Antworten auf einen eRFQ**

# **SCHAEFFLER**

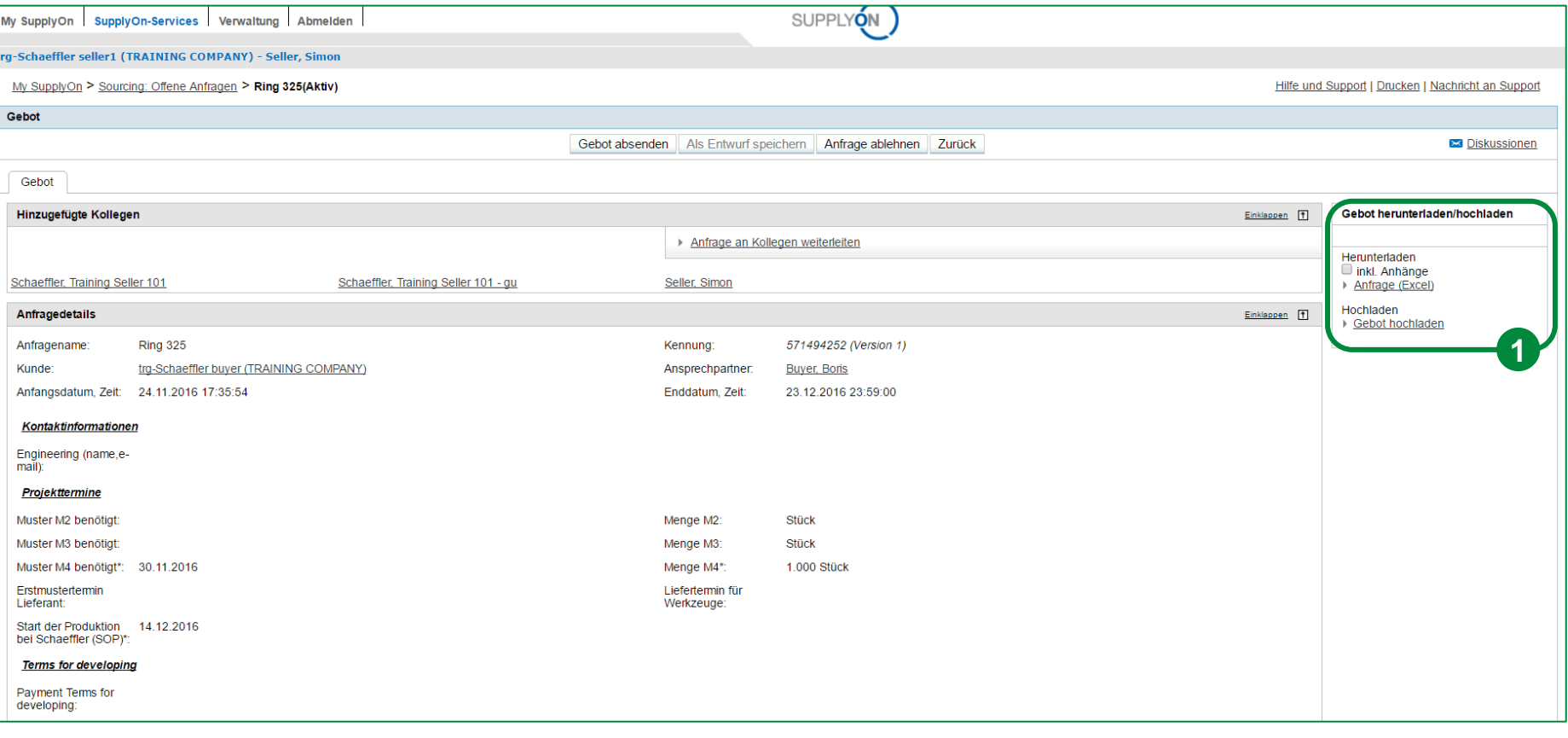

Sie haben die Wahl ob Sie offline oder online auf die Anfrage antworten. Auf den folgenden Seiten werden beide Optionen näher erläutert. Es gilt:

- 1. Für die Offline-Bearbeitung können Sie das Gebot herunterladen, ausfüllen und anschließend wieder hochladen.
- 2. Um das Angebot online zu bearbeiten, füllen Sie die entsprechenden Felder direkt auf der SupplyOn Plattform aus.

# **Überprüfen und Antworten auf einen eRFQ**

### **SCHAEFFLER**

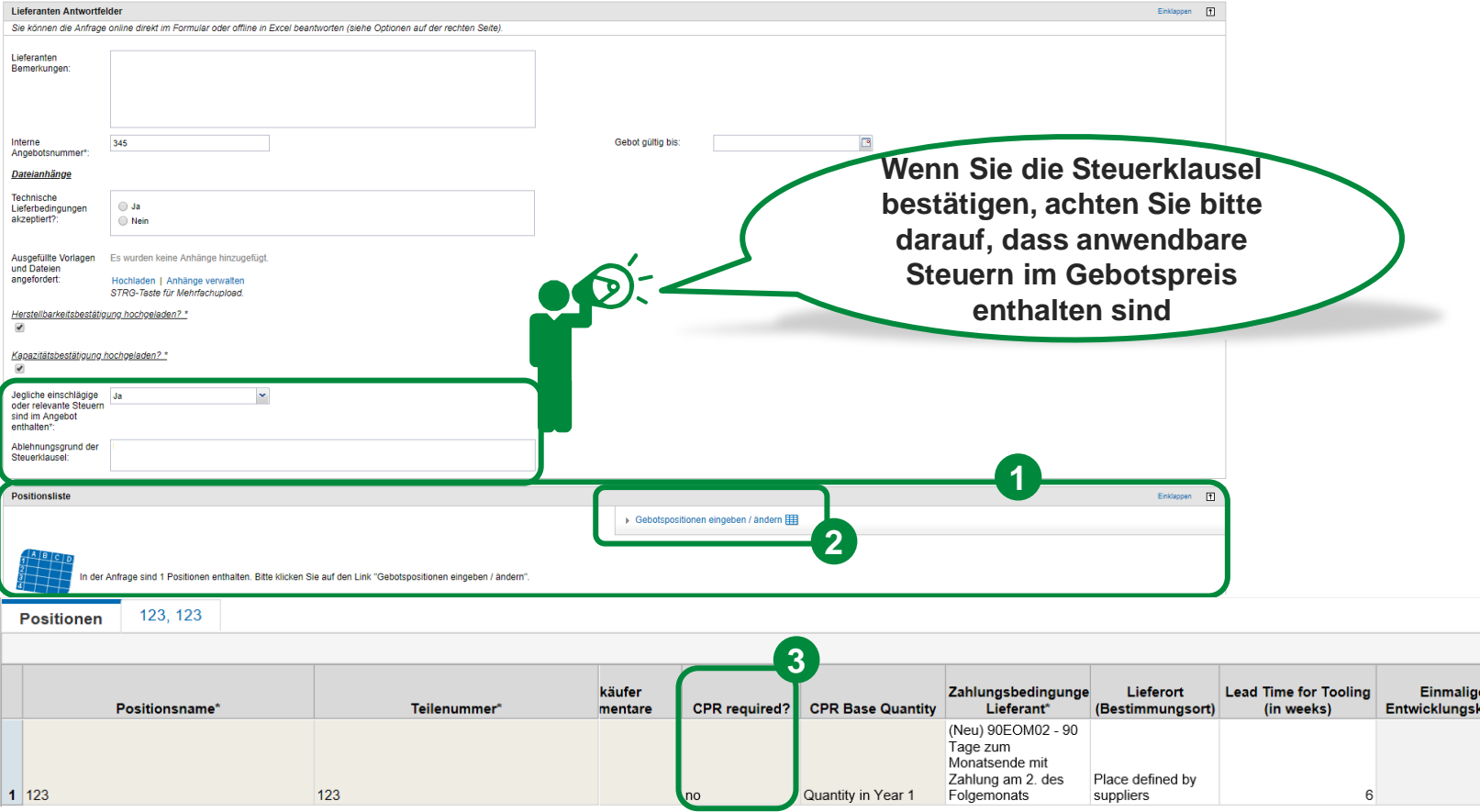

Sollte ein Cost Parameter Request (CPR, für nähere Informationen s. S. 57) angefordert sein, empfiehlt sich aufgrund der komfortableren Handhabung die Offline Bearbeitung in Excel. Natürlich kann aber auch die Onlinebearbeitung genutzt werden.

- 1. Am Ende der Seite finden Sie die Positionsliste.
- 2. Über "Gebotspositionen eingeben/ändern" gelangen Sie zur Seite mit der "Positionen" Übersicht.
- 3. Durch Navigation nach rechts gelangen Sie zur Spalte "CPR required". Hier können Sie sehen, ob ein CPR verpflichtend auszufüllen ist.

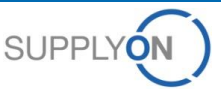

# **a. Offline Bearbeitung**

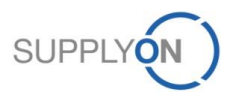

© 2018 SupplyOn AG | Page 30 | SupplyOn Intern

# **SCHAEFFLER**

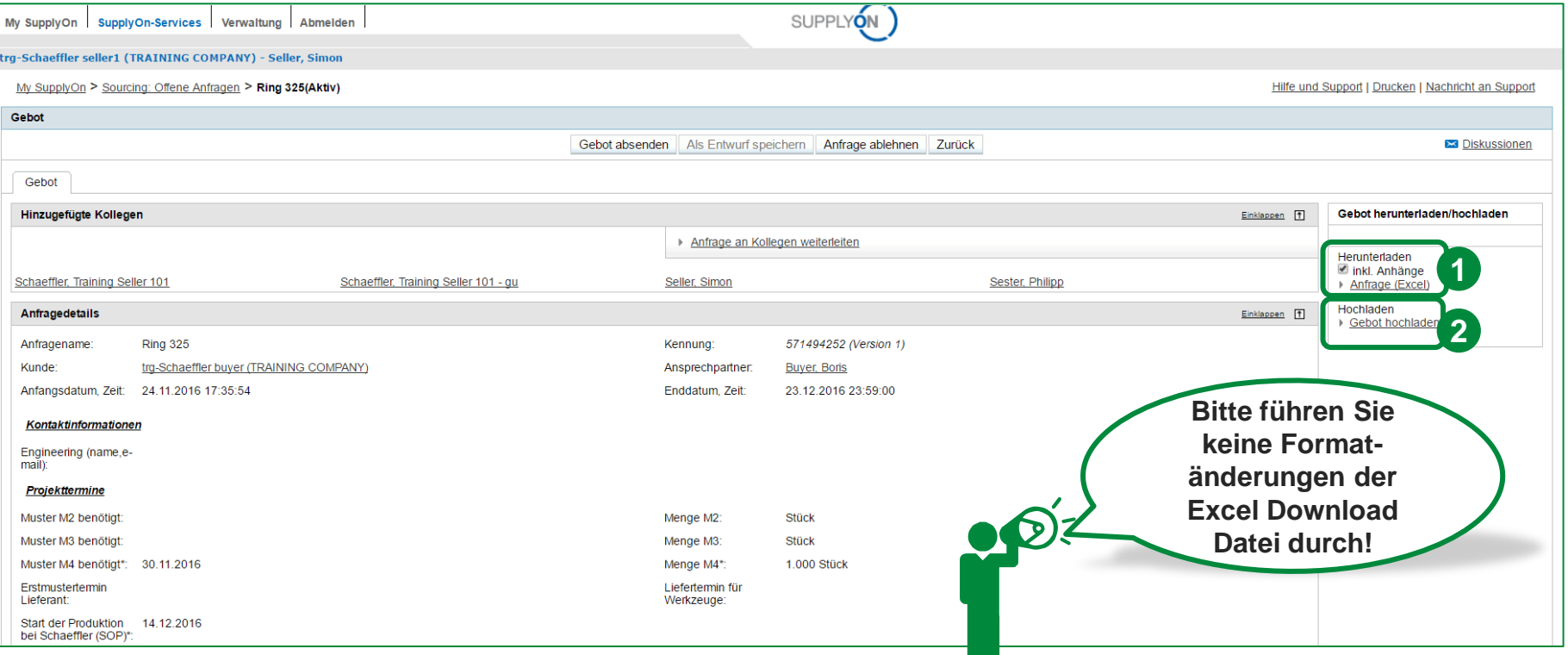

**Dieser Schritt ist für die Angebotsabgabe nicht notwendig. Bitte fahren Sie mit Kapitel 7 b fort, wenn Sie kein Angebot abgeben möchten.** 

- 1. Sie können die "Herunterladen" Funktion nutzen, um ein eRFQ als Excel Datei herunterzuladen. Wichtig: Hierbei darf weder der Dateiname noch der Dateityp geändert werden.
- 2. Nachdem Sie die Excel Datei mit allen notwendigen Informationen befüllt haben, laden Sie die befüllte Datei bitte wieder hoch. Bitte nehmen Sie hierbei keine Formatänderungen vor.

**Die Offline Bearbeitung wird im Folgenden genauer beschrieben.**

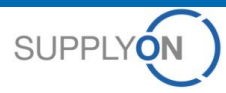

# **SCHAEFFLER**

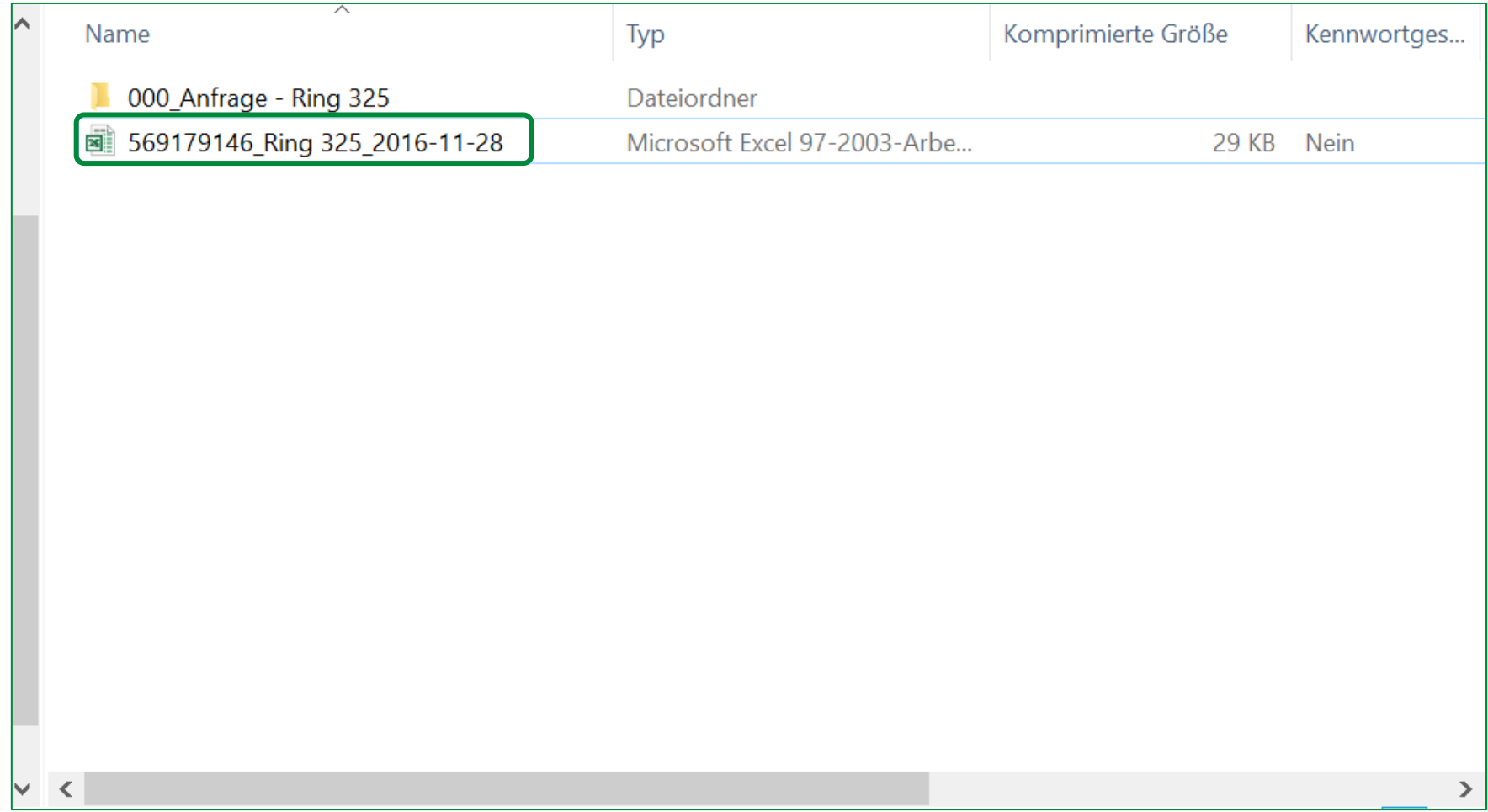

Der eRFQ Zip-Ordner behinhaltet eine Excel Datei und einen Ordner, der alle Anhänge der Anfrage enthält. Öffnen Sie nun bitte die Excel Datei.

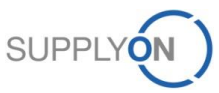

### **SCHAEFFLER**

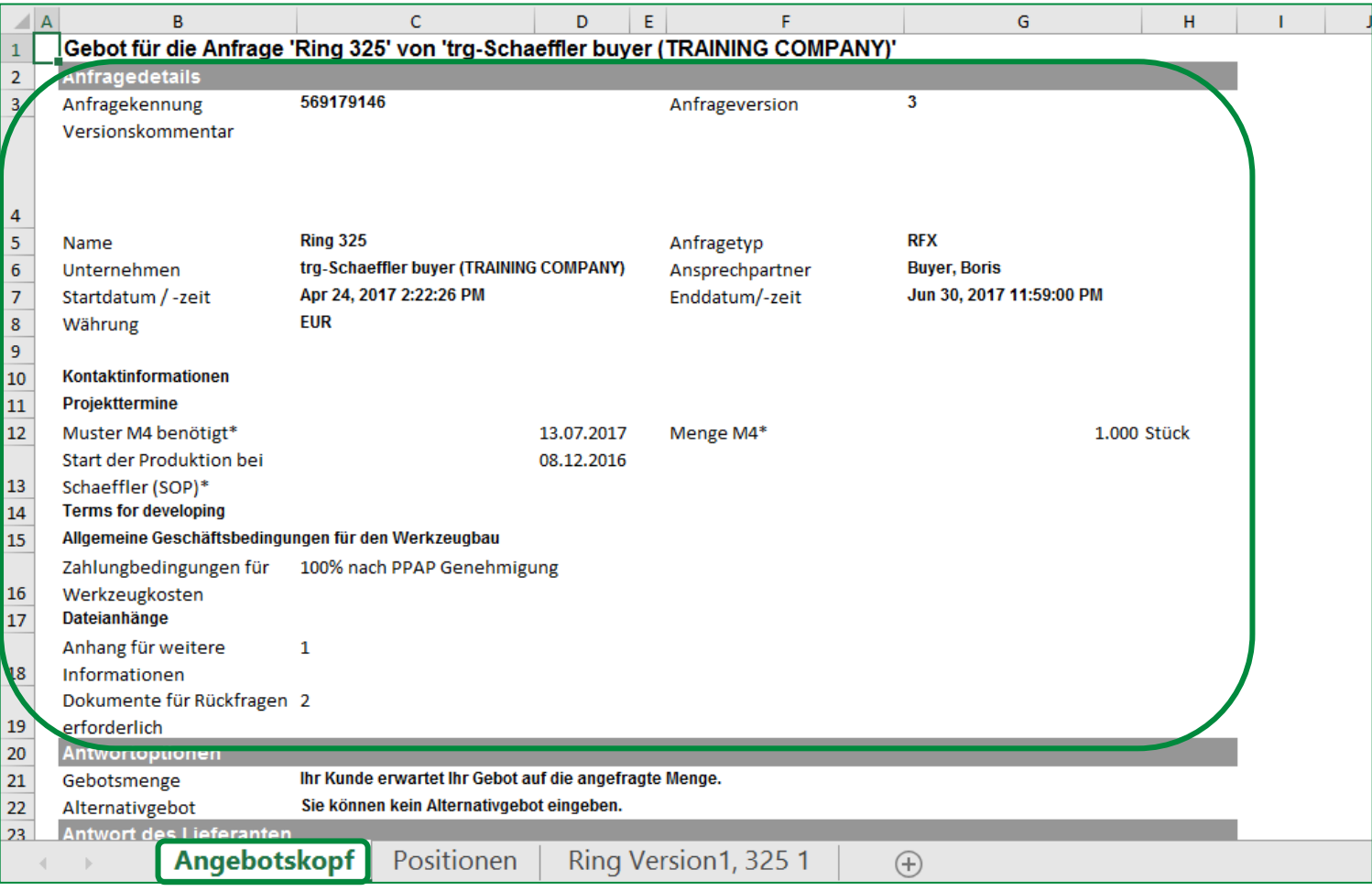

Das Arbeitsblatt "Angebotskopf" beinhaltet den Kundennamen (Schaeffler) und zusätzliche Anfragebeschreibungen im Bereich "Anfragedetails".

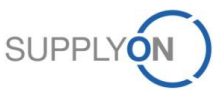

# **SCHAEFFLER**

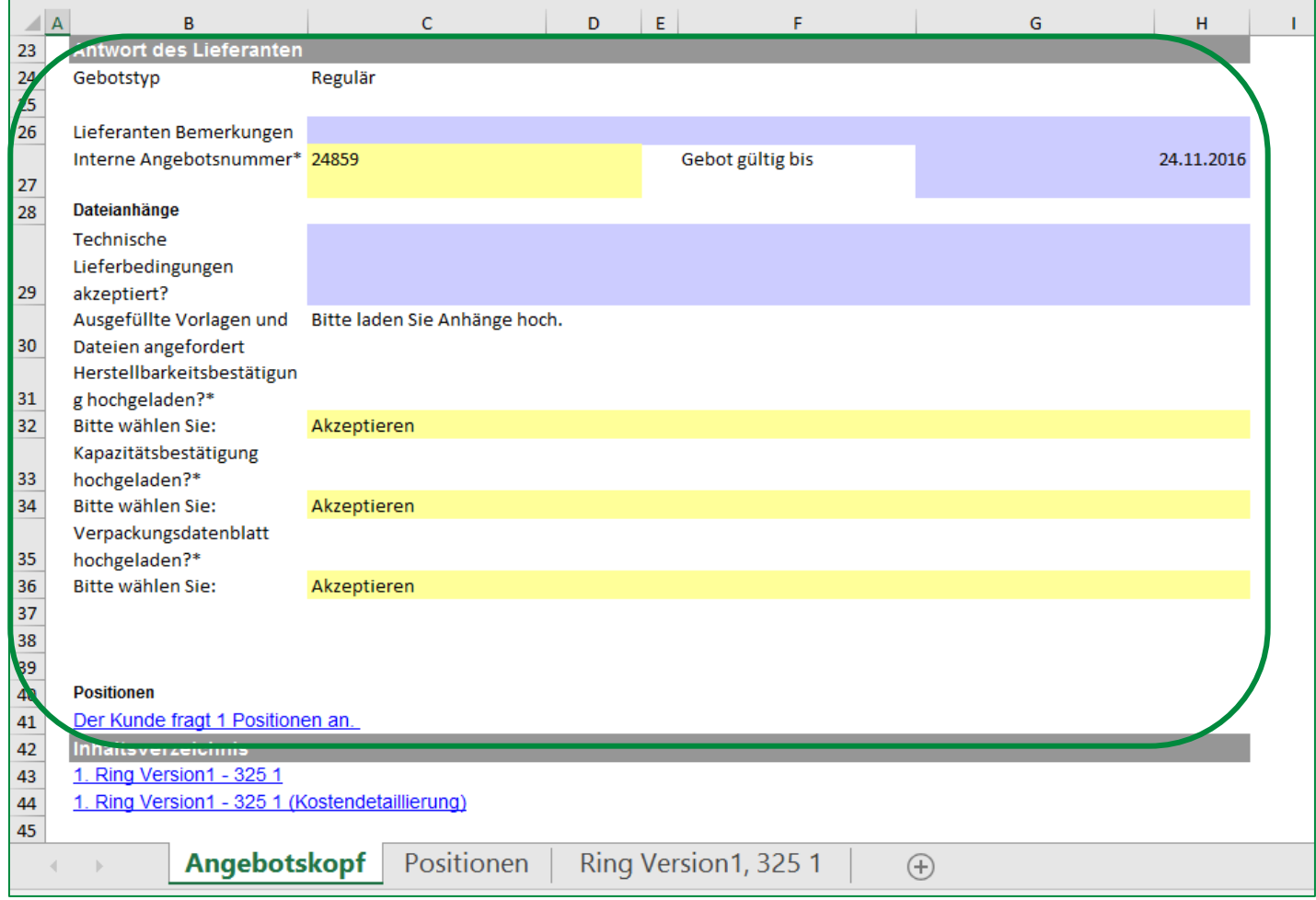

Im Bereich "Antwort des Lieferanten" sind alle Felder bei denen es sich um Lieferantenfelder handelt, farblich markiert. Diese Felder müssen von dem entsprechenden Lieferantenverantwortlichen befüllt werden. Bei den **BLAUEN** Feldern handelt es sich um optionale Felder. Alle **GELBEN** Felder sind Pflichtfelder.

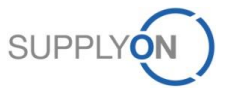

# **SCHAEFFLER**

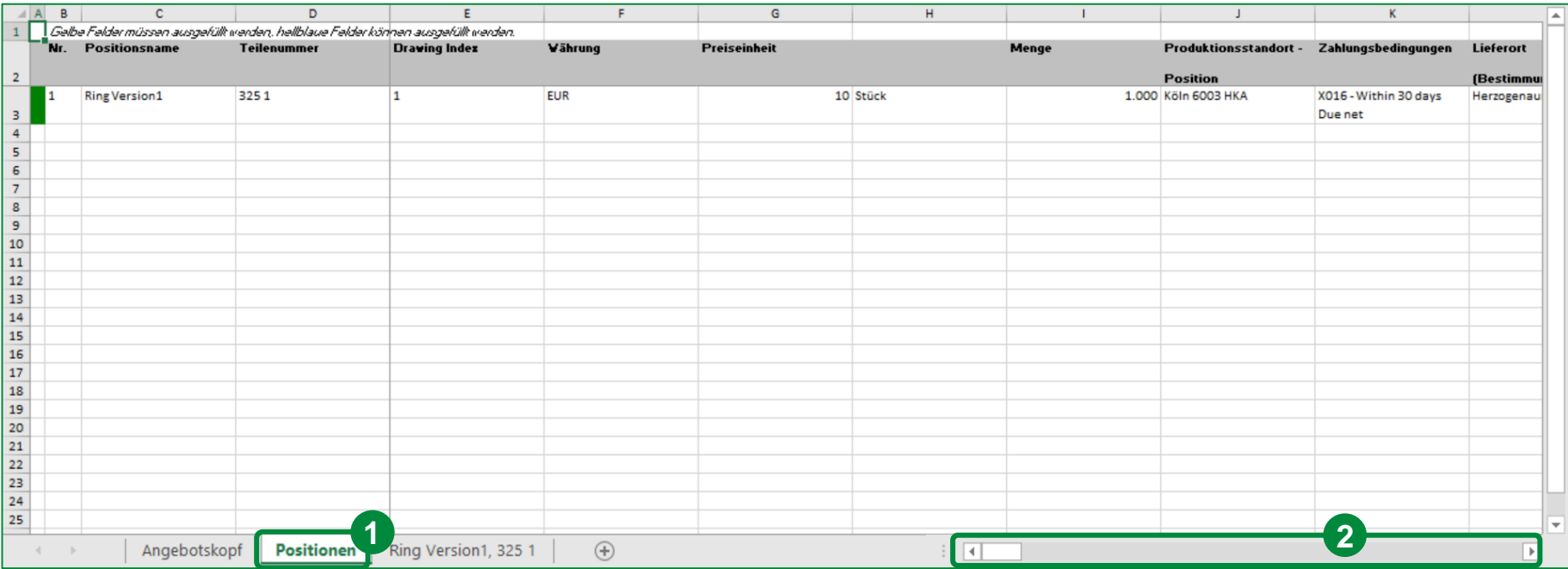

- 1. Wechseln Sie auf den Reiter "Positionen". Dieser listet alle angefragten Positionen mit allen gegebenen und geforderten Informationen auf.
- 2. Navigieren Sie nach rechts für mehr Details.

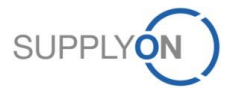

# **SCHAEFFLER**

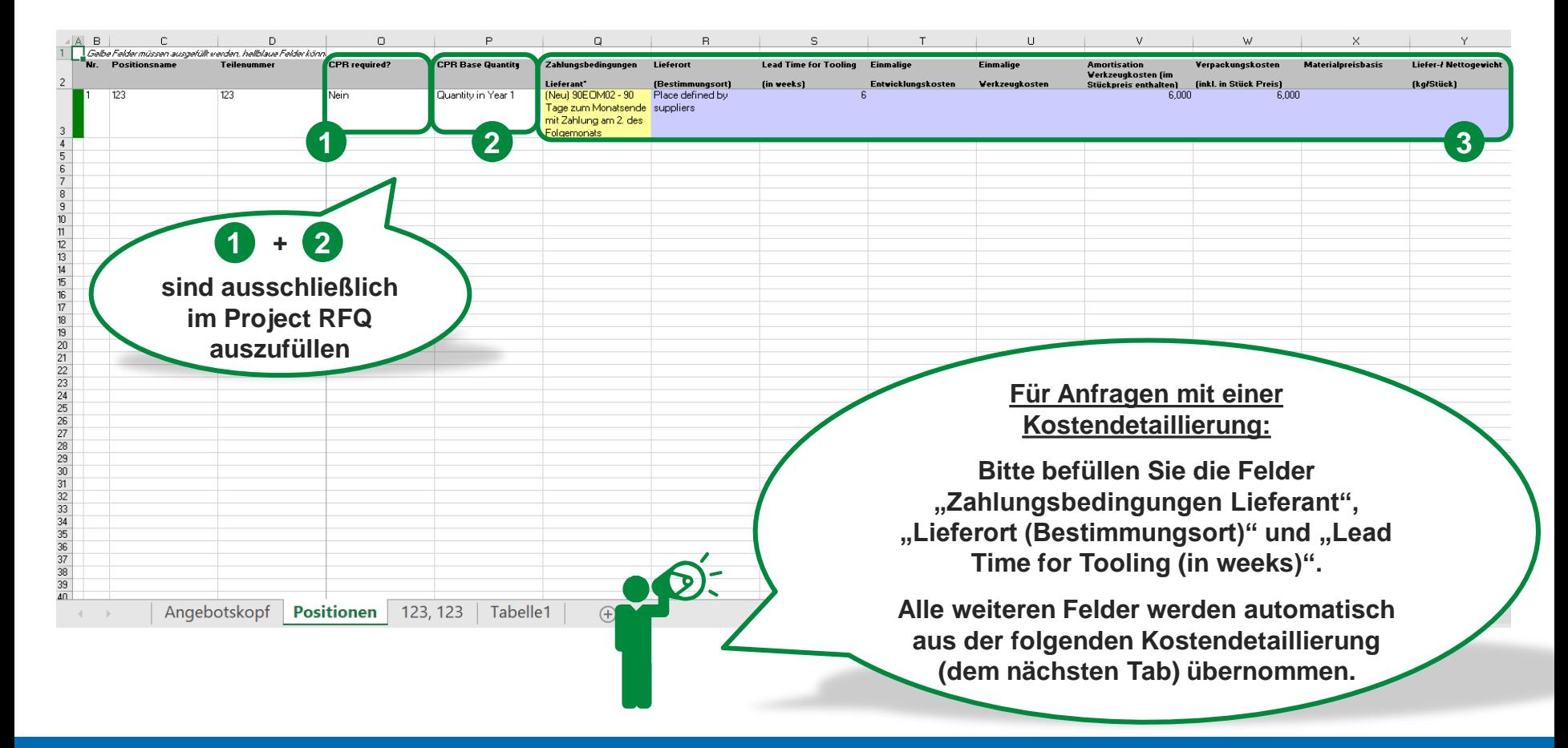

- 1. CPR required zeigt an, ob ein CPR verpflichtend auszufüllen ist.
- 2. CPR Base Quantity gibt die Basisgröße an, normalerweise handelt es sich um die Menge des Jahres mit der höchsten Jahresanfragemenge.
- 3. Füllen Sie die Datei mit den gefragten Informationen (vor allem "Zahlungsbedingungen Lieferant"). Folgen Sie der einfachen Regel: Alle **gelben** Felder sind Pflichtfelder. Alle **blauen** Felder sind optional.

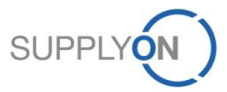
#### © 2018 SupplyOn AG | Page 37 | SupplyOn Intern

#### **SCHAEFFLER 2CPR could be skipped**  $A$  $\mathbf{C}$  $\mathsf D$ F G  $\mathsf H$  $\overline{2}$ **Anfrage- und Positionsdaten RFQ Name**  $\overline{4}$ Lieferantenname trg-Schaeffler seller1 (TRAINING COMPANY) **Ring 325**  $\overline{5}$ Positionsname Teilenummer 6  $\overline{7}$ Gebotswährun Preiseinheit 8  $\overline{9}$ **SOP Schaeffler** 10 Projektlaufzeit i  $\frac{12}{2}$ Anfragemenge  $14$ **Informationen** 15 **Vorproduktion** 17 18 19 Muster M2

1. Öffnen Sie die erste Kostendetaillierung (Ring Version1, 3251).

Gesamtpreis (Preis pro Preiseinheit und Jahr) in Gebotswährung. Für die Folgejahre gilt der zuletzt genannte Preis

 $M$ 

Ring Version1, 325 1

Jahresplanung

Vorschaumenge pro Jahr

Positionen

**1**

 $500$ 

80,00

87,80

 $\bigoplus$ 

2016

2017

500

80,00

87,80

2. Oben im Formular wird Ihnen angezeigt, ob ein CPR obligatorisch auszufüllen ist oder übersprungen werden kann.

2018

- 3. Geben Sie alle geforderten Lieferantenwerte ein. Folgen Sie der einfachen Regel: **GELBE** Felder müssen vom Lieferanten befüllt werden. **GRÜNE** Felder wurden bzw. müssen von Schaeffler befüllt werden, **WEISSE** Felder werden automatisch gefüllt.
- 4. Navigieren Sie nach unten für mehr Details.

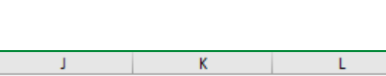

2022

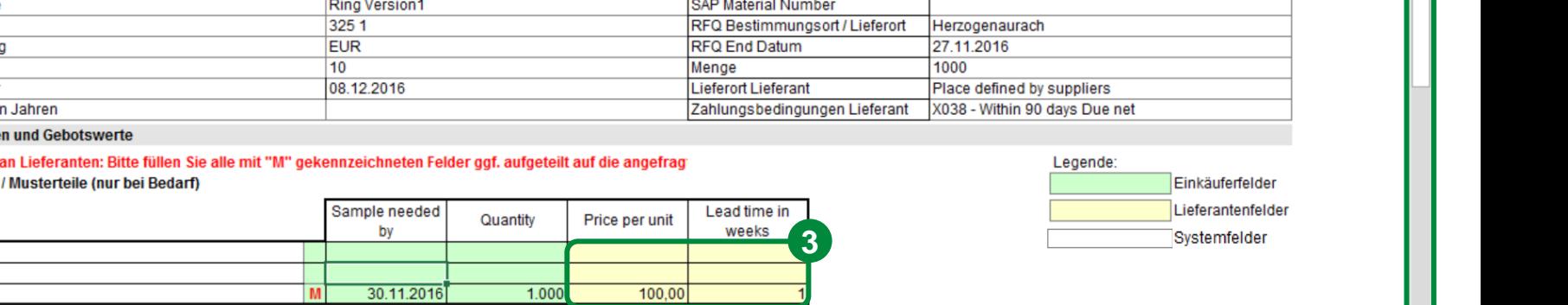

2019

2020

 $\vert \cdot \vert$ 

2021

# **Offline Bearbeitung**

 $20$ 

 $21\,$ 

 $22$  $\frac{23}{27}$ 

25

26

28

29

z.

Muster M3

Muster M4

FCA Price

**DAP Price** 

Angebotskopf

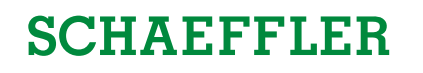

M

**4**

**3**

2023

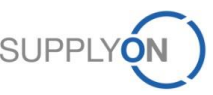

# **SCHAEFFLER**

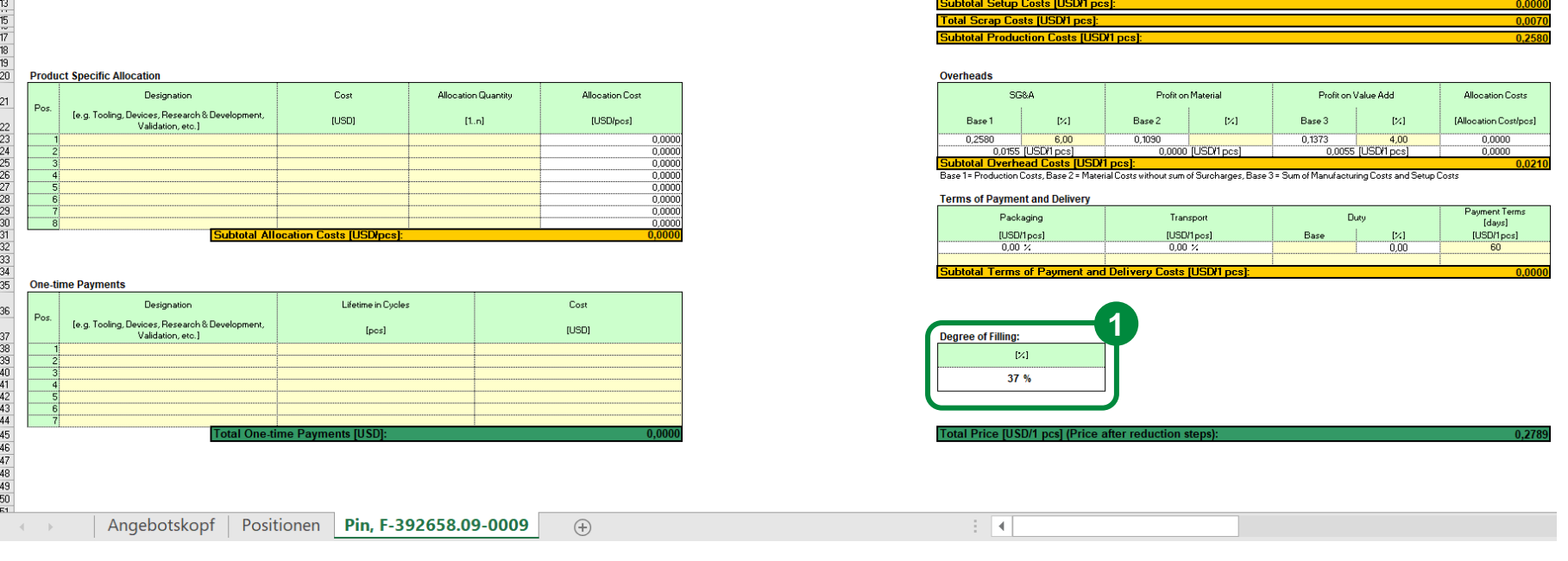

1. Der Füllgrad am Ende des Formulars zeigt an wieviel Prozent der auszufüllenden Felder bereits ausgefüllt worden sind. Es sollte ein Füllgrad von 50% erreicht warden.

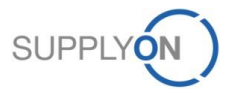

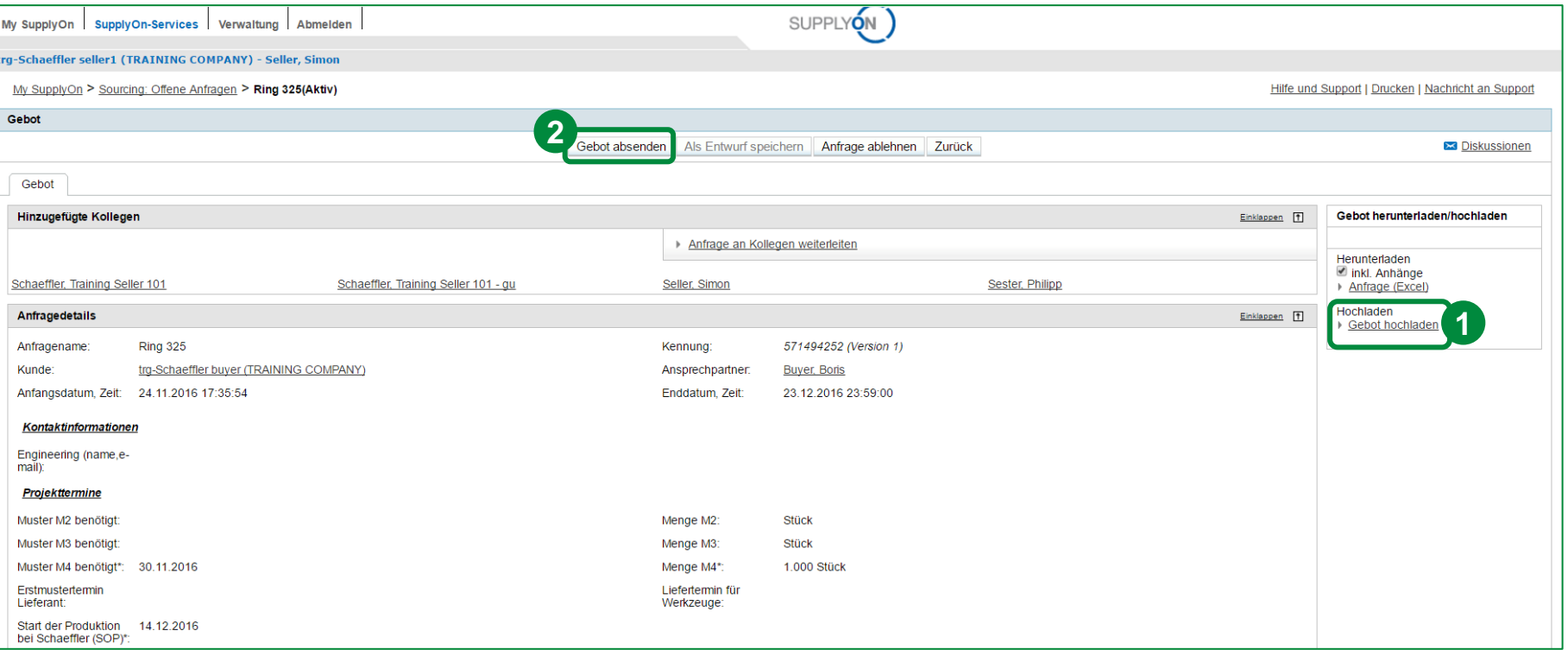

- 1. Speichern Sie bitte das Excel Dokument, nachdem Sie den letzten Wert eingetragen haben und laden Sie die Datei auf die SupplyOn Plattform durch einen Klick auf "Gebot hochladen" hoch.
- 2. Nun können Sie das Angebot an Schaeffler kommunizieren, indem Sie auf "Gebot absenden" klicken.

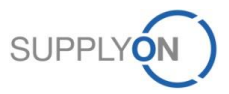

# **SCHAEFFLER**

# **b. Online Bearbeitung**

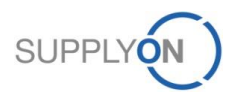

© 2018 SupplyOn AG | Page 40 | SupplyOn Intern

# **SCHAEFFLER**

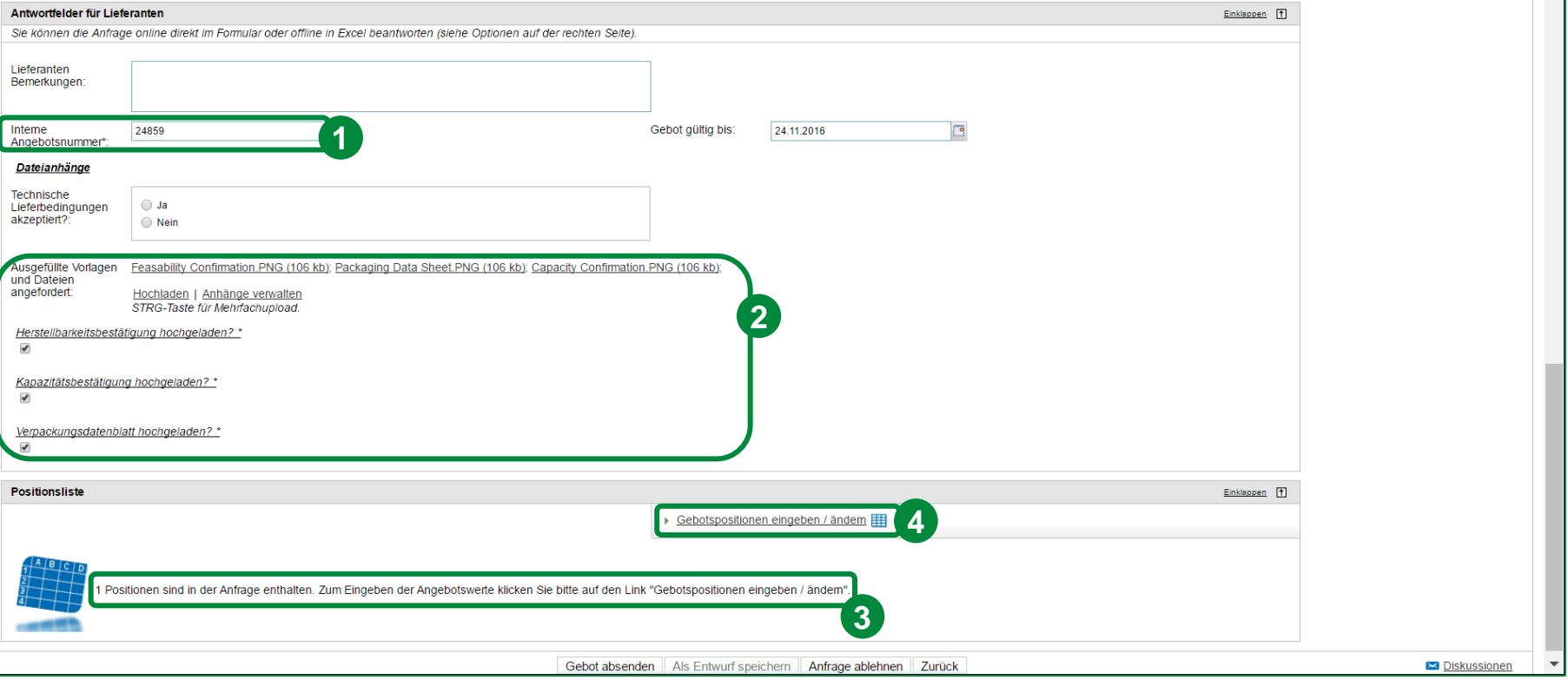

Navigieren Sie nach unten zu den "Antwortfeldern für den Lieferanten". Füllen Sie bitte alle geforderten Informationen aus, wenn Sie Sich entschieden haben auf die Anfrage online zu antworten. Alle Felder, die mit einem \* markiert sind, sind Pflichtfelder und müssen deshalb befüllt werden.

- 1. Bitte geben Sie die lieferantenspezifische "Interne Angebotsnummer" ein.
- 2. Bitte laden Sie die geforderten Dokumente befüllt hoch und bestätigen anschließend, dass diese entsprechend angehängt worden sind. Bitte setzten Sie die Haken nicht, ohne die geforderten Dokumente auszufüllen und anzuhängen. Sollten die Dokumente nicht hochgeladen worden sein, ist das abgegebene Gebot ungültig.
- 3. In dem Bereich "Positionsliste" sehen Sie wie viele Artikel Teil der Anfrage sind.
- 4. Um Informationen sehen bzw. eingeben zu können, klicken Sie bitte auf "Gebotspositionen eingeben/ändern".

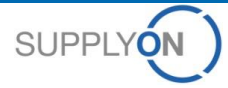

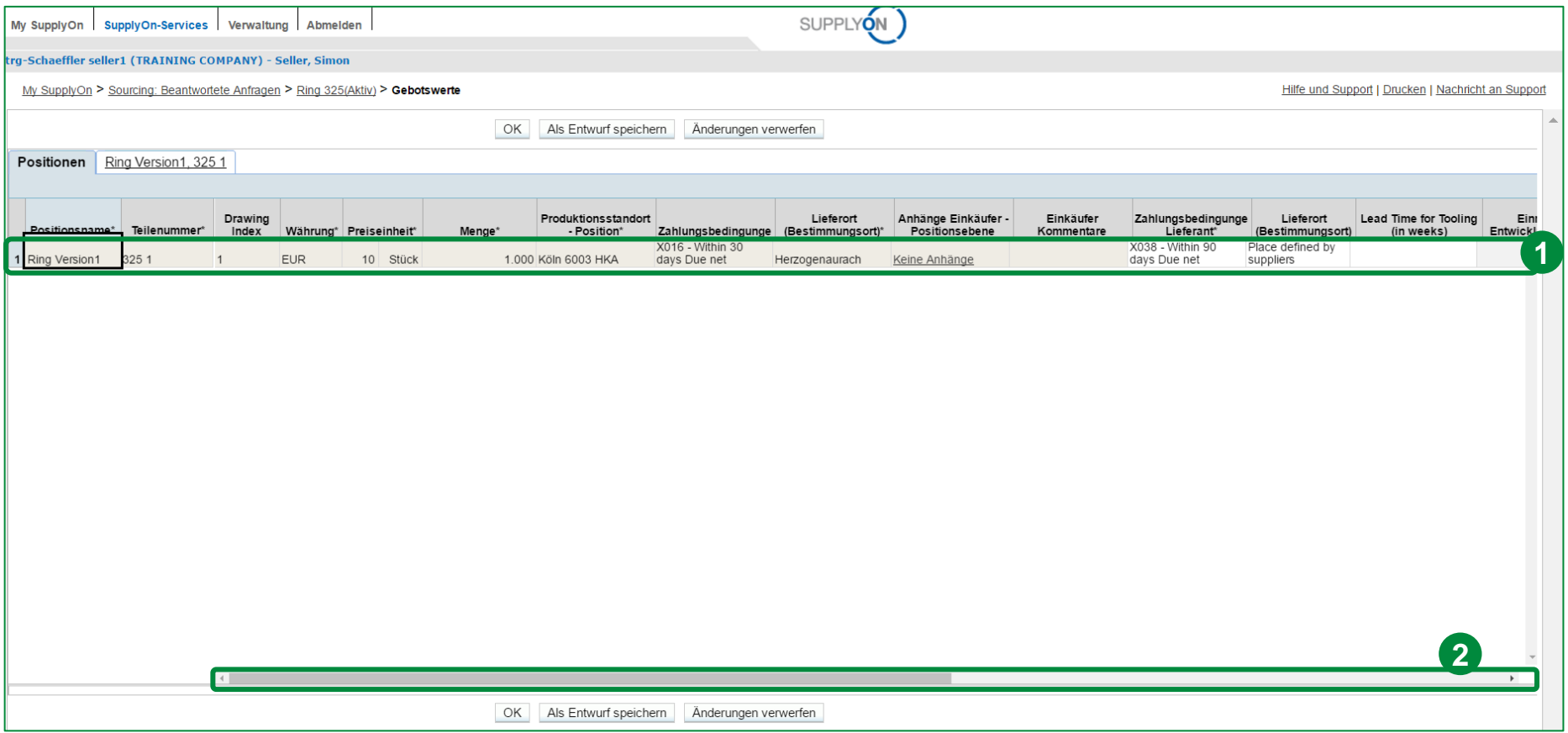

- 1. Die Tabelle zeigt die relevanten Positionsinformationen wie zum Beispiel "Positionsname", "Teilenummer", "Währung", etc. **WEIßE** Felder sind Felder, die vom Lieferanten zu befüllen sind.
- 2. Navigieren Sie nach rechts oder nutzen Sie die Pfeile, um zusätzliche Felder angezeigt zu bekommen.

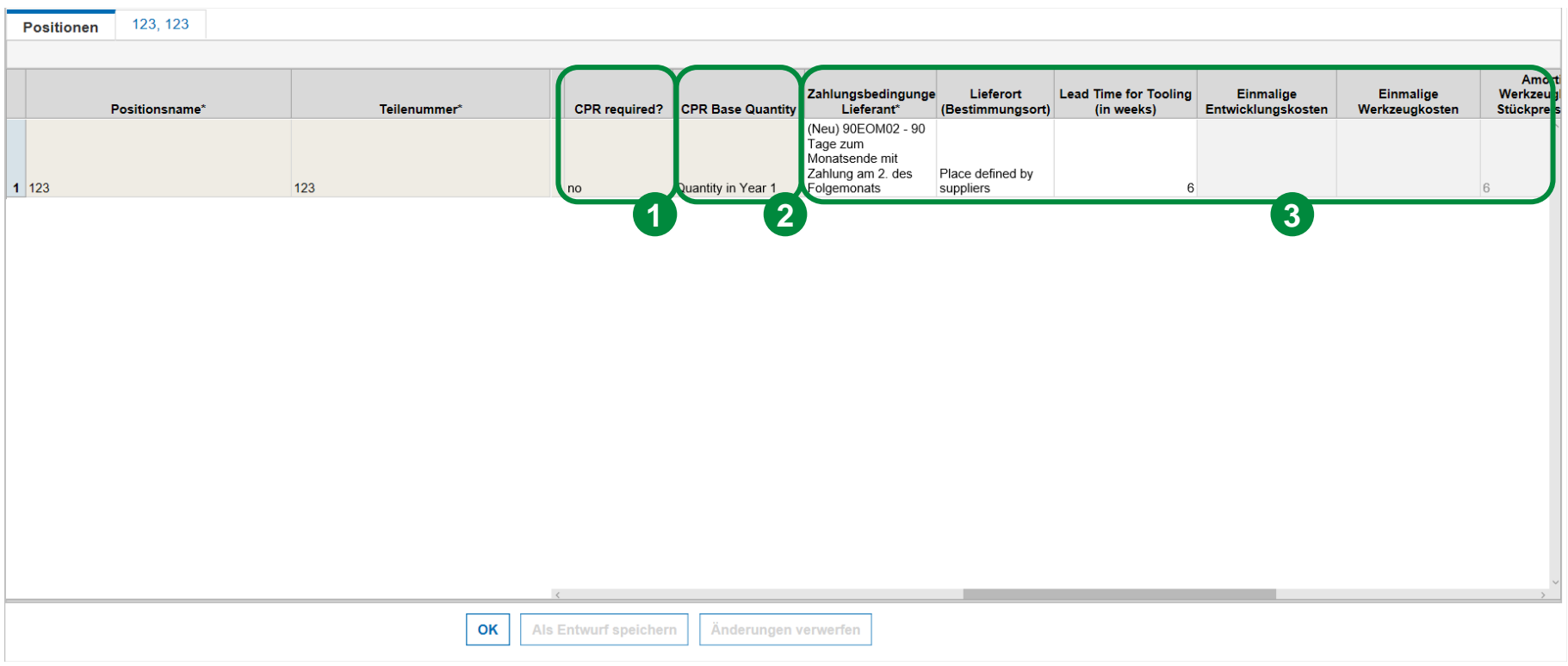

- 1. CPR required zeigt an, ob ein CPR verpflichtend auszufüllen ist. Bitte beachten: Das Feld wird nur im Projekt RFQ angezeigt.
- 2. CPR Base Quantity gibt die Basisgröße an, normalerweise handelt es sich um das Jahr mit der höchsten Abrufmenge.
- 3. Füllen Sie die Datei mit den gefragten Informationen (vor allem "Zahlungsbedingungen Lieferant"). Folgen Sie der einfachen Regel: Alle **weiße** Felder sind Pflichtfelder. Alle **hellgrauen** Felder rechts davon werden automatisch ausgefüllt.

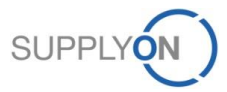

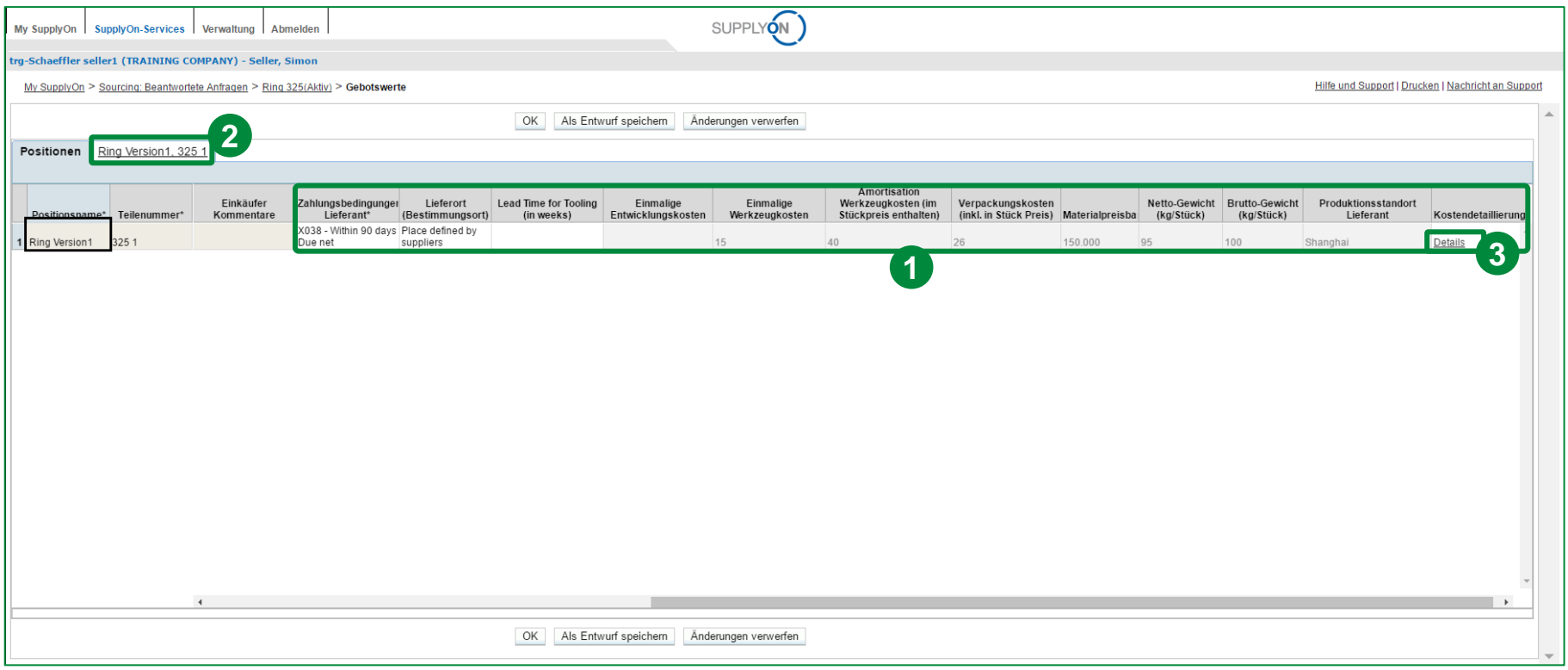

- 1. Bitte geben Sie die geforderten Informationen in die **weißen** Felder ein.
- 2. Klicken Sie auf die Kostendetaillierung den ersten Artikel (Ring Version1, 325 1). Diese hilft Schaeffler dabei, einen Überblick über die lieferantenspezifischen Preisinformationen zu erhalten.
- 3. Alternativ können Sie aber auch auf den Link "Details" in der Spalte "Kostendetaillierung" klicken, um die Kostendetaillierung zu öffnen.

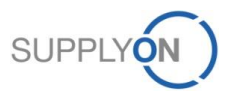

# **SCHAEFFLER**

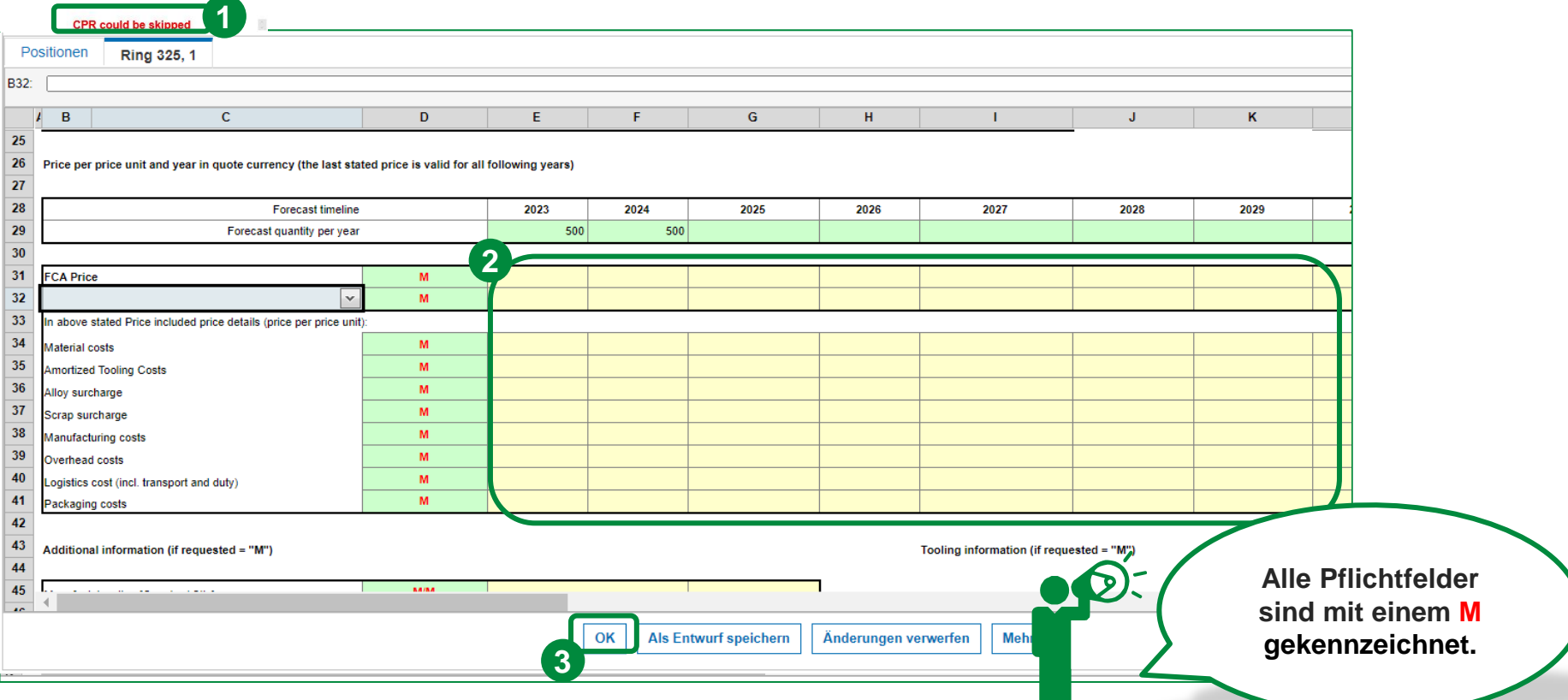

1. Hier wird angezeigt, ob ein CPR obligatorisch auszufüllen ist oder übersprungen werden kann.

2. Geben Sie Ihre Daten in alle lieferantenspezifischen Felder ein (**GELB**). Wiederholen Sie den Vorgang für alle weiteren Kostendetailierungen (wenn vorhanden). Bitte geben Sie alle Preise an, um einen aussagekräftigen Vergleich der beiden Incoterms (FCA und DAP oder DDP) und deren Auswirkungen zu ermöglichen! (Schaeffler setzt DAP oder DDP)

3. Sichern Sie Ihre Eingaben für spätere Änderungen, indem Sie auf "Als Entwurf speichern" klicken. Klicken Sie auf "OK", wenn Sie alle Daten bereits richtig eingegeben haben und fortfahren möchten.

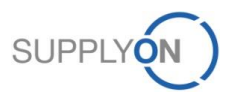

# **Online Bearbeitung SCHAEFFLER**

# **SCHAEFFLER**

#### **CPR could be skipped 2**  $\overline{\phantom{a}}$ OK Änderungen verwerfen Mehr $\vert$ . Ring Version1, 325 1 Positionen  $\mathsf{A}$  1.  $-$ A  $\,$  B  $\mathbf{c}$  $\mathsf{D}$  $\mathsf{G}$  $\mathbf{J}$  $\overline{N}$ E  $\kappa$ 23  $\frac{1}{25}$ CO2e - Carbon Footprint (if requested = "M") **1**  $2046$  $2047$  $2048$ 2049 ാറാവ 2024 ാറാാ วกวร **2** 26 CO2e Emissions Cradle to Gate [kg/unit]  $\overline{M}$  $\hat{\mathbf{v}}$ Method of calculation 28 Secondary database 29 3rd Party Verification 30 Attachment(s) available  $31$

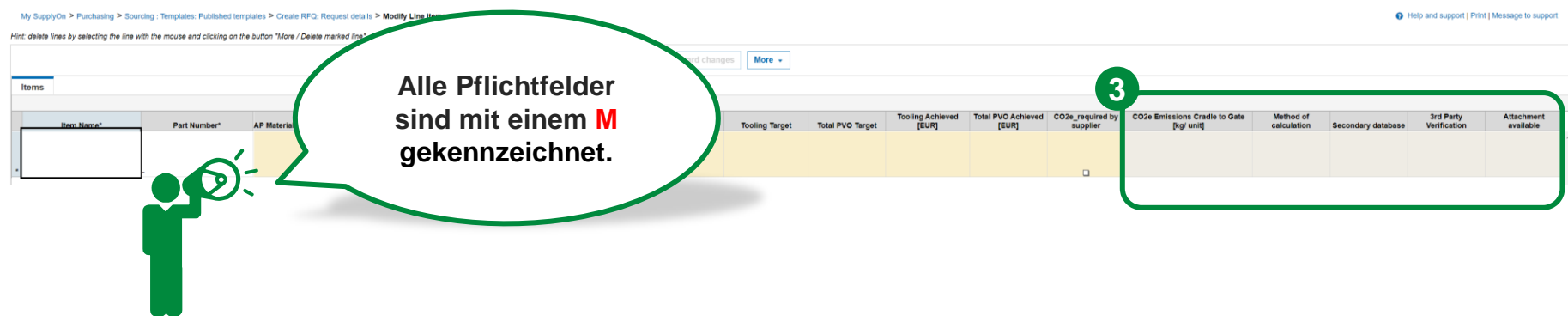

- 1. Ergänze Sie bitte ebenfalls die Daten für den CO2e Carbon Footprint. Die lieferantenspezifischen Felder sind in (**GELB**) markiert.
- 2. Sichern Sie Ihre Eingaben für spätere Änderungen, indem Sie auf "Als Entwurf speichern" klicken. Klicken Sie auf "OK", wenn Sie alle Daten bereits richtig eingegeben haben und fortfahren möchten.
- 3. Je nach Template finden Sie diese Infos auch dirket in der Item List als separate Felder

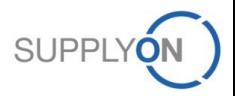

# **SCHAEFFLER**

**SUP** 

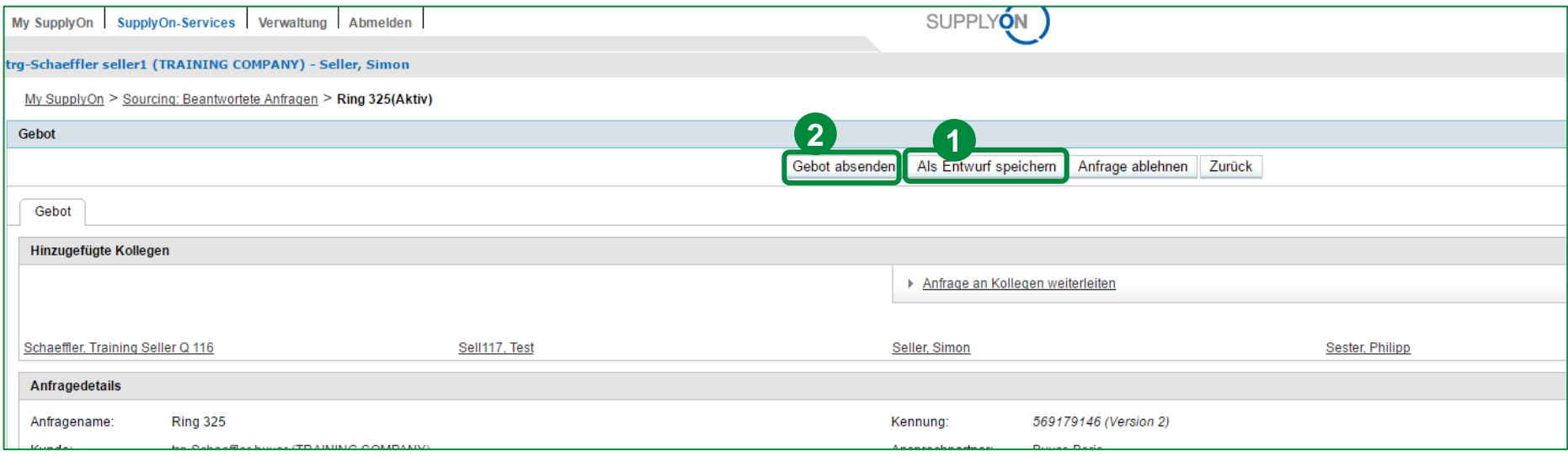

Nun sind Sie bereit das Angebot an Schaeffler zu senden:

- 1. Speichern Sie das Angebot als Entwurf (optional), wenn Sie beabsichtigen noch Änderungen vorzunehmen bevor Sie es final absenden.
- 2. Klicken Sie auf "Gebot absenden", wenn Sie alles korrekt eingegeben haben und Ihr Angebot absenden möchten.

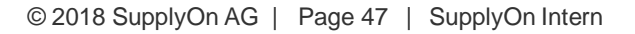

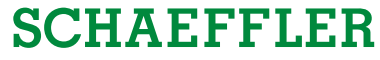

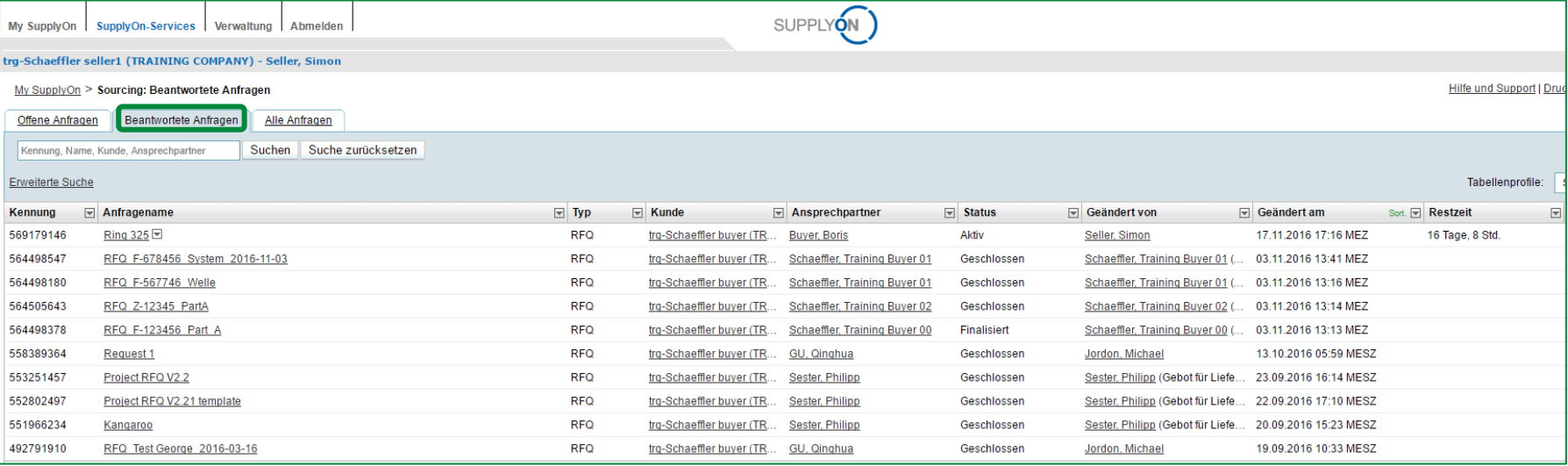

Bereits versandte Angebote werden in dem Reiter "Beantwortete Anfragen" (nur für registrierte Lieferanten) angezeigt. Der Reiter "Alle Anfragen" zeigt Ihnen sowohl offene Anfragen als auch beantwortete Anfragen in einer tabellarischen Ansicht.

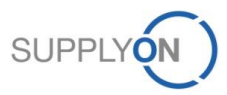

# **SCHAEFFLER**

# **c. Exkurs: Die verschiedenen eRFQ Vorlagen**

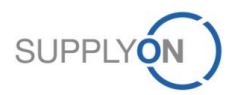

© 2018 SupplyOn AG | Page 49 | SupplyOn Intern

Schaeffler kann verschiedene Vorlagen für eRFQs verwenden.

In den vorherigen Kapiteln wurde mit der Vorlage "Projekt RFQ" gearbeitet, die wahrscheinlich die komplexeste Vorlage ist (und auch später ausführlich erläutert wird). Im Folgenden werden weitere Vorlagen angezeigt und erklärt.

Bitte überprüfen Sie die Anhänge, die von den Einkäufern von Schaeffler im RFQ hinzugefügt werden können und Zeichnungen sowie andere Anforderungen enthalten können.

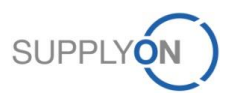

# **Exkurs: eRFQ Vorlagen - Preisdefinitionen**

# **SCHAEFFLER**

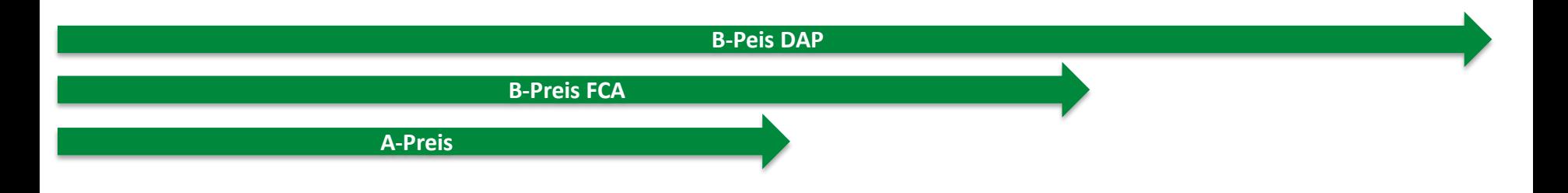

Schaeffler bezieht sich auf drei verschiedene Preise innerhalb der unterschiedlichen eRFQ Vorlagen. Diese Preise basieren auf verschiedenen Incoterms. Um eine bessere Vorstellung über die enthaltenen Kosten zu erhalten, werden im Folgenden die Preise mit Hilfe von Beispielen detaillierter beschrieben:

#### *1. Der A-Peis:*

Dieser Preis beinhaltet Materialkosten, Halbzeugkosten, Beistellkosten, Fremdfertigungskosten, Materialzuschlagskosten, Fertigungskosten, Zinsen auf Umlaufbestände, Verwaltungs- und Vertriebsgemeinkosten, Forschungs- und Entwicklungskosten, Zinsen auf Fertigproduktbestände, Gewinn, Zahlungsziel- und Skonto-Kosten, etc.

### *2. Der B-Preis FCA (Benannter Ort)*

Dieser Preis beinhaltet den A-Preis mit allen Logistikkosten wie z.B. Verpackung, Transaktionskosten, Konsignationslagerkosten inkl. Handling- und Servicekosten und Transportkosten (Land/Luft/See) bis zum vereinbarten Übergabeort.

#### *3. Der B-Preis DAP (Benannter Ort)*

Dieser Preis beinhaltet den B-Preis FCA und zusätzlich alle anderen zusätzlichen Transportkosten und Handlingkosten bis zum vereinbarten Übergabeort laut Incoterm, sowie alle externen Logistik-Service-Kosten des Lieferanten.

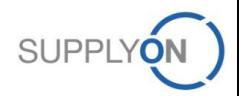

# **Exkurs: eRFQ Vorlagen – Basic RFQ**

# **SCHAEFFLER**

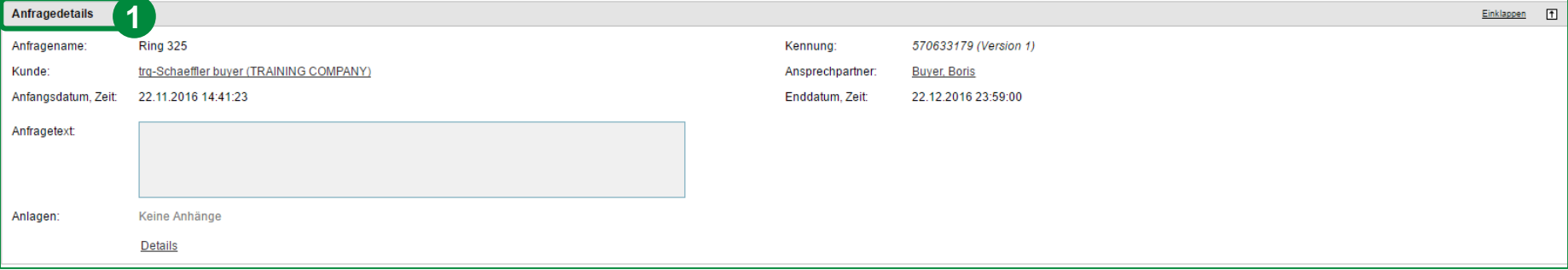

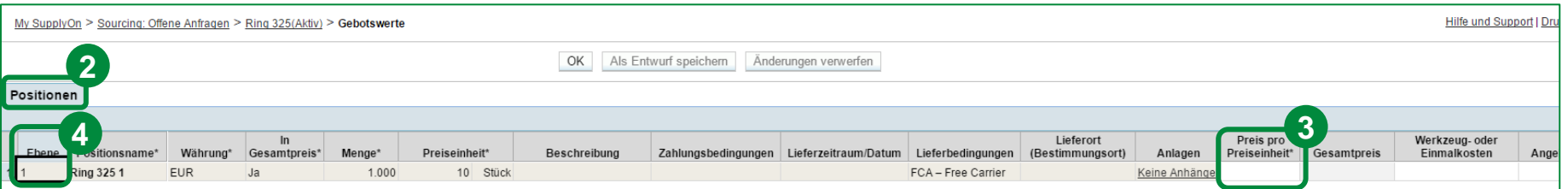

Das ist die "Basic RFQ" Vorlage.

- 1. Die "Basic RFQ" Vorlage hat nur rudimentäre Anfragedetails.
- 2. Alle positionsbezogenen Informationen werden in dem Reiter "Positionen" abgefragt. Anhänge können ebenfalls hinzugefügt werden.
- 3. Hier muss der Preis pro Preiseinheit angeben werden. Alle lieferantenspezifischen Felder sollten befüllt werden.
- 4. Dies ist eine sogenannte Hierarchie. Das bedeutet, dass es möglich ist die unterschiedlichen Hierarchiestufen (Sub-Komponenten) für jede Position anzugeben.

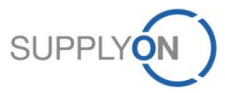

# **Exkurs: eRFQ Vorlagen – Project RFQ Simplified Format**

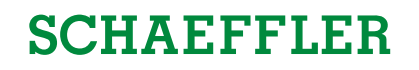

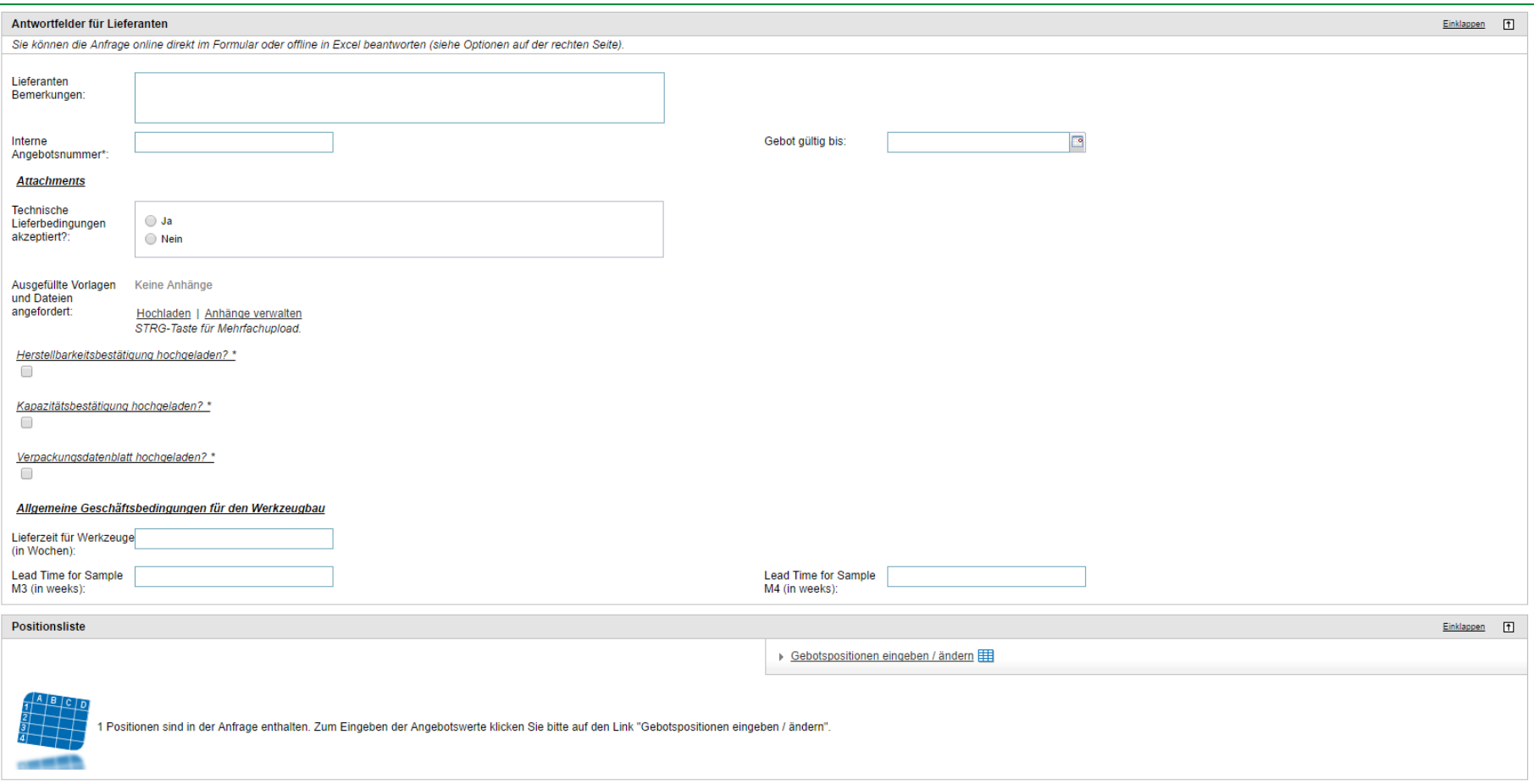

Das "Projekt RFQ Simplified" enthält detailliertere Anfrageinformationen als das "Basic RFQ". Diese Vorlage hat keine angehängte Kostenaufschlüsselung. Daher muss der Lieferant alle relevanten Informationen direkt auf Positionsebene in der Anfrage eingeben. Trotzdem muss der Lieferant die FCA- und DAP-Preise für jedes Element angeben.

# **Exkurs: eRFQ Vorlagen – Project RFQ Simplified Format**

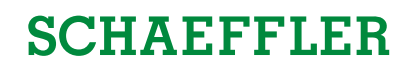

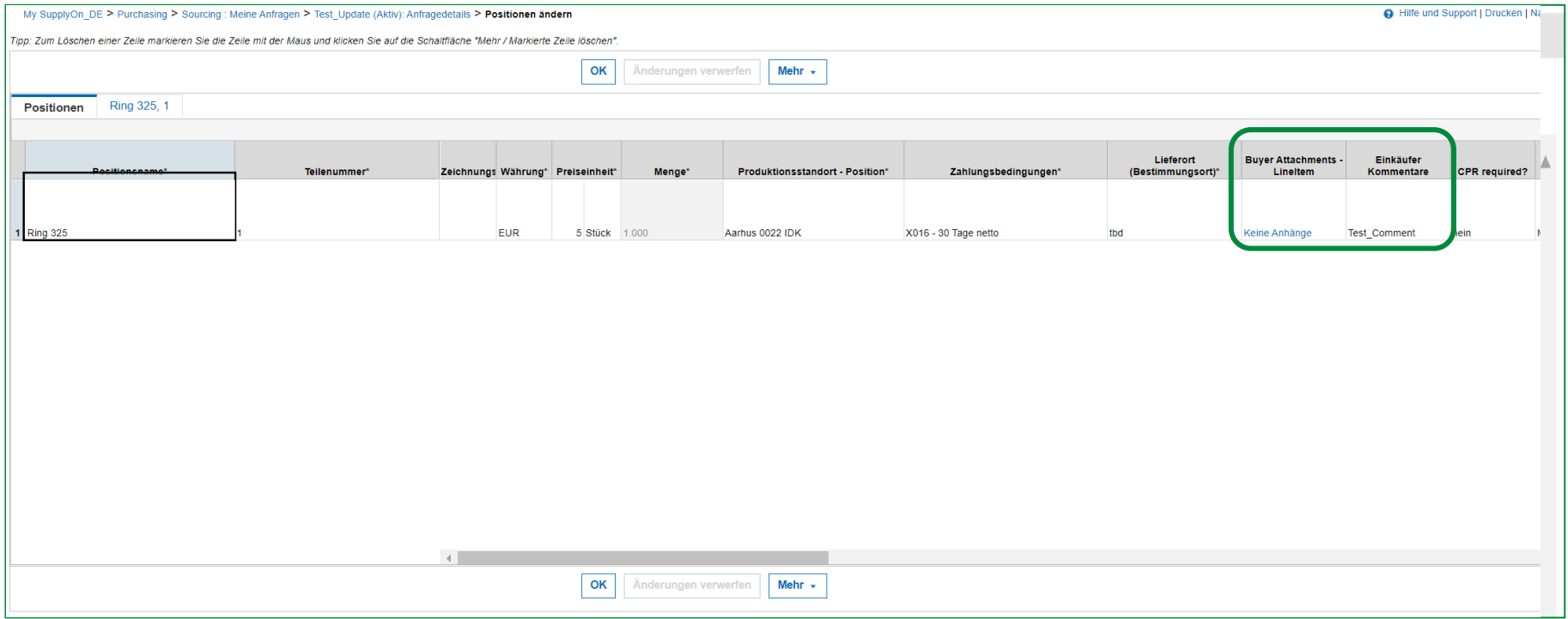

Alle positionsbezogenen Informationen werden in dem Reiter "Positionen" abgefragt. Hier müssen die Preise FCA und DAP sowie alle anderen lieferantenspezifischen Felder (weiß) angegeben werden. Beachten Sie die von Schaeffler hinzugefügte Dokument und Kommentar.

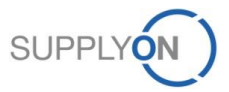

# **SCHAEFFLER**

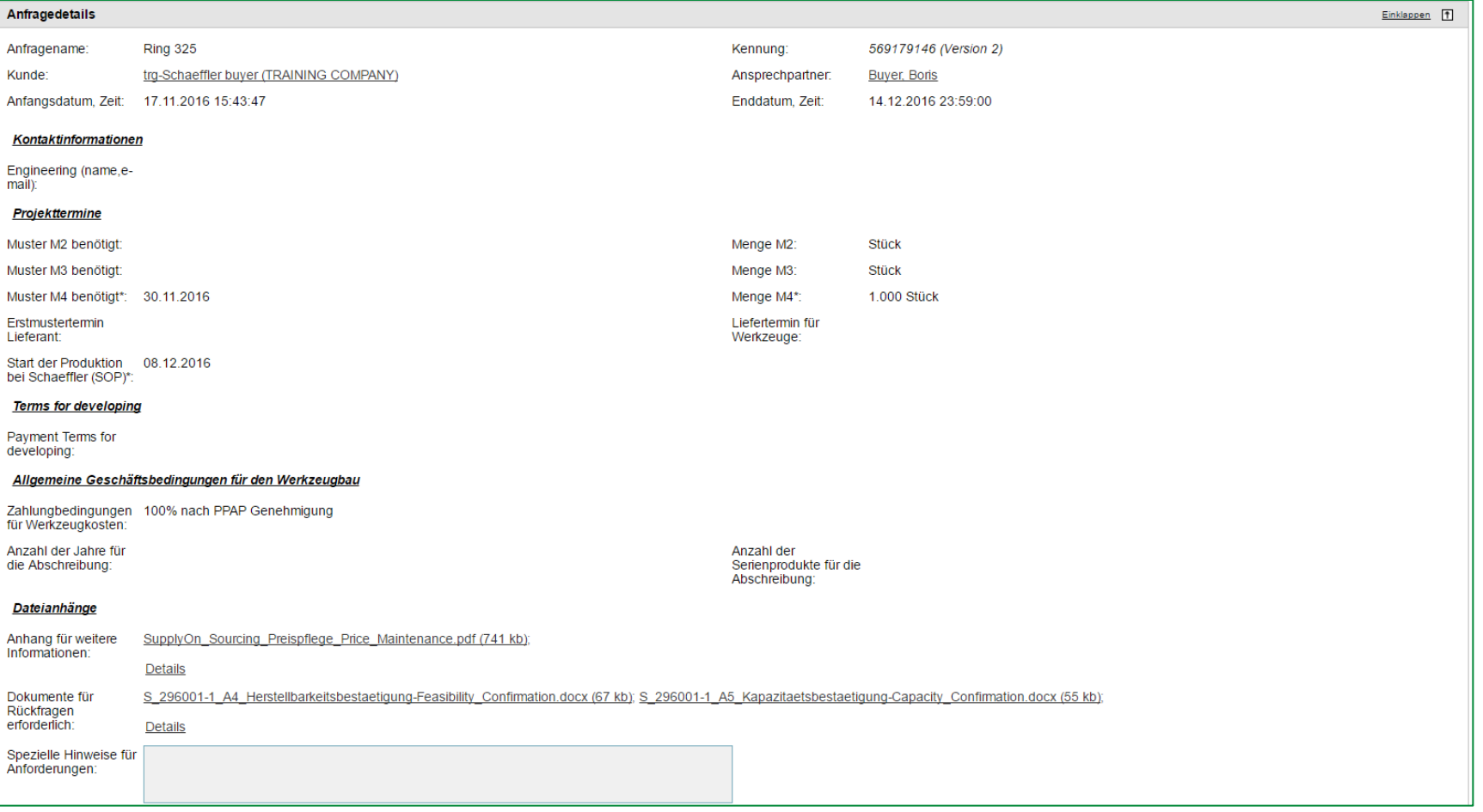

Das "Project RFQ" ist eine Vorlage mit einer angehängten Kostendetaillierung, welche mit zusätzlichen Informationen zu den angefragten Positionen vom Lieferanten befüllt werden muss. Hier können Sie die Anfragedetails dieser Vorlage sehen (z.B. Anfragename, Enddatum, Anhänge für zusätzliche Informationen, etc.).

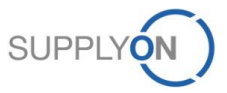

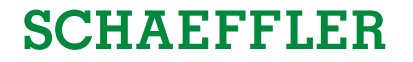

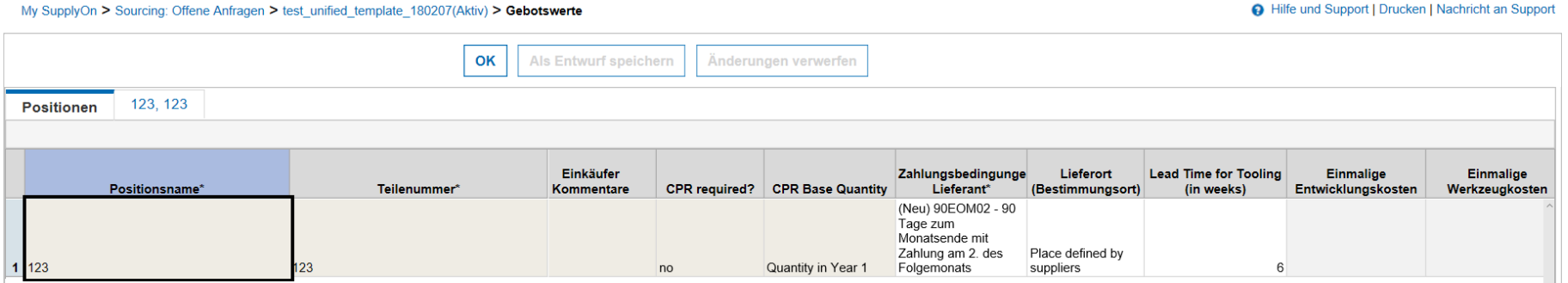

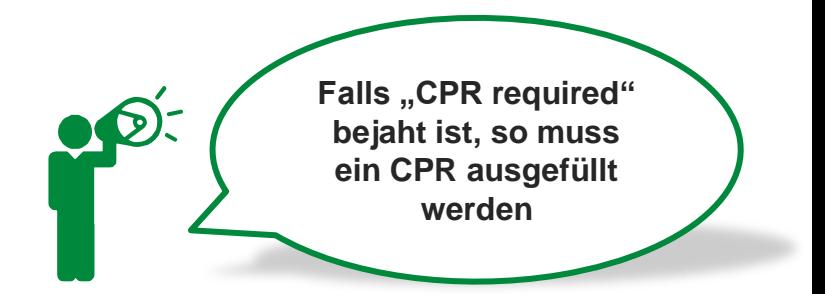

Alle Positionen werden in dem Reiter "Positionen" abgefragt. Alle relevanten positionsbedingten Informationen müssen in der Kostendetaillierung (siehe folgende Folien) angegeben werden. Zusätzlich sollten alle lieferantenspezifischen Felder (weiß) befüllt werden. In der Spalte CPR required kann anhand der Auswahl des Dropdown Menüs abgelesen werden, ob ein CPR auszufüllen ist.

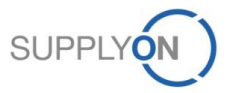

# **SCHAEFFLER**

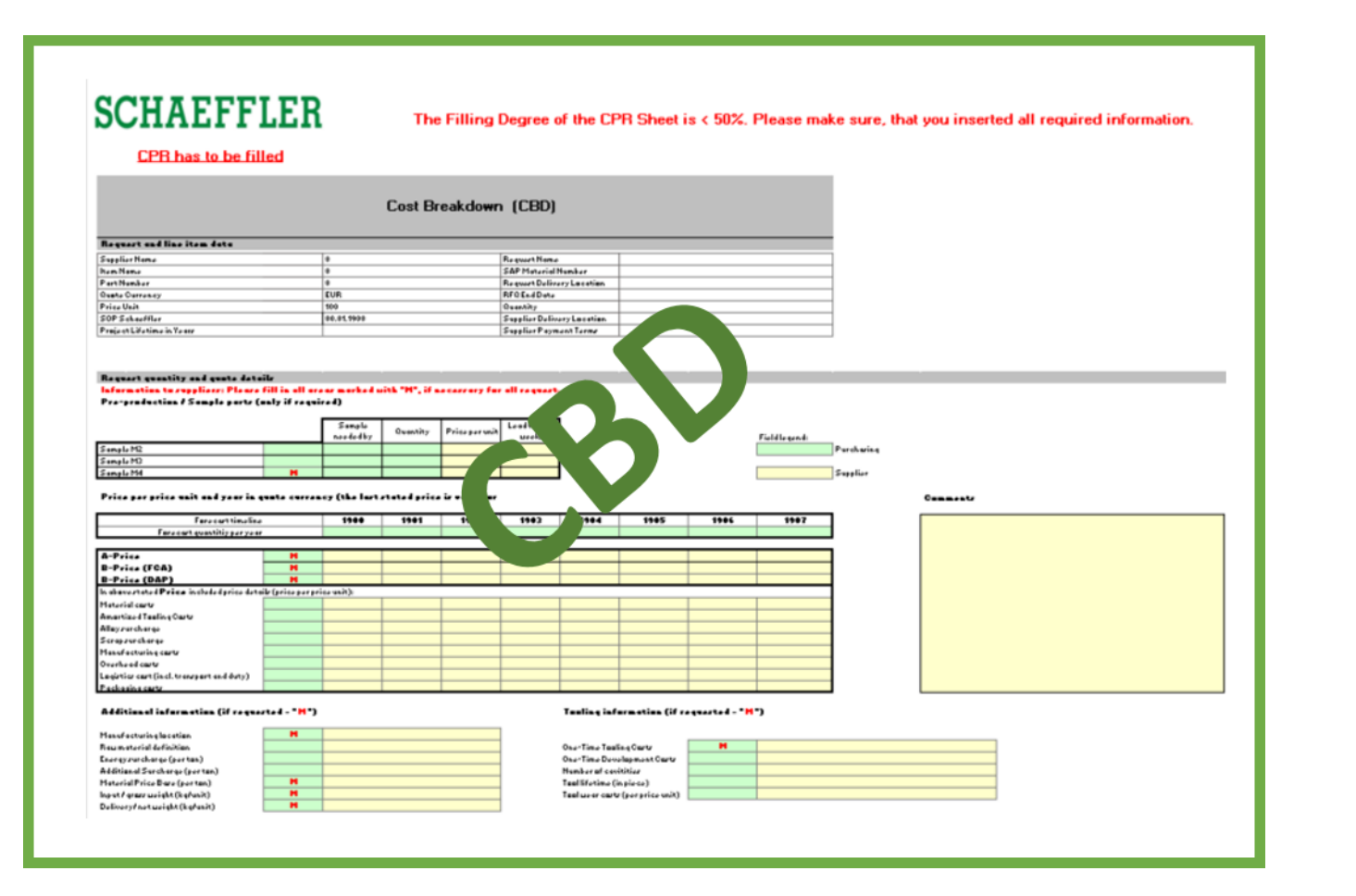

Das Cost Breakdown Sheet unterteilt sich in CBD (Cost Breakdown) und CPR (Cost Parameter Request).

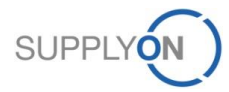

© 2018 SupplyOn AG | Page 57 | SupplyOn Intern

# **SCHAEFFLER**

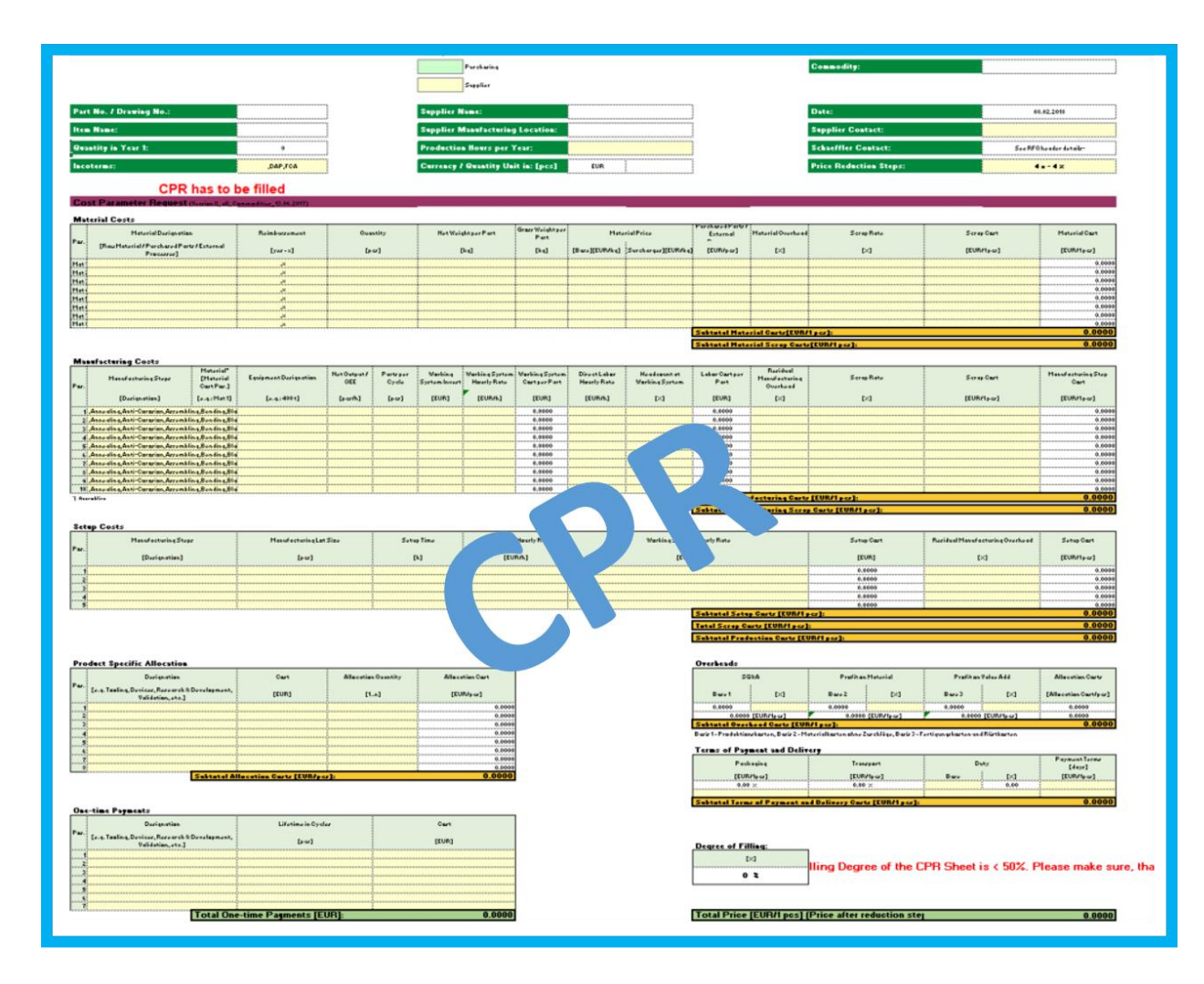

### Das Cost Breakdown Sheet unterteilt sich in CBD (Cost Breakdown) und CPR (Cost Parameter Request).

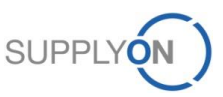

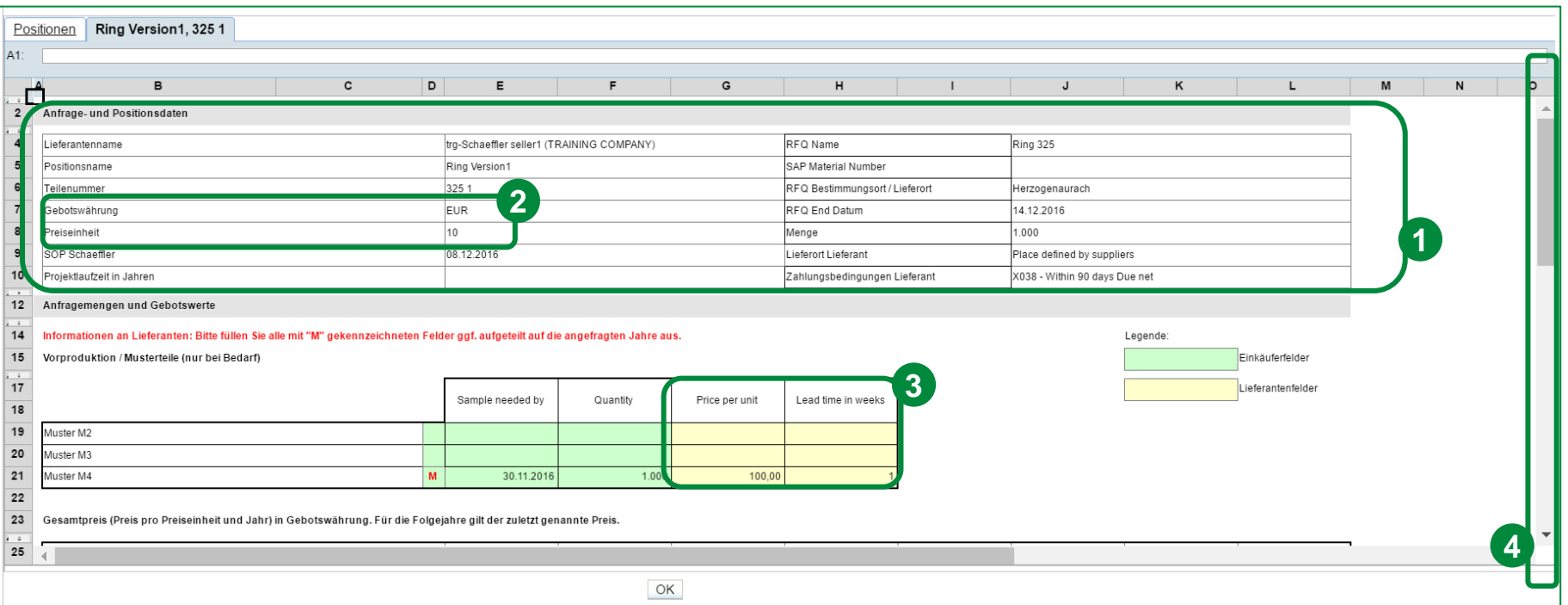

Das ist die "Project RFQ" Vorlage mit Kostendetaillierung. Es beinhaltet den Erstbemusterungsprozess (M2) und fragt vordefinierte Mengenszenarien für jedes Jahr ab. Hierbei ist es essentiell zu wissen, dass alle **gelben** Felder lieferantenspezifisch sind und alle **grünen** Felder von Schaeffler zu befüllen sind. Die folgenden Schritte müssen durchgeführt werden, um das eRFQ an Schaeffler senden zu können.

- 1. Hier können Sie alle relevanten Informationen über die Anfrage und die einzelnen Positionen finden.
- 2. Bitte berücksichtigen, dass die entsprechende Gebotswährung und Preiseinheit immer in den Anfragedaten der Kostendetaillierung angezeigt werden.
- 3. Bitte geben Sie Ihre Preise und Durchlaufzeiten (in Wochen) für jeden relevanten Bemusterungsprozess an (markiert mit einem **M**).
- 4. Navigieren Sie nach unten, um weitere Informationen einzugeben.

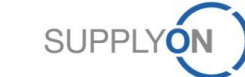

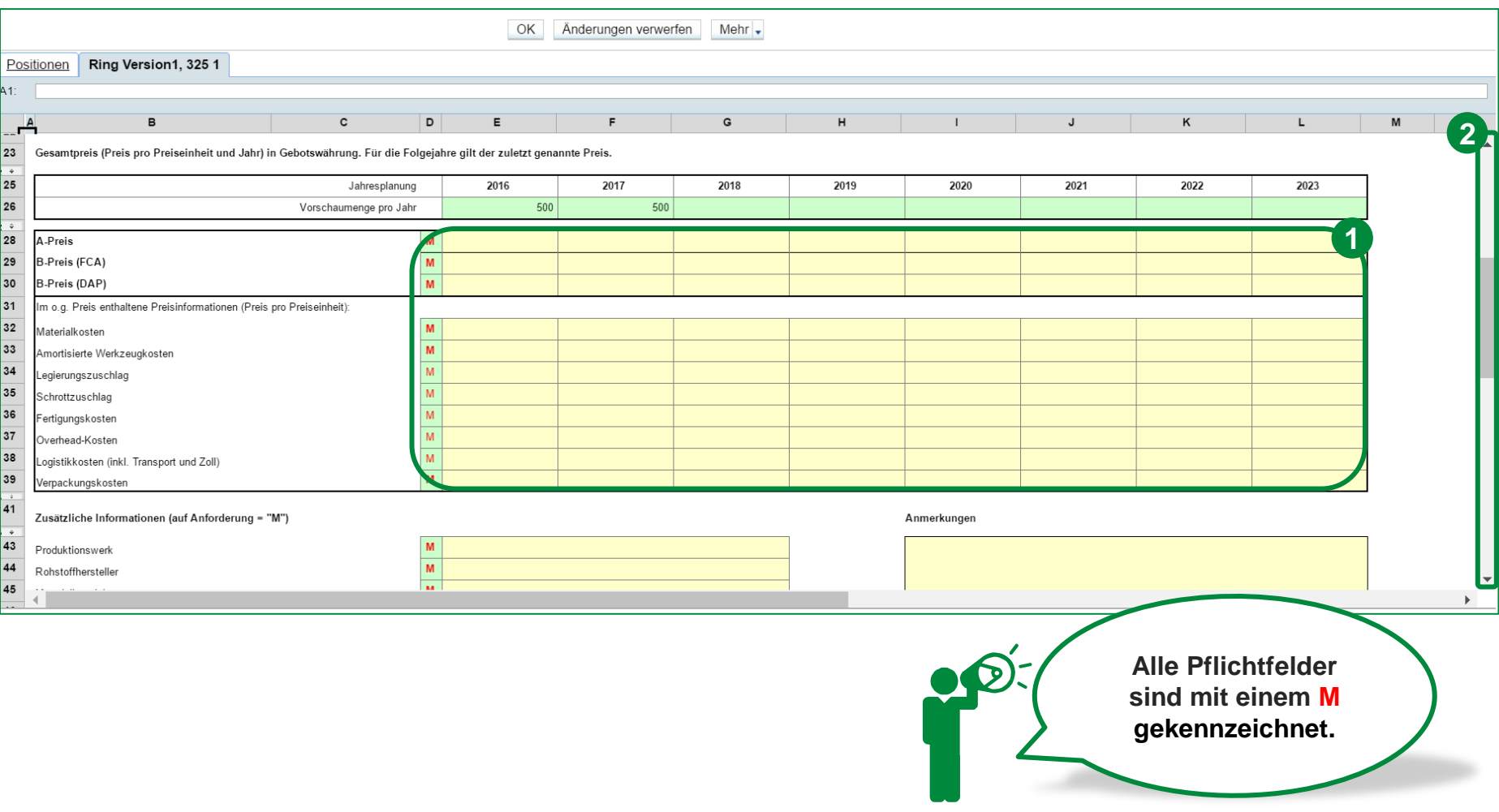

- 1. Bitte geben Sie alle Preisdetails für die gefragten Mengenszenarien an (Pflichtfelder sind mit einem **M** markiert).
- 2. Navigieren Sie nach unten, um weitere Informationen einzugeben.

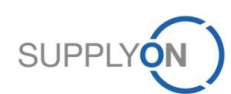

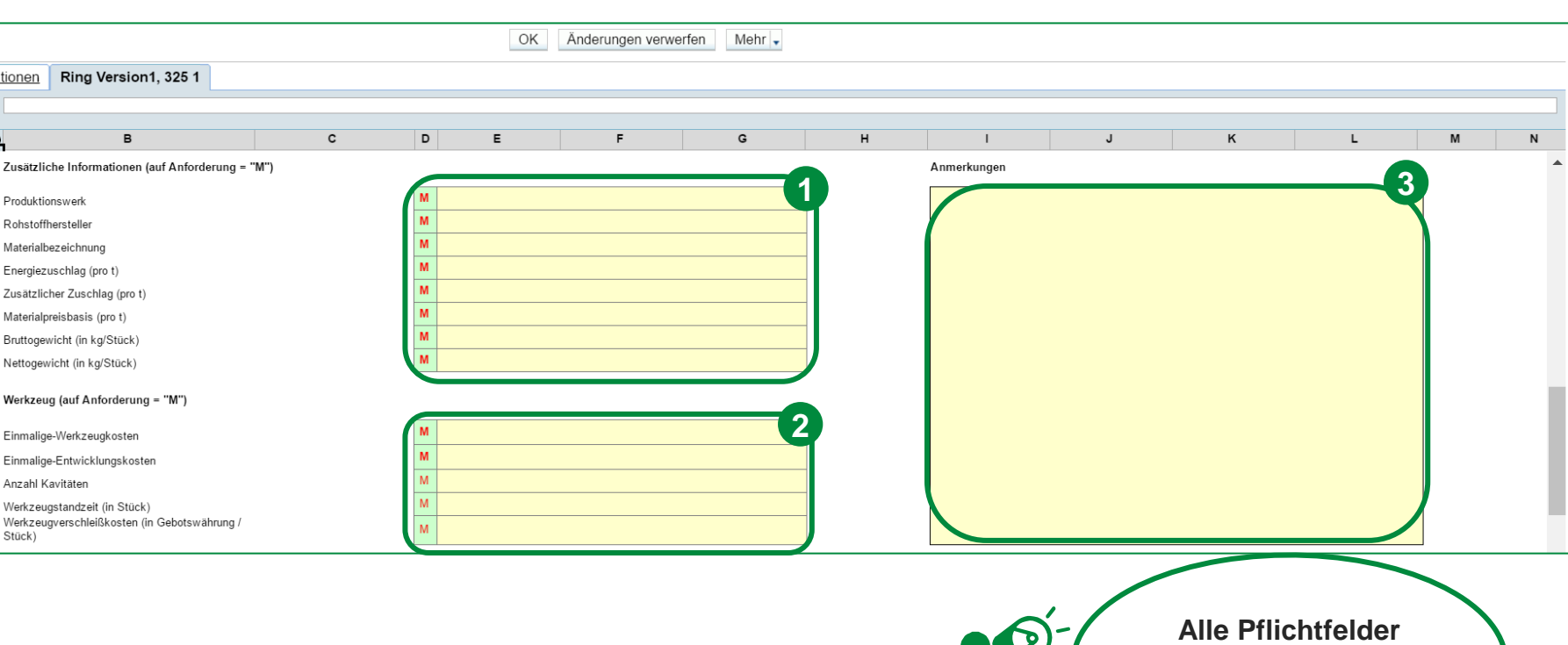

- 1. Bitte geben Sie alle zusätzlich geforderten Informationen an (Pflichtfelder sind mit einem **M** markiert).
- 2. Bitte geben Sie alle zusätzlich geforderten Werkzeuginformationen an (Pflichtfelder sind mit einem **M** markiert).
- 3. Für den Fall dass Sie einen Kommentar zu einem Ihrer Einträge hinterlassen möchten, nutzen Sie bitte das Feld "Anmerkungen".

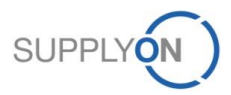

**sind mit einem M gekennzeichnet.**

**SCHAEFFLER** 

Positio

Zus 43 Pro 44 Rol 45 Mat 46 Ene 47 Zus 48 Mat 49 Bru 50 Net  $\frac{1}{52}$ We  $\frac{1}{54}$ Ein 55 Ein 56

57

Wer 58 Stü

# **Exkurs: eRFQ Vorlagen – Project RFQ: Übersicht CPR**

# **SCHAEFFLER**

**SUPP** 

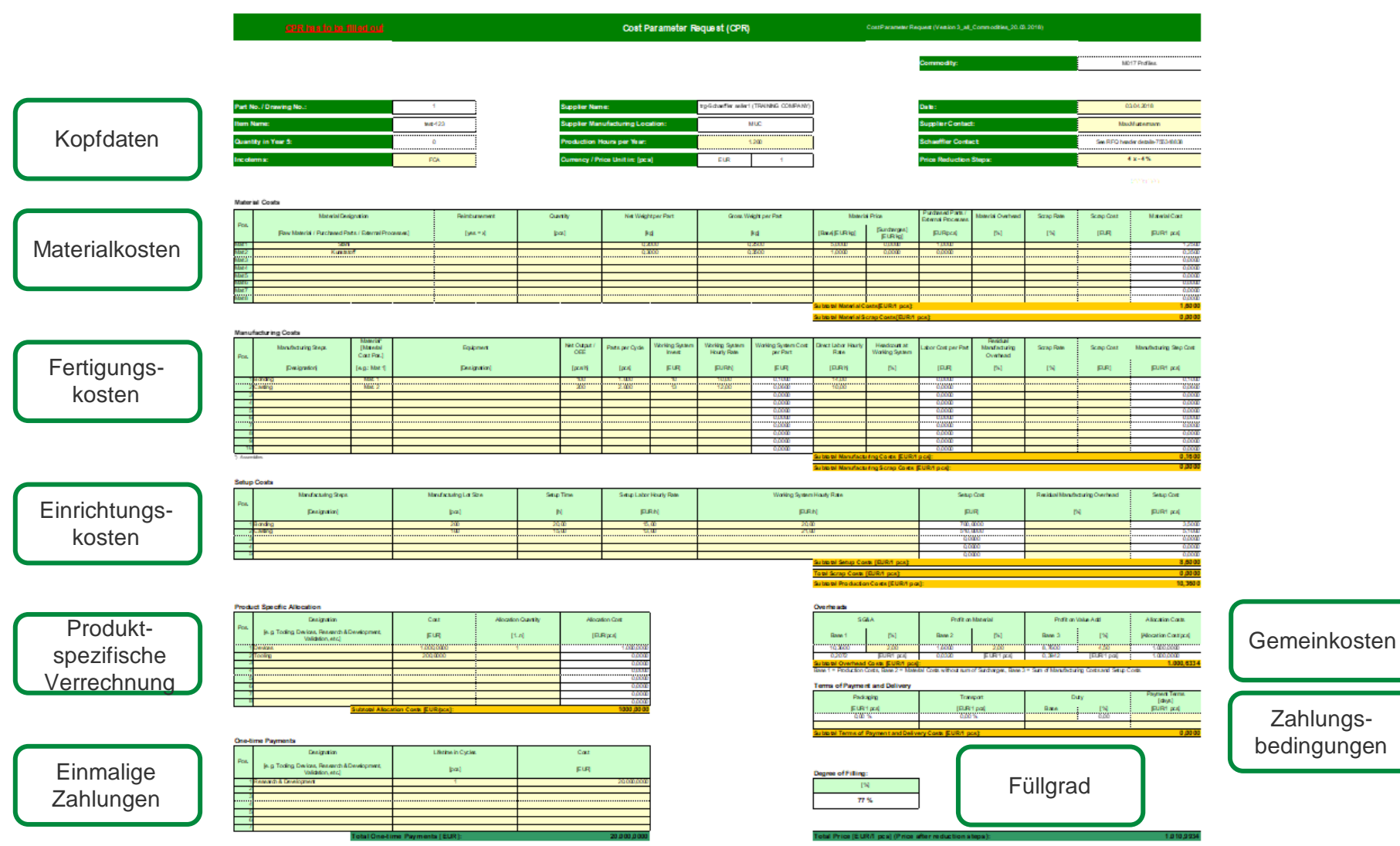

# **SCHAEFFLER**

# **8. Nutzen von Nachrichten**

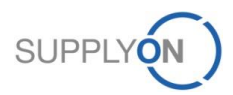

© 2018 SupplyOn AG | Page 63 | SupplyOn Intern

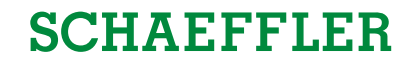

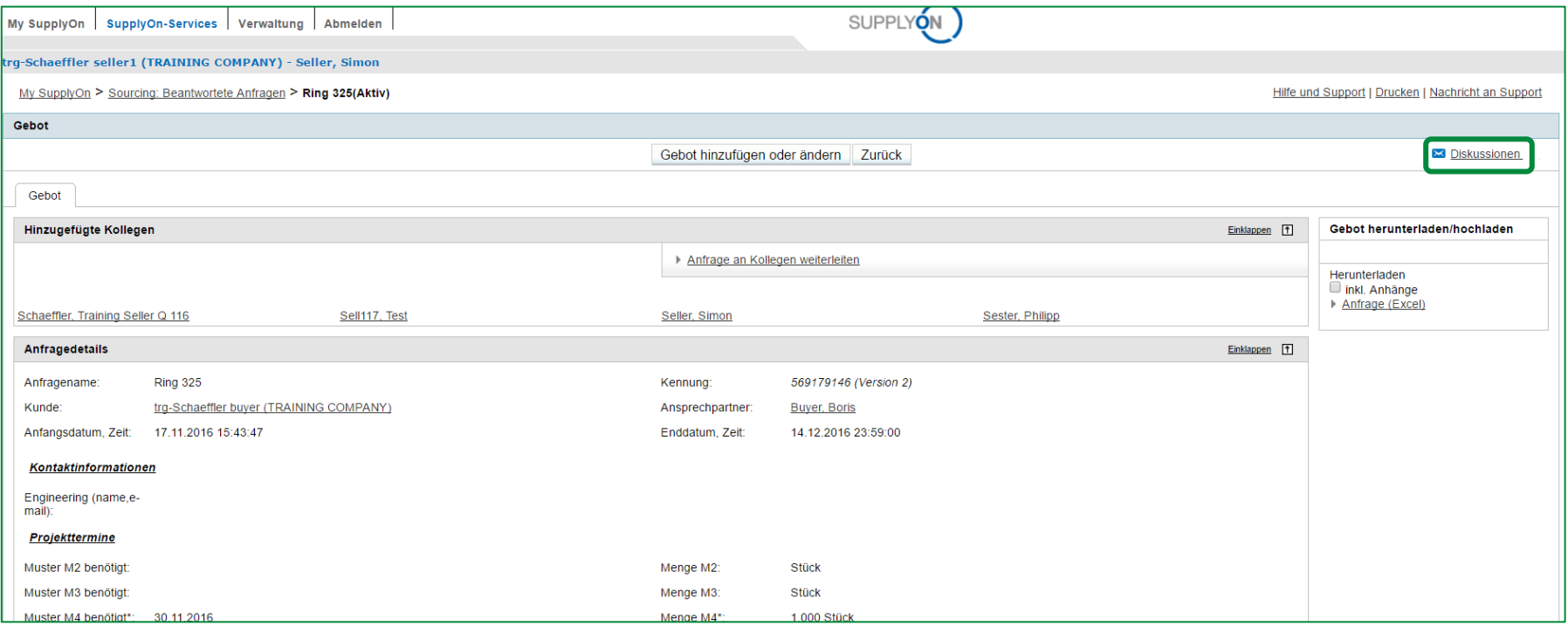

Für den Fall, dass Fragen zu dem vorliegenden eRFQ auftreten, haben Sie die Möglichkeit Nachrichten zu versenden und ein Thema mit Personen von Schaeffler oder Kollegen zu diskutieren. Sie können jederzeit eine "Diskussion" beginnen, indem Sie auf das markierte Feld klicken.

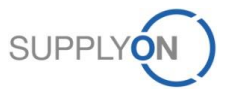

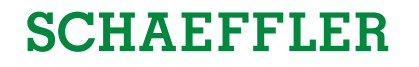

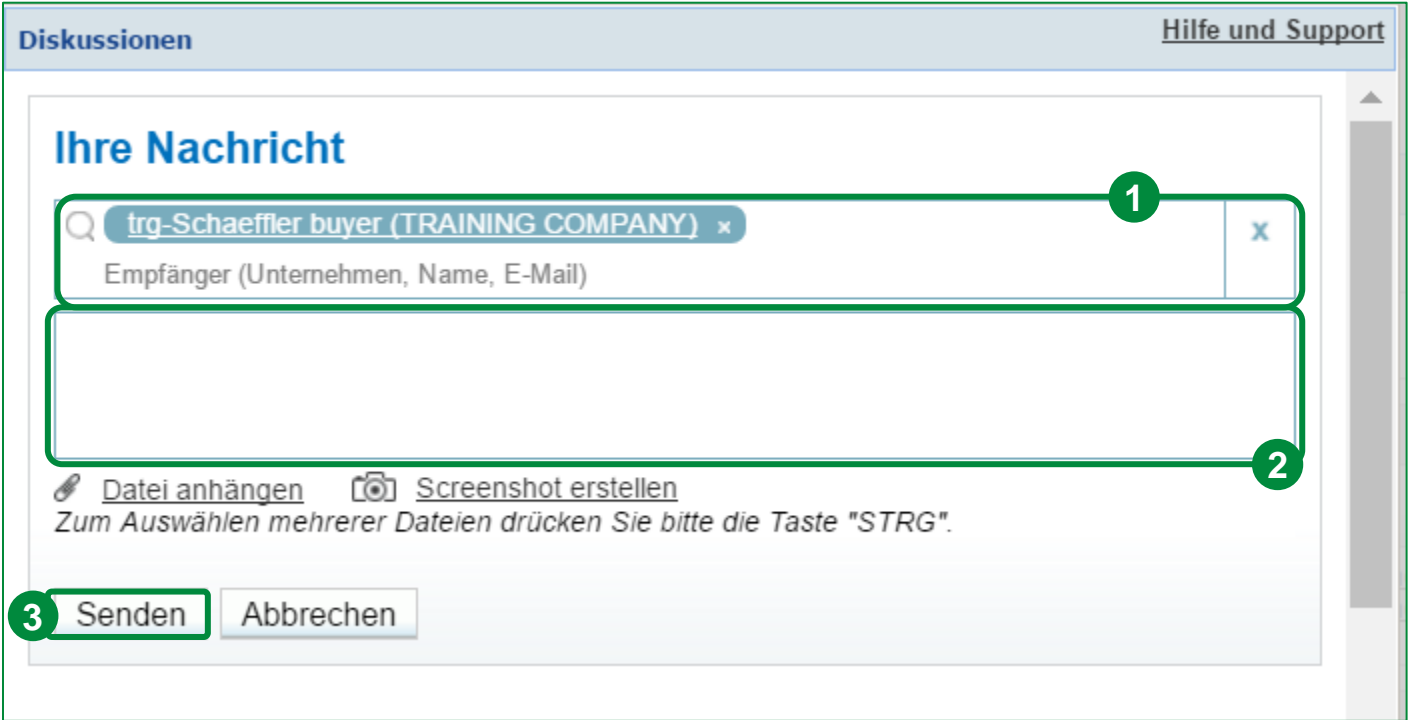

- 1. In der Nachrichtenanzeige können sie entweder nach einer Firma, einem Namen oder einer E-Mail Adresse suchen, um den Zielempfänger zu finden.
- 2. Anschließend füllen Sie das Nachrichtenfeld, um mit Ihren Empfängern zu kommunizieren. Sie können zusätzlich auch einen Screenshot machen oder eine Datei anhängen.
- 3. Klicken Sie auf "Senden".

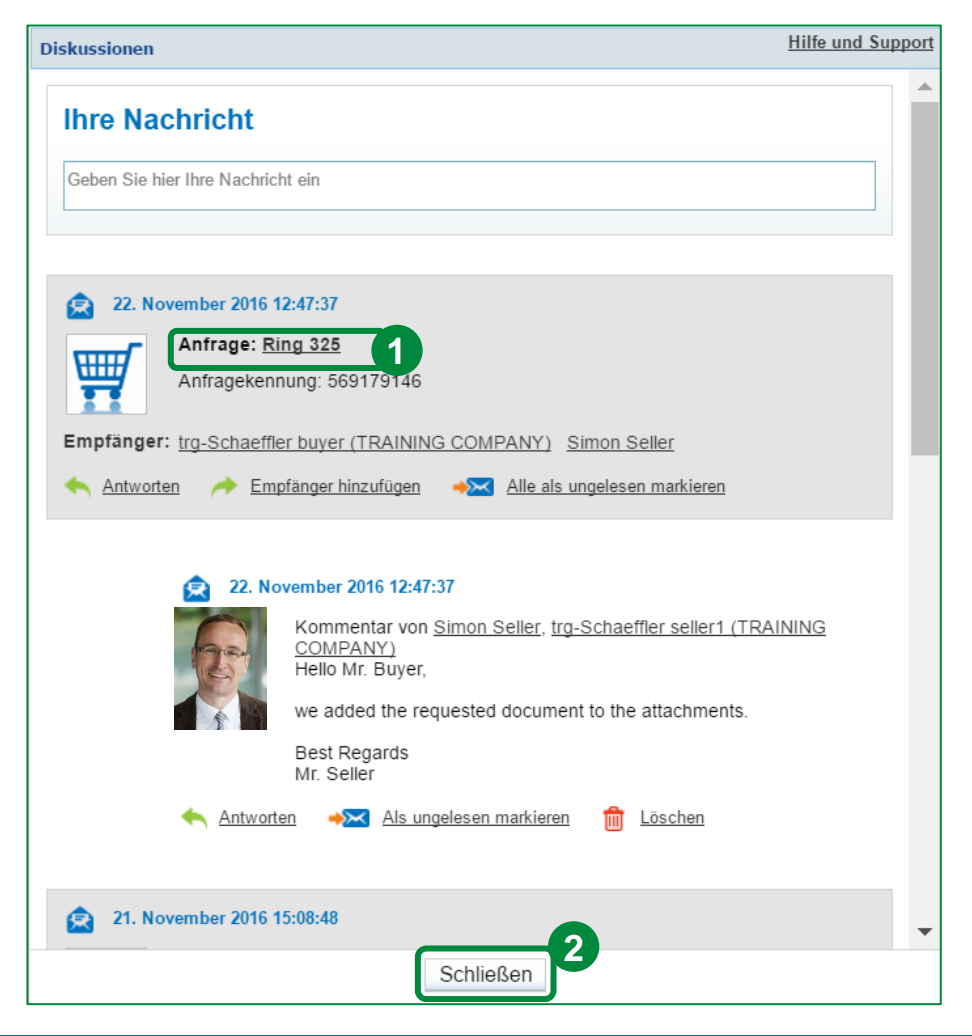

- 1. Sogar nach dem Absenden der Nachricht werden alle Ihre Nachrichten mit dem entsprechenden eRFQ verknüpft sein, sodas jedermann weiß, welche Konversation zu welcher Anfrage gehört.
- 2. Klicken Sie auf "Schließen".

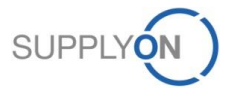

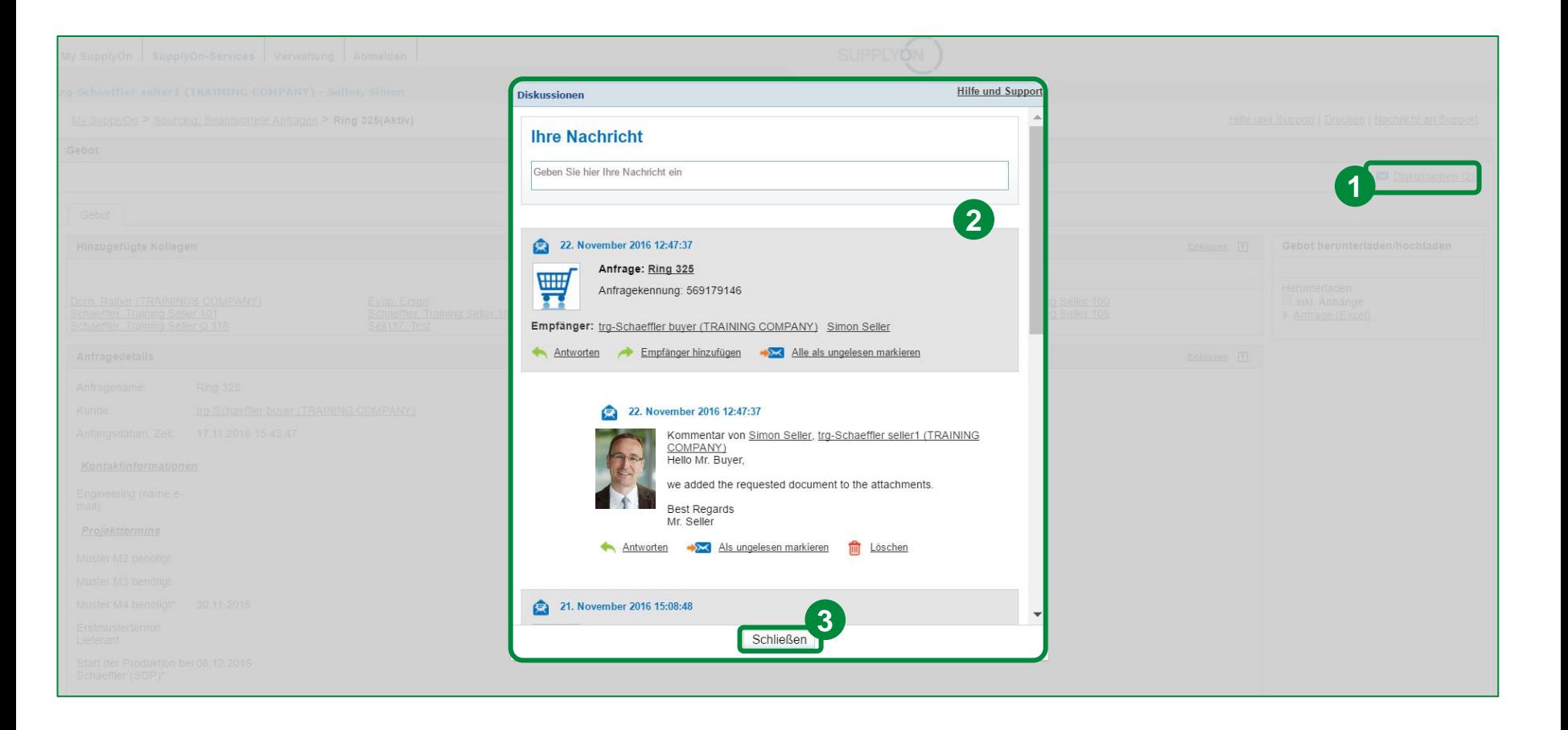

- 1. Klicken Sie erneut auf "Diskussionen".
- 2. SupplyOn zeigt Ihnen alle Nachrichten mit Bezug zu diesem eRFQ mit einer entsprechenden Nachrichtenhistorie in einem separaten Pop-up.
- 3. Klicken Sie auf "Schließen".

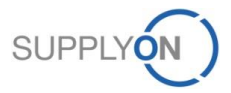

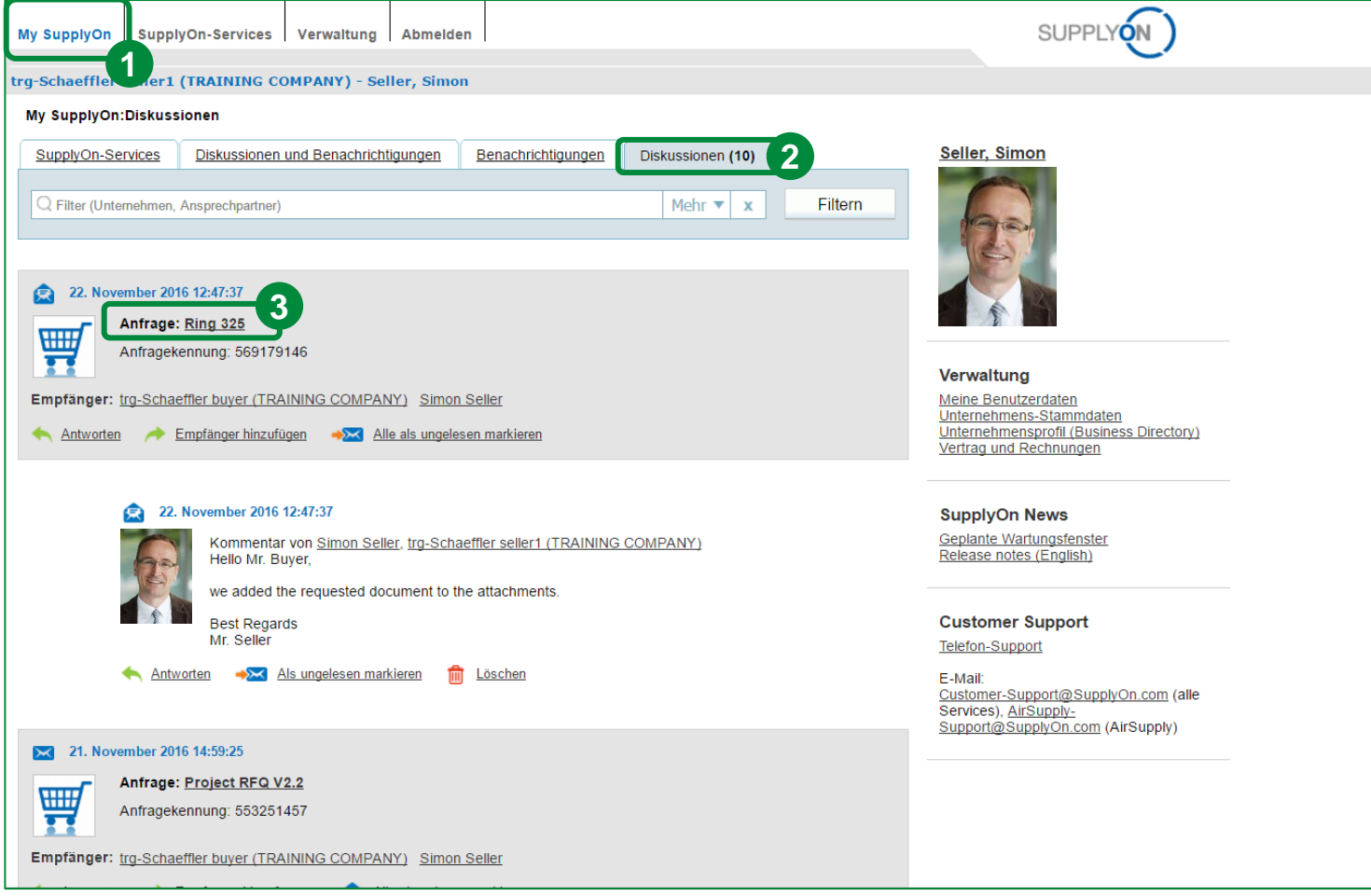

- 1. Um alle Diskussionen an denen Sie teilnehmen, sehen zu können, klicken Sie bitte auf "My SupplyOn".
- 2. Öffnen Sie dann den Reiter "Diskussionen".
- 3. Klicken Sie auf den Anfragenamen, um die Diskussion zu öffnen (e.g. "Ring 325").

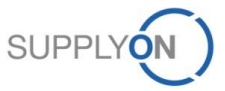

# **SCHAEFFLER**

# **9. Anpassen eines eRFQs (für registrierte Lieferanten)**

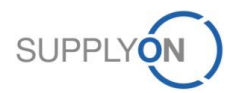

© 2018 SupplyOn AG | Page 69 | SupplyOn Intern

# **Anpassen eines eRFQs (für registrierte Lieferanten)**

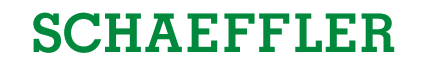

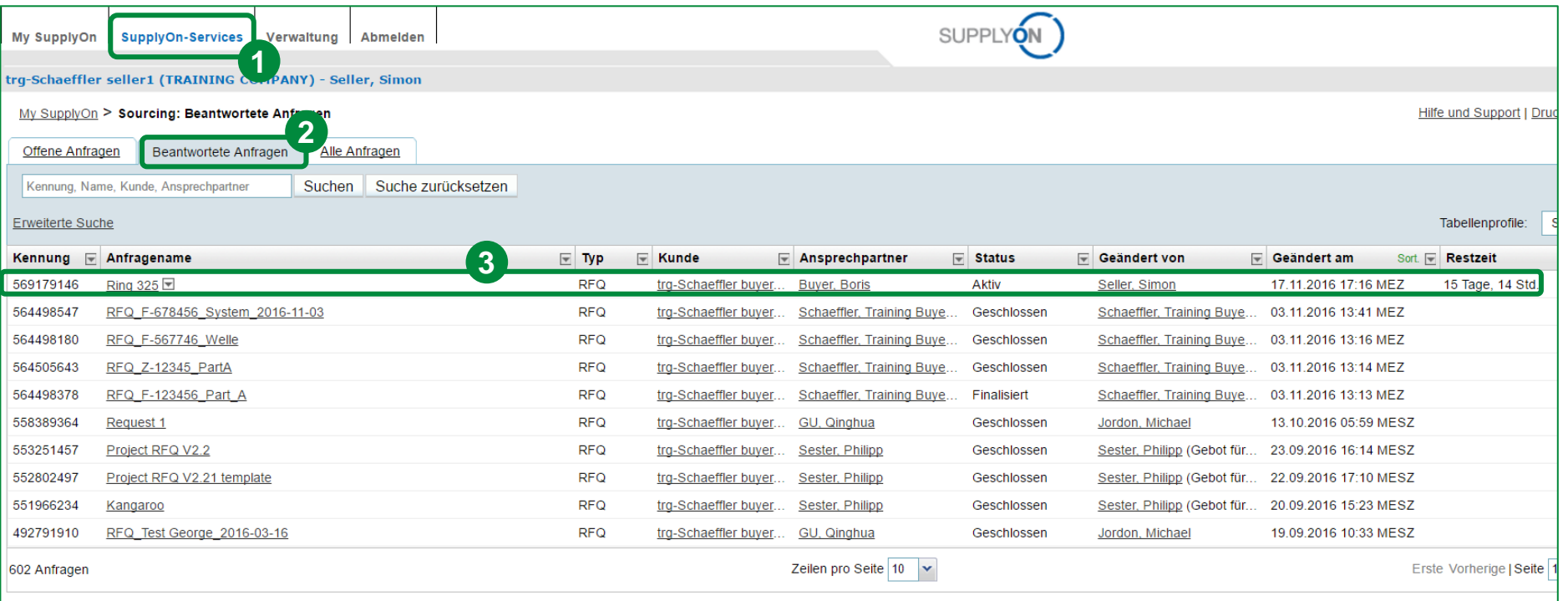

1. Um ein eRFQ anzupassen, wählen Sie bitte den Service "Sourcing" unter dem Reiter "SupplyOn Services".

- 2. Klicken Sie auf den Reiter "Beantwortete Anfragen".
- 3. Wählen Sie ein eRFQ aus, dass Sie anpassen möchten und klicken Sie auf den Anfragenamen.

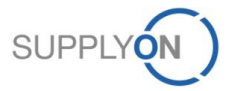

# **Anpassen eines eRFQs (für registrierte Lieferanten)**

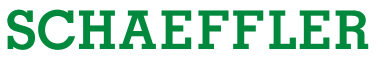

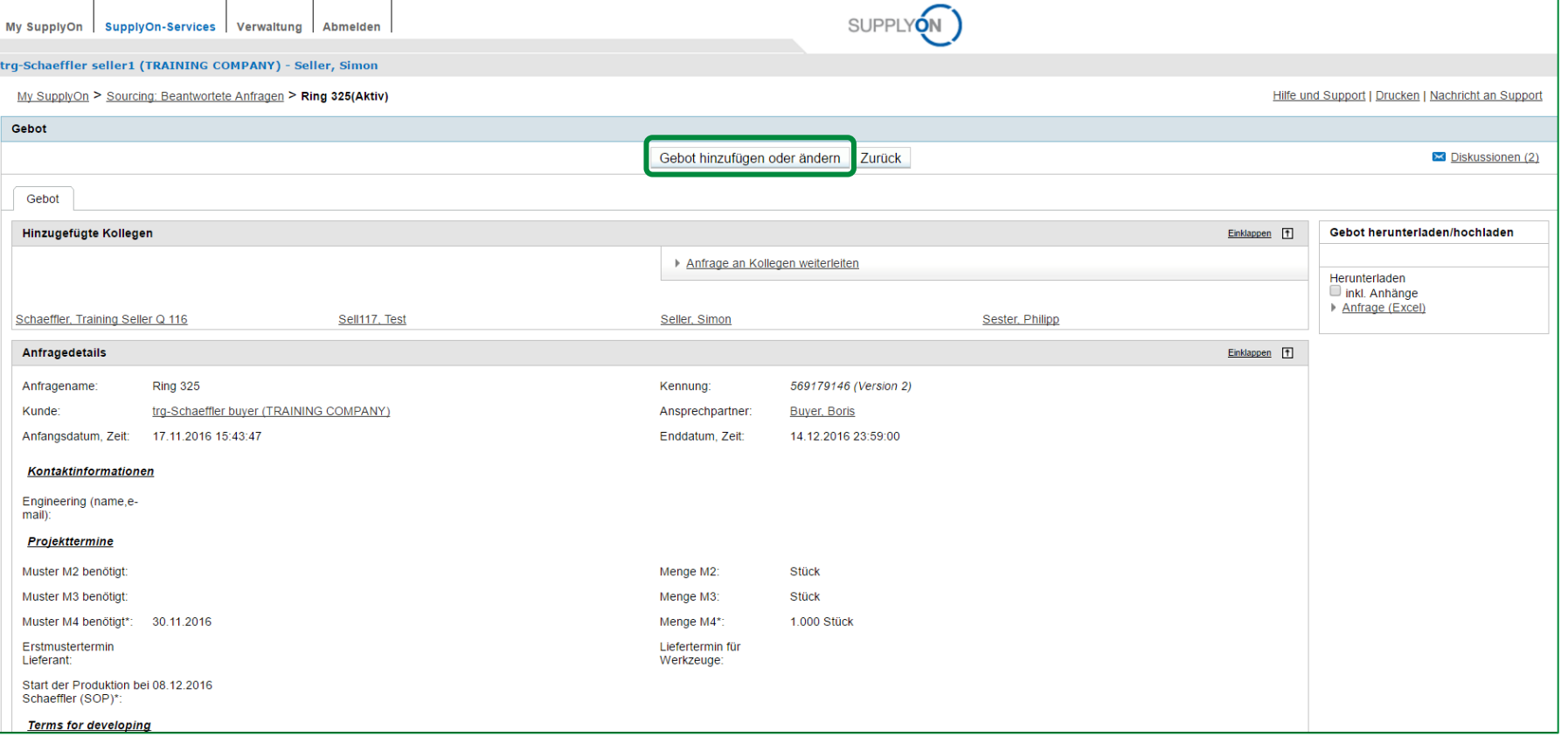

Klicken Sie bitte auf "Gebot hinzufügen oder ändern".

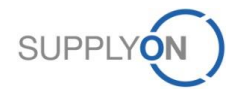

# **Anpassen eines eRFQs (für registrierte Lieferanten)**

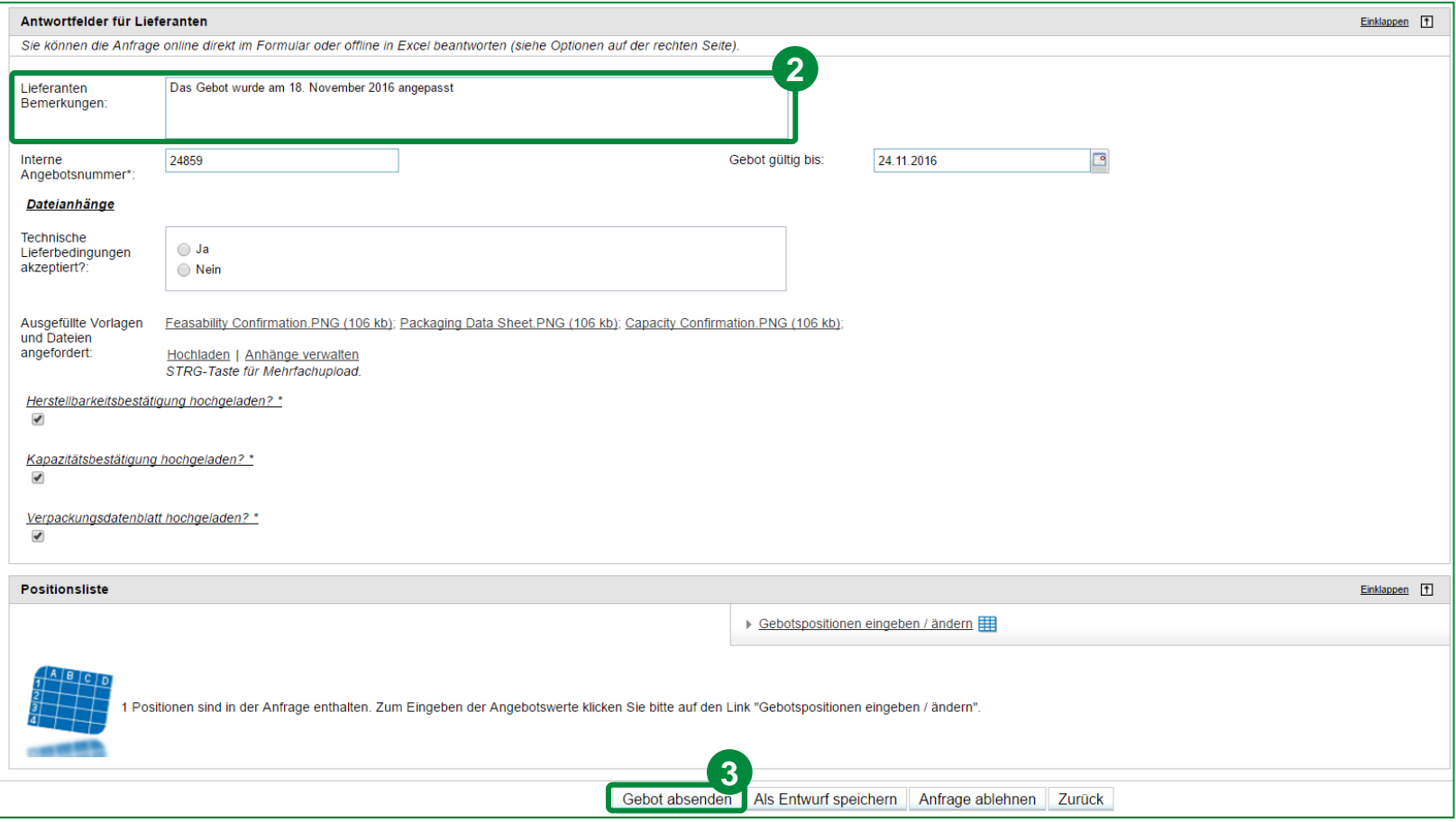

- 1. Anschließend passen Sie das Gebot, wie in Kapitel 7 beschrieben, an.
- 2. Sie können auch Lieferanten Bemerkungen hinzufügen, um Schaeffler darüber zu Informieren, welche Änderungen getätigt worden sind.
- 3. Klicken Sie dann auf "Gebot absenden".

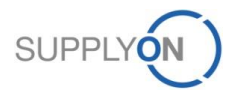
#### **SCHAEFFLER**

### **10. Anpassen eines eRFQs (für nicht registrierte Lieferanten)**

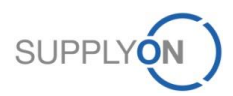

© 2018 SupplyOn AG | Page 73 | SupplyOn Intern

### **Anpassen eines eRFQs (für nicht reg. Lieferanten)**

### **SCHAEFFLER**

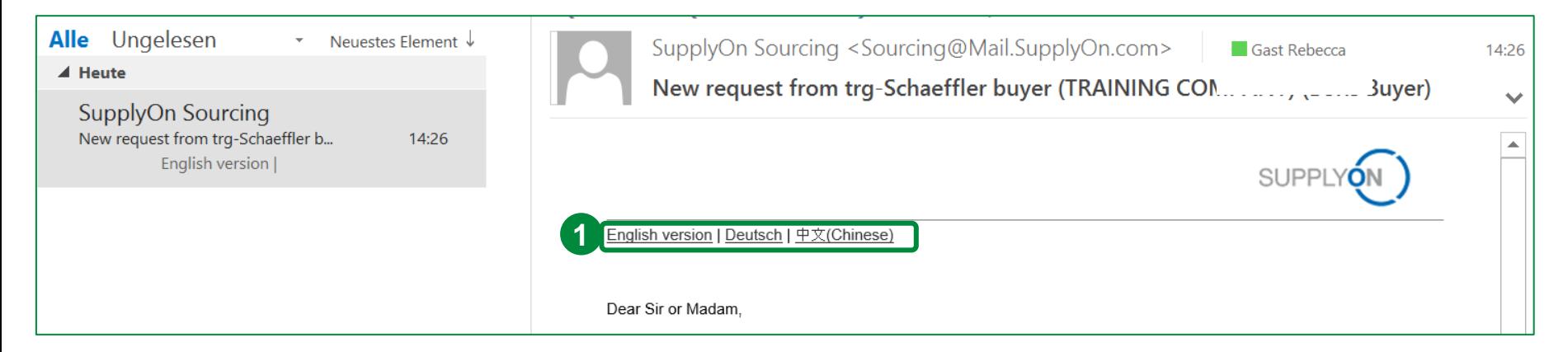

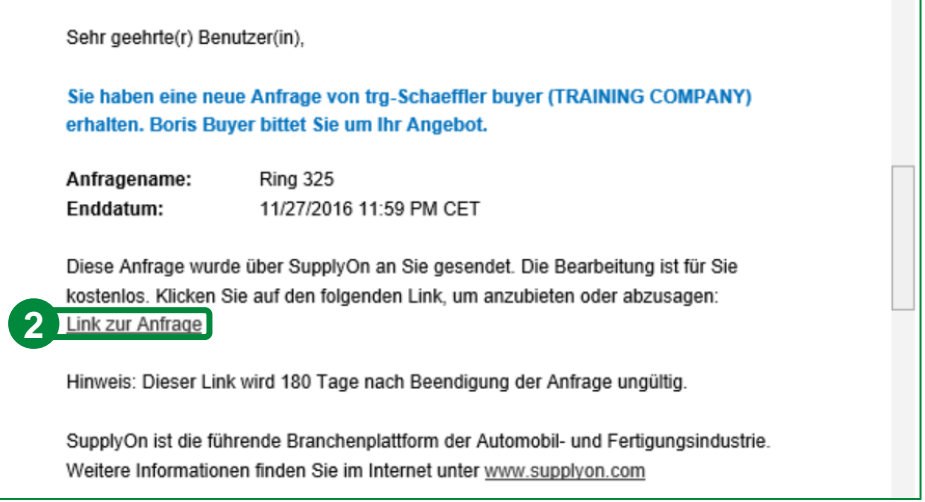

Öffnen Sie die E-Mail zu dem eRFQ, das angepasst werden soll.

- 1. Wählen Sie Ihre Sprache.
- 2. Klicken Sie auf den "Link zur Anfrage", um das eRFQ zu öffnen.

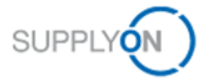

# Bei SupplyOn anmelden

Geben Sie bitte das Kennwort an, das Sie bei der Registrierung festgelegt hatten.

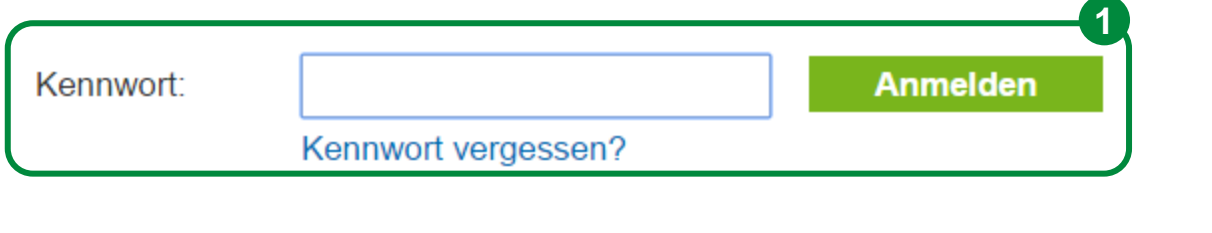

1. Bitte geben Sie das vorher festgelegte Kennwort ein und klicken anschließend auf "Anmelden".

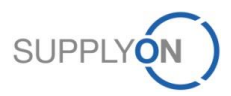

#### **Anpassen eines eRFQs (für nicht reg. Lieferanten)**

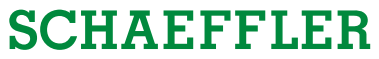

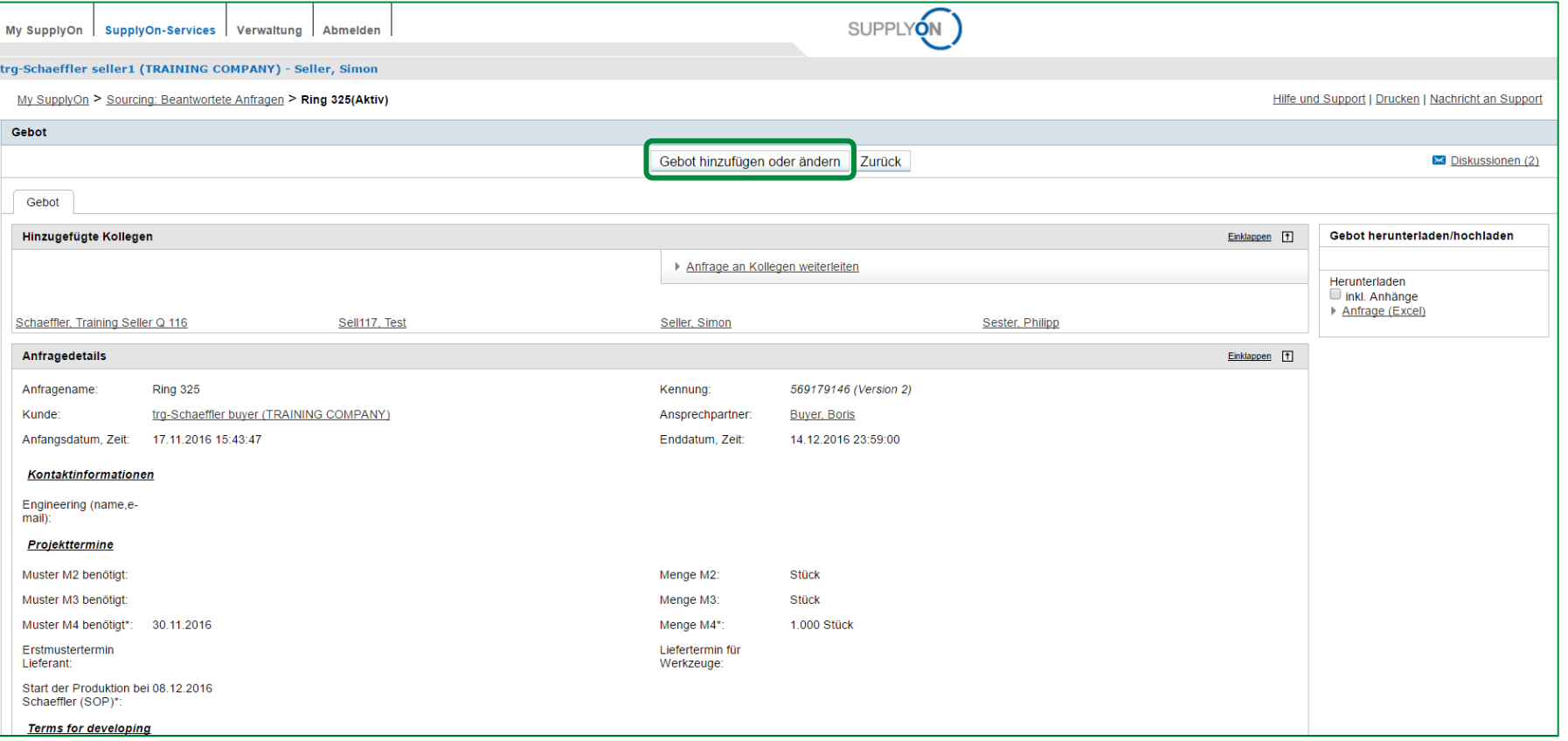

Klicken Sie auf "Gebot hinzufügen oder ändern".

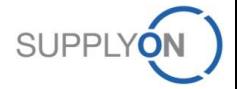

#### **Anpassen eines eRFQs (für nicht reg. Lieferanten)**

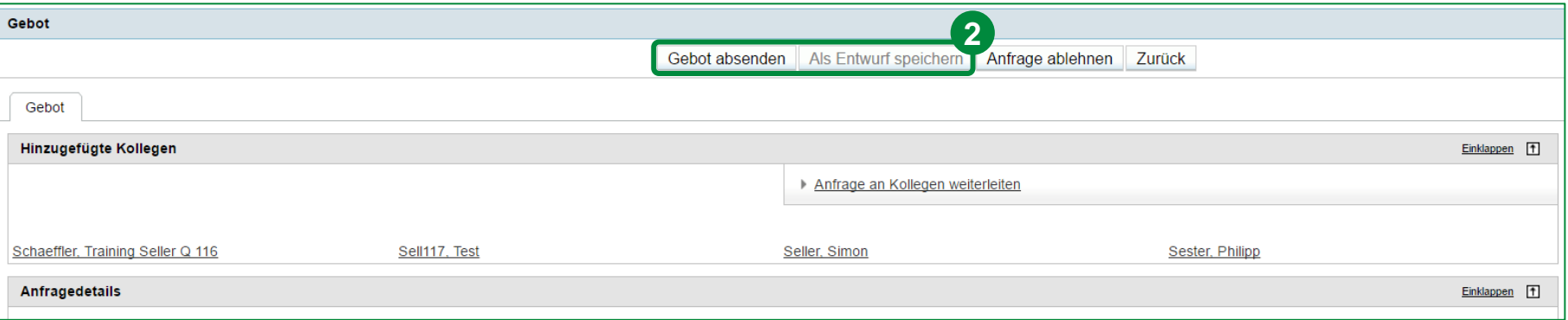

1. Anschließend realisieren Sie die Änderungen bitte wie in Kapitel 7 beschrieben.

2. Klicken Sie auf "Gebot absenden" oder "Als Entwurf speichern" (optional).

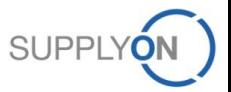

**SCHAEFFLER** 

#### **SCHAEFFLER**

## **11. SupplyOn Support**

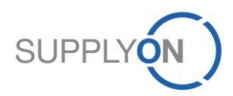

© 2018 SupplyOn AG | Page 78 | SupplyOn Intern

#### **Support SupplyOn hilft Ihnen bei der Nutzung seiner Lösungen:**

SUPPIYON

#### **Benutzer Hotline – erreichbare 24/7**

- SupplyOn stellt seinen Benutzern eine Hotline in acht verschiedenen Sprachen zur Verfügung (Deutsch, Englisch, Französisch, Spanisch, Italienisch, Portugiesisch, Koreanisch und Chinesisch).
- Diese Hotline ist 24/7 erreichbar und hilft Ihnen schnell und kompetent bei Fragen rund um SupplyOn.

#### ● **Telefon:** aus Deutschland: 0800.78 77 59 66 (Festnetz; kostenfrei) +49 811 99997-0 (Mobilfunk; Mobilfunkgebühren Ihres lokalen Mobilfunkanbieters) aus Europa +800 78775966 (Festnetz; kostenfrei) (ohne Deutschland): +49 811 99997-0 (Mobilfunk; Mobilfunkgebühren Ihres lokalen Mobilfunkanbieters) aus USA/Kanada: 1.866.78 77 59 6 (Festnetz; kostenfrei) + 49 811 99997-0 (Mobilfunk; Mobilfunkgebühren Ihres lokalen Mobilfunkanbieters) aus Mexiko: 01800.123 32 31 (Festnetz; kostenfrei) +49 811 99997-0 (Mobilfunk; Mobilfunkgebühren Ihres lokalen Mobilfunkanbieters) aus China: 4001.203.357 (kostenfrei, aber lokale Netzanbieter-Gebühren können anfallen) aus Korea: 080.648.0880 (kostenfrei) aus Japan: 0120.778166 (kostenfrei) aus jedem anderen +800.78 77 59 66 (Festnetz; kostenfrei) Land: +49 811 99997-0 (Mobilfunk; Mobilfunkgebühren Ihres lokalen Mobilfunkanbieters) ● **E-Mail:** [Customer-Support@SupplyOn.com](mailto:Customer-Support@SupplyOn.com) ● **Online Hilfe:** SupplyOn stellt eine umfassende Online Hilfe für alle Funktionalitäten und Bildschirme bereit, in denen der Lieferant gerade arbeitet. ● **Schaeffler Information Portal:** <http://www.supplyon.com/en/info-portal/schaeffler-introduction?bcid=163&rtid=1>

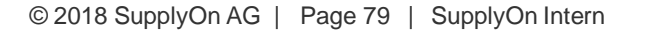